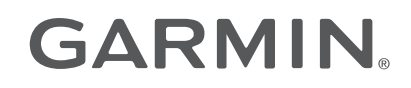

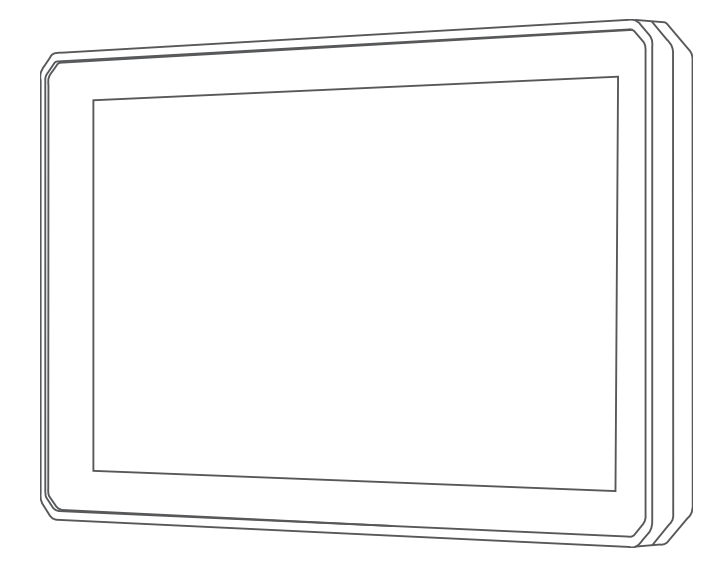

# ZŪMO® XT 使用者手冊

#### © 2021 版權所有,Garmin Ltd. 或其子公司

版權所有。 根據著作權法規定,未經 Garmin 書面同意,不得複製此手冊之全部或局部內容。 Garmin 保留變更或改良其產品、以及變更此手冊內容之權 利,而無義務知會任何人士或組織關於此類變更或改良。 請至 [www.garmin.com](http://www.garmin.com) 取得關於使用本產品的最新更新及補充資訊。

Garmin®、Garmin 標誌、zūmo®、inReach® 和 TracBack® 為 Garmin Ltd. 或其子公司在美國及其他國家/地區註冊的商標。BaseCamp™、Garmin Adventurous Routing ™、Garmin Drive™、Garmin Explore™、Garmin Express™、Garmin PowerSwitch™ 和 myTrends™ 為 Garmin Ltd. 或其子公司的商標。未獲得 Garmin 明確同意,不得使 用這些商標。

Android™ 是 Google LLC 的商標。Apple® 與 Mac® 是 Apple Inc. 的商標,已在美國及其他國家/地區註冊。BLUETOOTH® 標記字樣與標誌為 Bluetooth SIG, Inc. 所 有,Garmin 使用這些名稱有經過授權。Foursquare® 是 Foursquare Labs, Inc. 在美國及其他國家/地區的商標。HISTORY® 以及 H 標誌為 A+E Networks 的商標,並 受美國及全球其他國家/地區的保護。所有權利均予保留。經授權使用。microSD° 及 microSD 標誌為 SD-3C, LLC 的商標。Tripadvisor° 為 TripAdvisor LLC 的註 冊商標。Windows® 為 Microsoft Corporation 於美國和其他國家/地區的註冊商標。Wi‑Fi® 是 Wi-Fi Alliance 的註冊商標。其他商標與商品名稱為其各自擁有者之 財產。

# 目錄

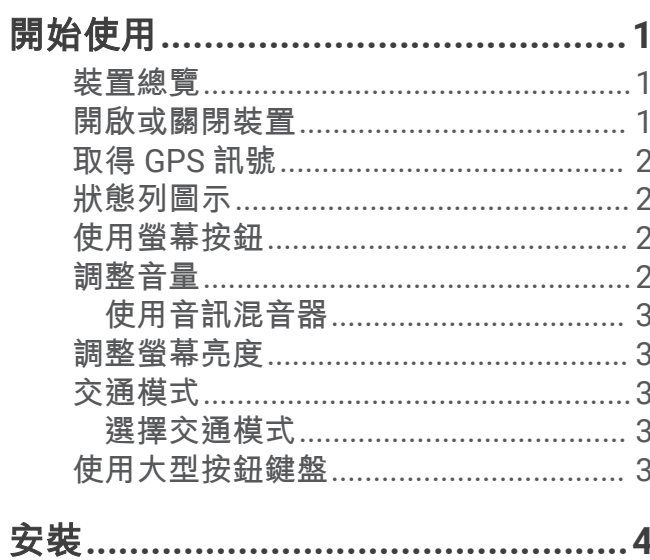

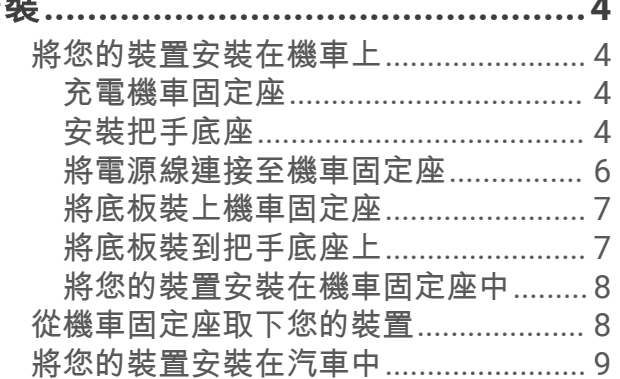

# 騎士警覺功能和警示.........................10

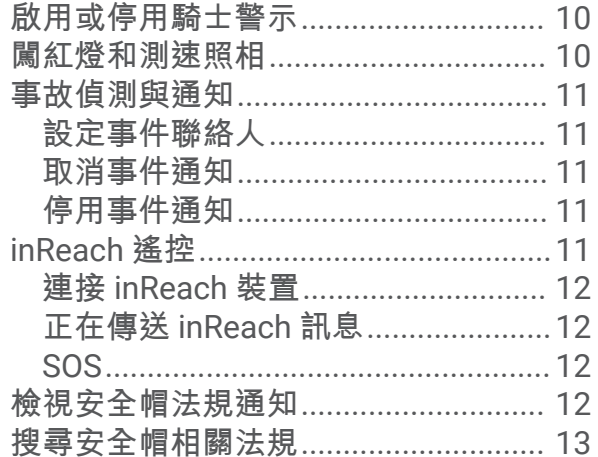

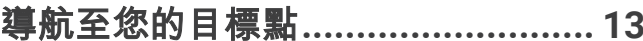

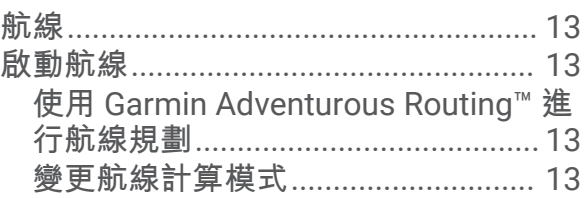

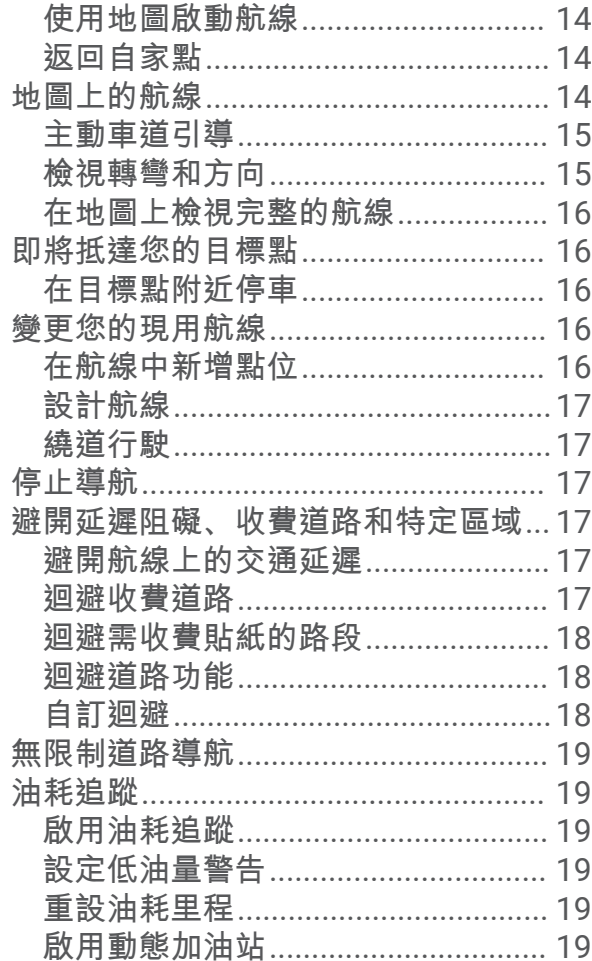

# 尋找及儲存位置............................... 20

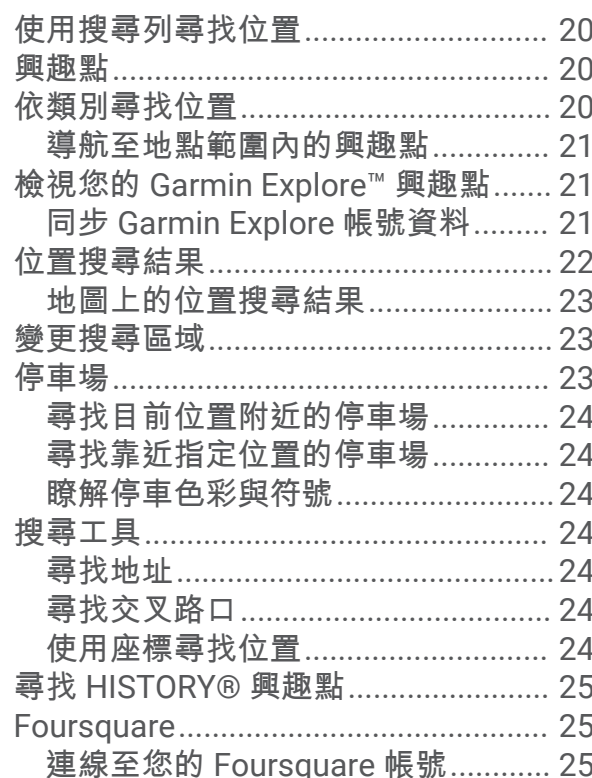

 $\overline{1}$ 

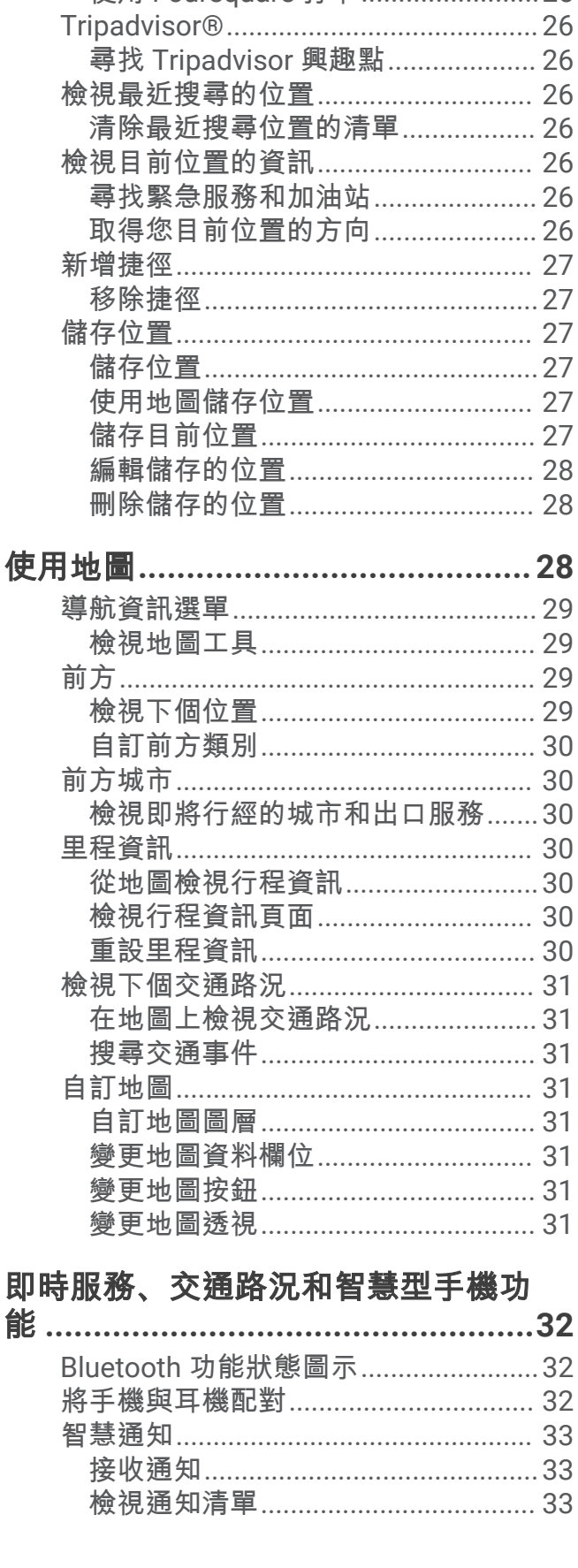

搜尋 Foursquare 興趣點..................... 25

檢視 Foursquare 位置詳細資料........ 25

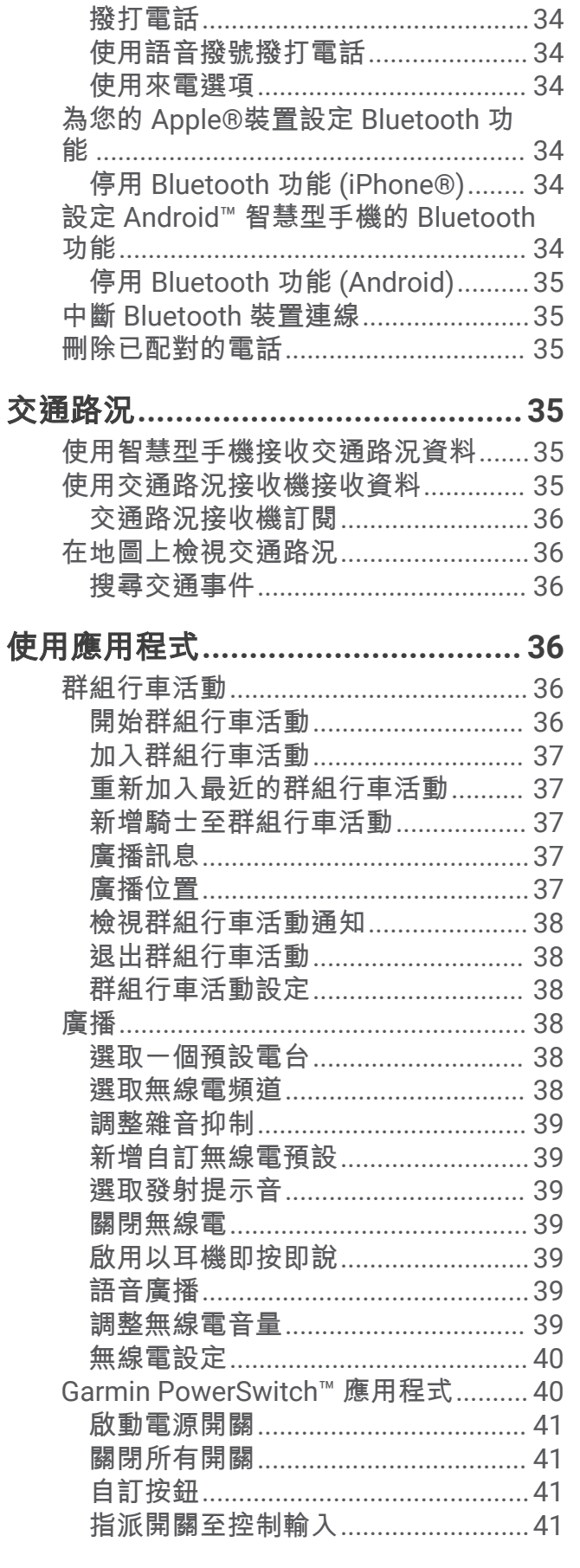

免持撥號……………………………………… 34

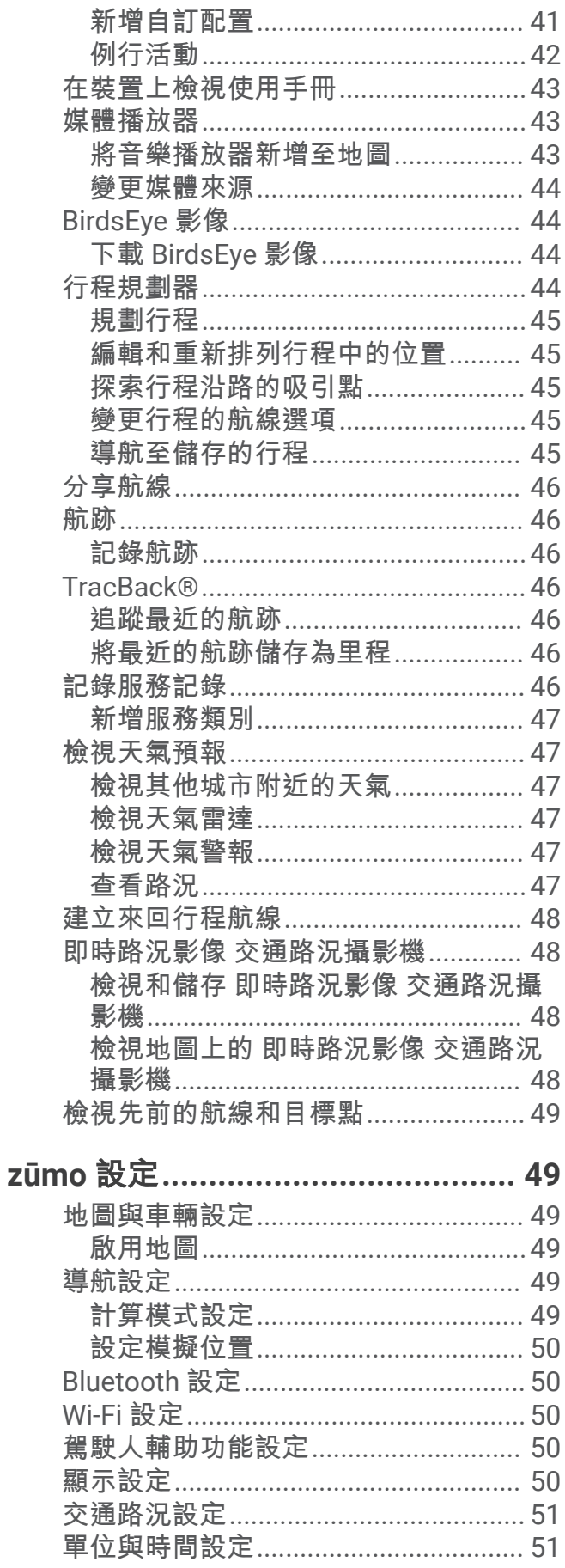

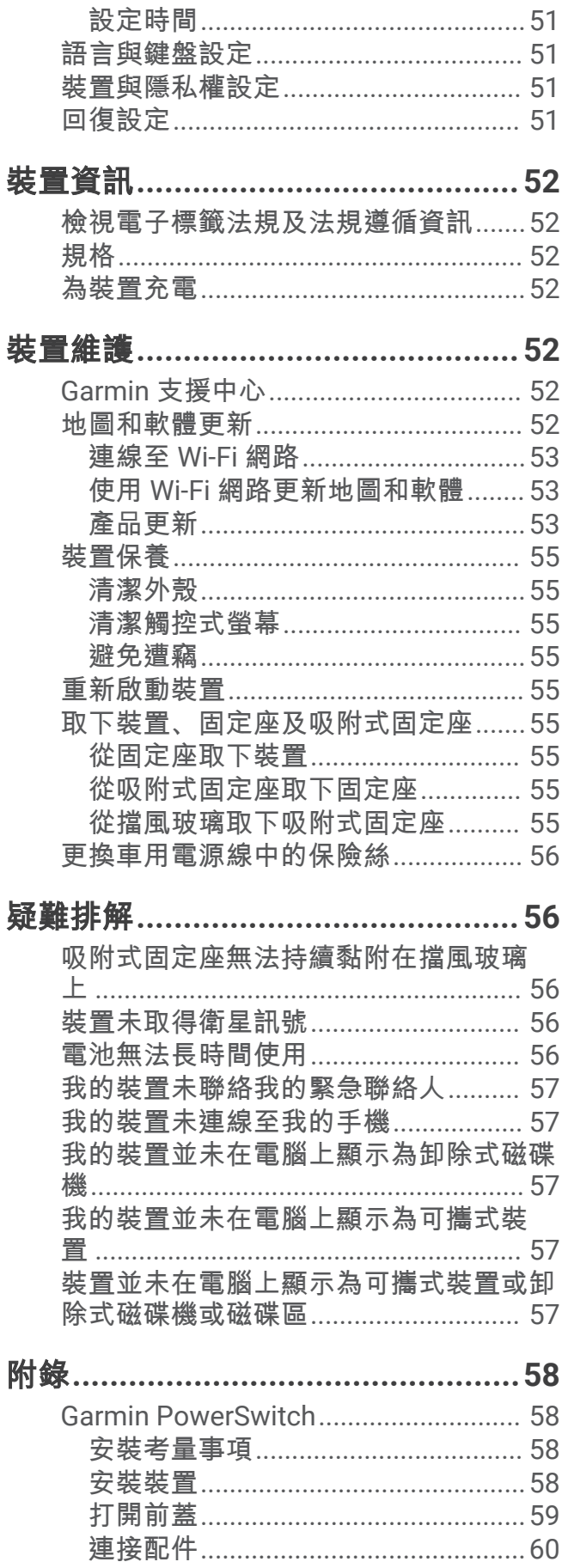

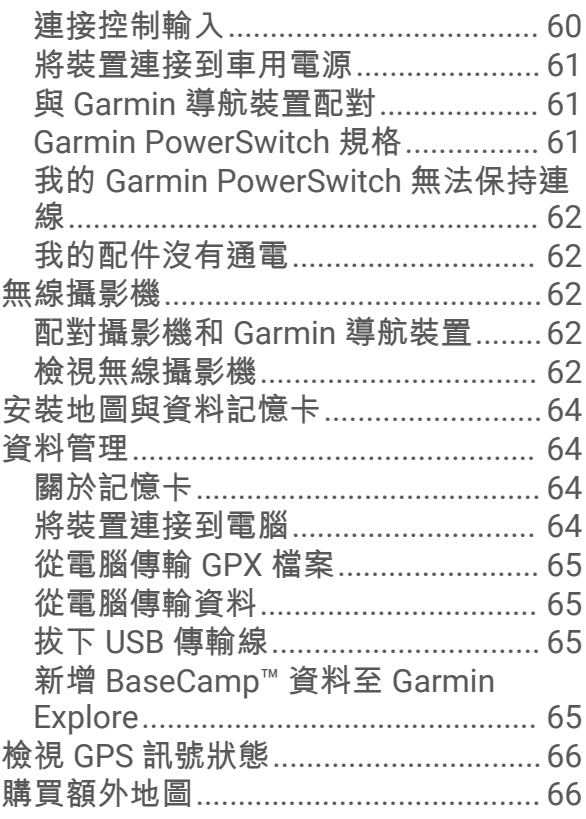

# 開始使用

### 警告

<span id="page-6-0"></span>請見產品包裝內附的 GARMIN 安全及產品資訊須知,以瞭解產品注意事項及其他重要資訊。

- **1** 連線至 Wi‑Fi® 網路 ([連線至](#page-58-0) Wi‑Fi 網路, 第 53 頁) (選用)。
- **2** 將 Bluetooth® 行動電話及耳機配對 ([將手機與耳機配對](#page-37-0), 第 32 頁) (選購)。
- **3** 更新裝置上的地圖和軟體 ([產品更新](#page-58-0), 第 53 頁)。
- **4** 擷取 GPS 訊號 (取得 [GPS](#page-7-0) 訊號, 第 2 頁)。
- **5** 安裝裝置並接上電源 。
- **6** 調整螢幕亮度 ([調整螢幕亮度](#page-8-0), 第 3 頁)。
- **7** 導航到目標點 ([啟動航線](#page-18-0), 第 13 頁)。

# 裝置總覽

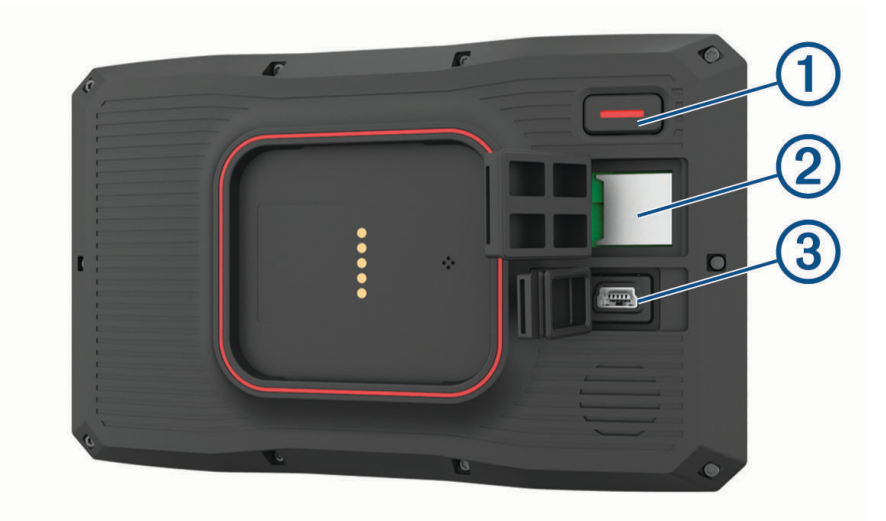

# $\bigcirc$ 電源按鈕  $\circledS$ microSD® 記憶卡插槽  $\circled{3}$ USB 電源及資料傳輸連接埠

# 開啟或關閉裝置

- 若要開啟裝置,請按電源按鈕,或將裝置連接電源。
- 若要讓裝置進入省電模式,請在裝置開啟時按下電源按鈕。 裝置於省電模式時會使用少量的電力,螢幕此時關閉但可立即喚醒使用。 秘訣: 電池充電時使其進入省電模式可以加速充電。
- 若要完全關閉裝置,請按住電源按鈕直到畫面出現提示,然後選取**關閉**。 提示會在五秒後出現。 如果在提示出現前放開電源按鈕,裝置會進入省電模式。

# <span id="page-7-0"></span>取得 GPS 訊號

當您開啟導航裝置時,GPS 必須收集衛星資料並取得目前位置。 取得衛星訊號所需時間依多項因素而有所不同: 包括距離上次使用導航裝置的所在位置有多遠、天空是否開闊,以及距上次使用導航裝置的時間多久。 第一次開 啟導航裝置時,可能需要幾分鐘的時間來取得衛星訊號。

- **1** 開啟裝置。
- **2** 請等待裝置取得衛星訊號。
- **3** 必要時請移至空曠區域,遠離高樓和樹木。

狀態列的 ■■■ 代表衛星訊號強度。 當狀態列至少一半滿格時,裝置即可用於導覽。

# 狀態列圖示

狀態列位於主功能表頂端。 狀態列圖示會顯示裝置功能的相關資訊, 您可以選取部分圖示以變更設定或檢視其他 資訊。

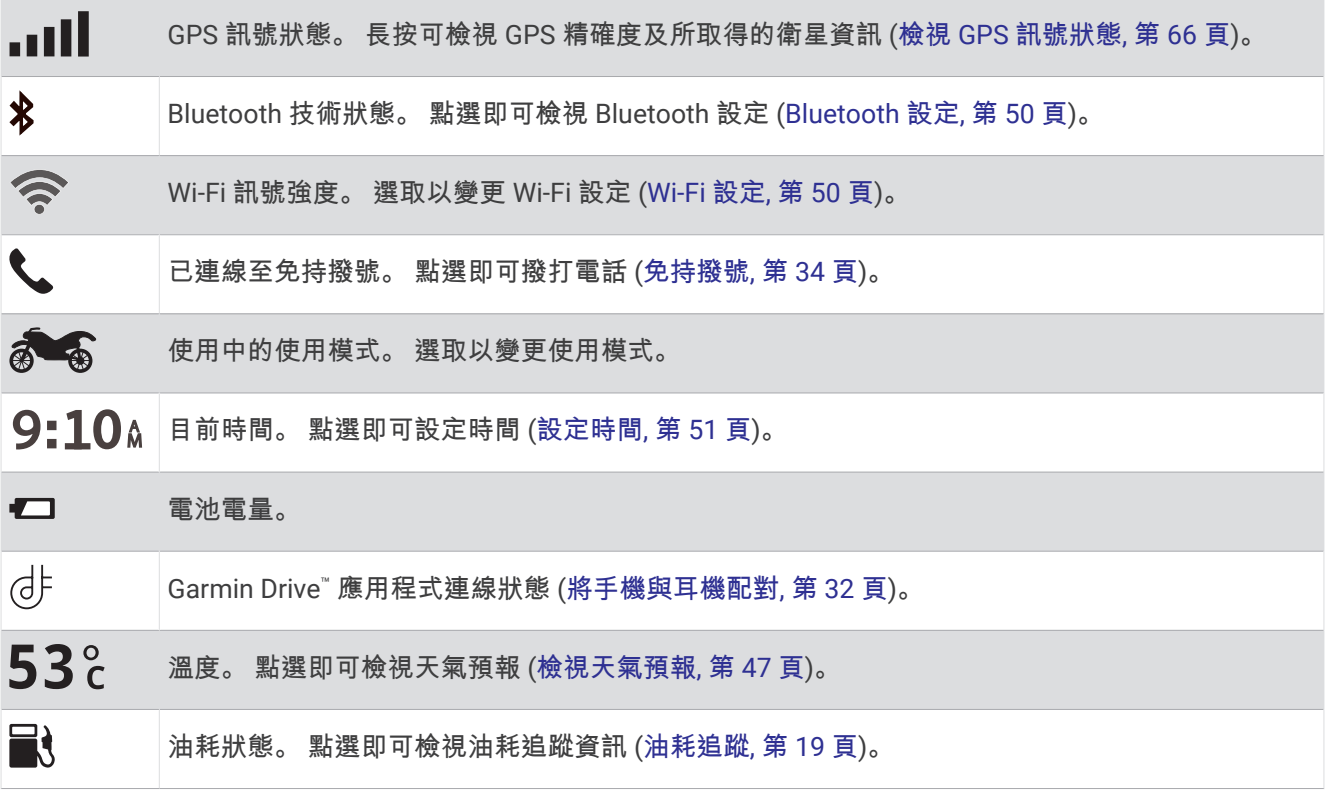

# 使用螢幕按鈕

螢幕按鈕能讓您瀏覽裝置上的頁面、功能表,以及功能表選項。

- 點選 <>>>
可返回上一個功能表畫面。
- 長按 力可快速返回主功能表。
- 點選 ← 或 → 可捲動清單或功能表。
- 長按 ← 或 ↓ 可更快速地捲動。
- 點選 | 可查看目前畫面選項的快顯功能表。

# 調整音量

- **1** 選取 音量。
- **2** 選擇一個選項:
	- 使用滑動軸調整音量。
	- 選擇 可將裝置設為靜音。
	- 選取核取方塊以啟用或停用其他音效選項。

# <span id="page-8-0"></span>使用音訊混音器

您可以使用音訊混音器為不同的音訊設定音量,例如導航提示或電話。每種音訊類型的音量等級是主音量的百分 比。

- **1** 選取 音量。
- **2** 選取 音訊混音器。
- **3** 使用滑動軸調整每一種音訊的音量。

# 調整螢幕亮度

- **1** 選取 設定 > 顯示 > 亮度。
- **2** 使用滑動軸列調整亮度。

# 交通模式

航線規劃和導航會根據交通模式以不同方式計算。 目前交通模式會在狀態列中以圖示表示。

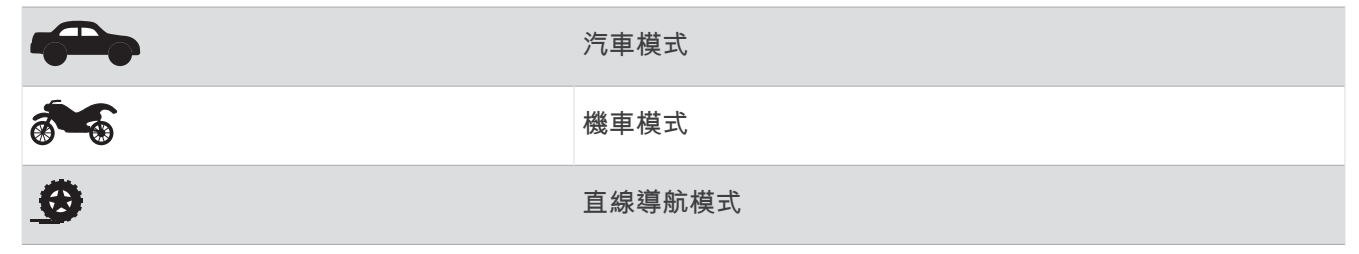

# 選擇交通模式

選取狀態列上的交通模式圖示。

# 使用大型按鈕鍵盤

您可以在設定中啟用其他的鍵盤語言或配置 。

- 選取>或<以檢視更多字元。
- 選取 3以切換至其他鍵盤語言和配置。

# <span id="page-9-0"></span>將您的裝置安裝在機車上

# 充電機車固定座

警告

Garmin® 強烈建議由具有適當電氣系統知識的有經驗安裝人員來安裝裝置。 不正確的電源線連接方式會導致車輛 或電池損壞,並可能會造成人身傷害。

請見產品包裝內附的 GARMIN 安全及產品資訊須知,以瞭解產品注意事項及其他重要資訊。

必須根據可用的電源和安全的纜線繞接方式,將裝置安裝在機車上合適穩固的位置。 不需要保險絲。

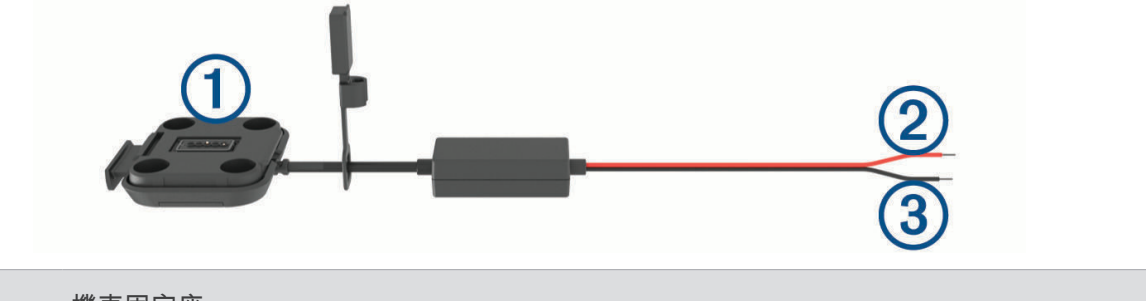

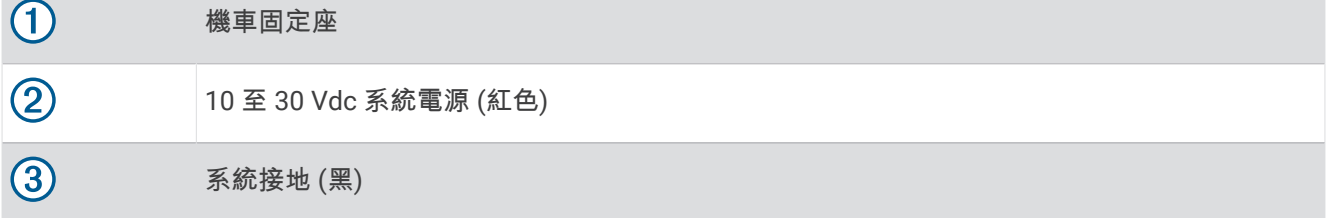

備忘錄: 本裝置隨附其他零件,提供更多安裝與配線選項。 請聯絡經驗豐富的安裝人員,以取得將這些零件搭配 機車使用的詳細資訊。

壓接式圓型端子: 將線束直接連接至電池端子。

束線帶: 將纜線固定在機車框架。

### 安裝把手底座

本裝置包含兩個把手零件, 其他固定座可能需要額外硬體。

# 安裝 U 形螺栓和把手底座

1 將 U 形螺栓 (1) 穿過把手 (2) . 並將螺栓兩端穿過把手底座 (3)。

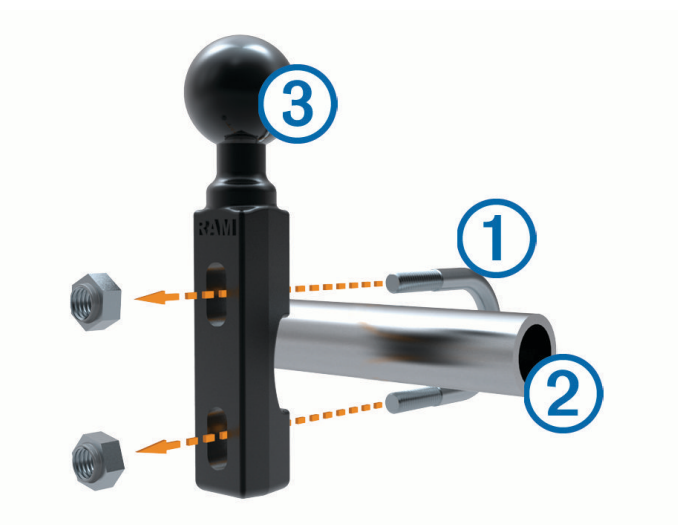

**2** 將螺帽轉緊以固定底座。

備忘錄: 建議扭矩為 5.65 N-m (50 lbf-吋的)。 請勿超過扭矩 9.04 N-m (80 lbf-吋的)。

### 將把手底座安裝到離合器或煞車接頭托架

1 取下離合器或煞車接頭托架上的兩個原廠螺栓 1。

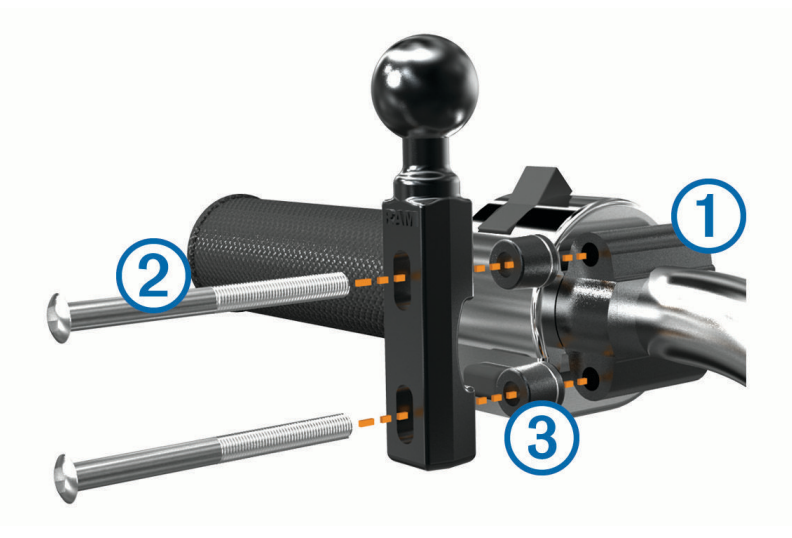

備忘錄: 隨附 1/4 吋的標準和 M6 螺栓。 請使用符合離合器或煞車接頭托架上原廠螺栓大小的螺栓。

- 2 將新的螺栓 2 穿過把手底座、間隔柱 3 及離合器或煞車接頭托架。
- **3** 將螺栓轉緊以固定底座。

# <span id="page-11-0"></span>將電源線連接至機車固定座

1 將電源線接頭 1 穿過機車固定座開口 2 的頂端。

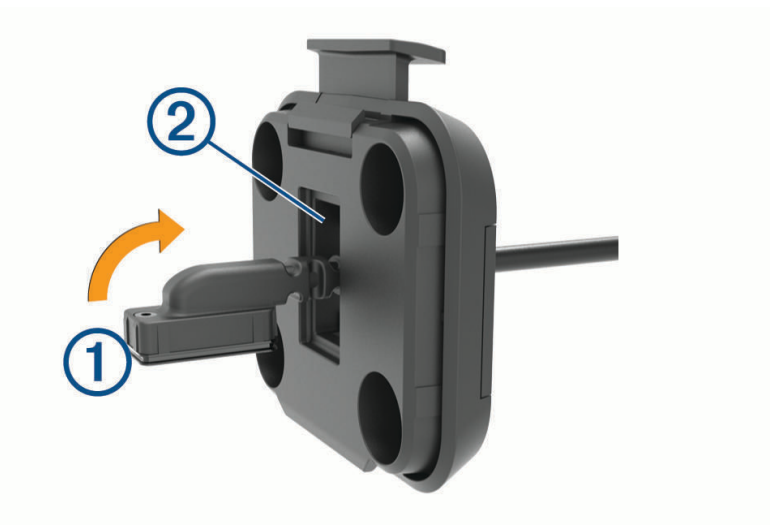

**2** 拉回纜線,直到纜線緊貼為止。

3 將黑色螺絲 3 鎖入固定座背面 4 以固定電源線。

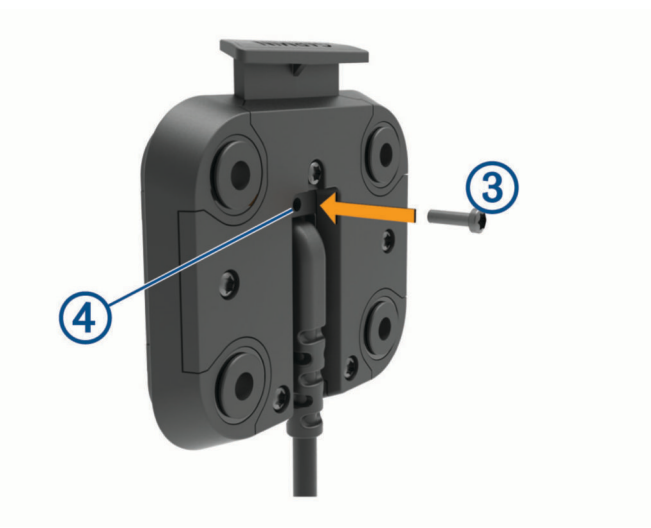

備忘錄: 包裝盒內隨附額外的替換螺絲。

# <span id="page-12-0"></span>將底板裝上機車固定座

注意 回定座若與底板或機車任何其他部位持續直接接觸,長時間下來可能會損壞固定座。 若要避免此類型的損壞,您 必須在固定座和底板之間放置固定座間隔柱,並確保裝置或固定座的任何部分均不會碰觸到機車。

1 將 M4 x 20 公釐的平頭螺絲 (1) 穿過墊圈 (2)、機座、間隔柱 (3) 以及底板 (4)。

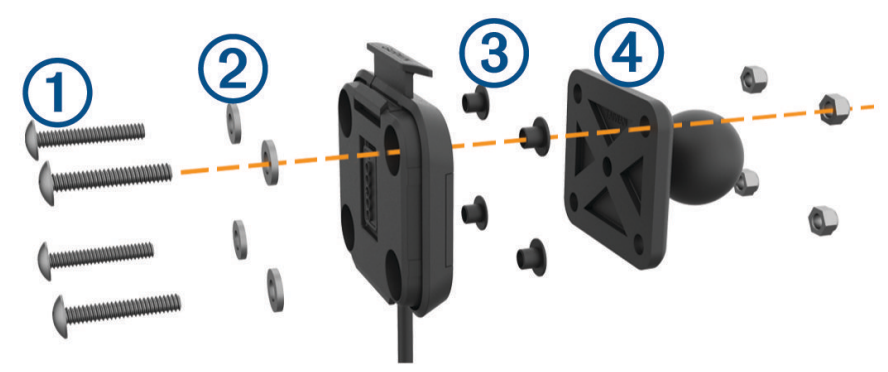

**2** 將螺帽轉緊以固定底板。

# 將底板裝到把手底座上

1 將把手底座的圓球 (1) 和底板的圓球 (2) 對齊雙槽延伸臂 (3) 的兩端。

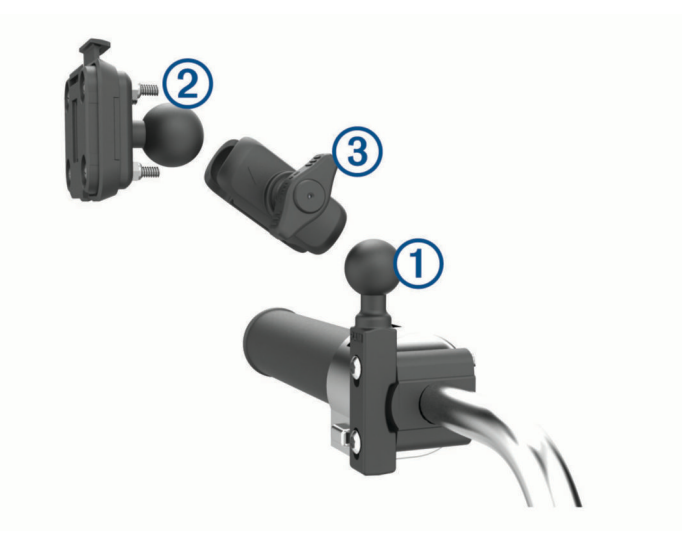

- **2** 將圓球插入雙槽延伸臂中。
- **3** 輕輕轉緊旋鈕。
- **4** 調整到最利於檢視和操作的位置。
- **5** 轉緊旋鈕以固定固定座。

# <span id="page-13-0"></span>將您的裝置安裝在機車固定座中

**1** 將裝置的底部裝入機座。

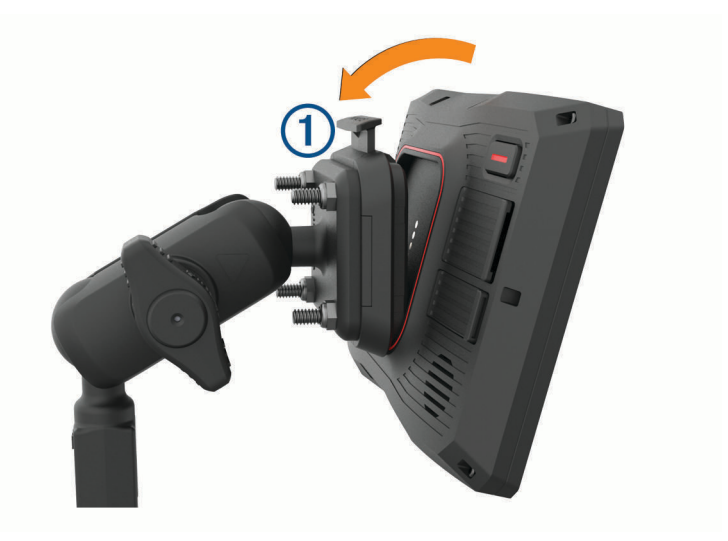

**2** 將裝置的頂端往前推,直到卡入定位。 在插入裝置之後,固定座的閂鎖 1 仍未扣上。

# 從機車固定座取下您的裝置

- **1** 按下固定座頂端的釋放按鈕。
- **2** 拿起裝置。

# <span id="page-14-0"></span>將您的裝置安裝在汽車中

#### 注意

安裝裝置前,請查閱有關安裝擋風玻璃固定架的當地法律。

警告

本產品內含鋰電池。 若要防止因電池暴露在高溫而導致人身傷害或產品損壞的可能性,請將裝置存放於陽光無法 直接照射的地方。

請勿在機車上使用吸附式固定座。

請見產品包裝內附的 GARMIN 安全及產品資訊須知,以瞭解產品注意事項及其他重要資訊。

備忘錄: 並非所有型號的裝置皆隨附汽車固定座。 請至 [garmin.com](http://www.garmin.com) 購買選購配件。

1 將汽車電源線 (1) 插入固定座的連接埠 (2)。

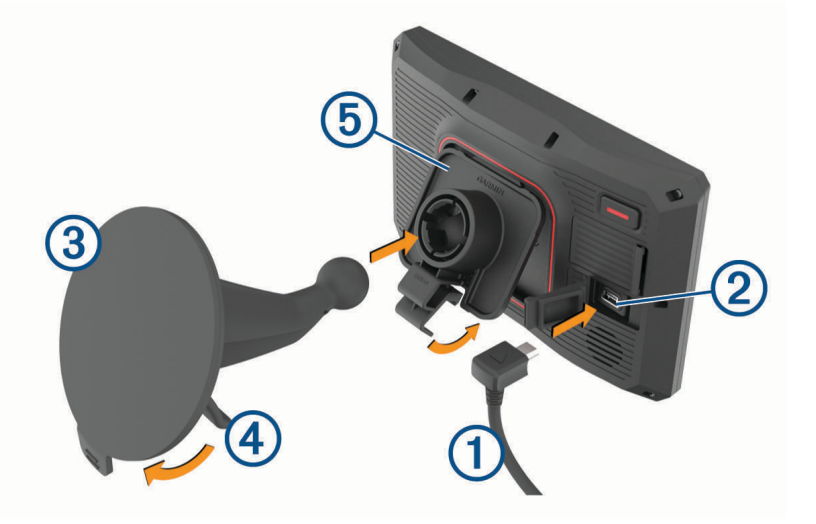

- 2 從吸附式固定座 3 上移除透明塑膠蓋。
- **3** 使用無纖維絨毛的布清潔並擦乾擋風玻璃與吸附式固定座。
- **4** 將吸盤貼到檔風玻璃上,然後將小桿 往擋風玻璃的方向壓。
- 5 將機座 (5) 卡入吸附式固定座的延伸臂。
- **6** 將裝置的底部裝入機座。
- **7** 將裝置壓入機座,直到卡入定位。
- **8** 將汽車電源線的另一端插入電源插座。

# 騎士警覺功能和警示

#### 小心

<span id="page-15-0"></span>騎士警示和速限功能僅供參考,您必須責無旁貸地遵守所有公告的速限號誌,並運用安全的行車判斷力。 Garmin 對於您未遵守所有相關交通法規和號誌而收到的交通罰鍰或傳票,概不負責。

即使是行駛於熟悉的區域,裝置所提供的功能可促進更安全的騎乘。 裝置會播放音效或訊息,並顯示每種警示的 資訊。 您可以啟用或停用每種警示類型的音效或訊息, 但並非所有警示都適用於所有區域。

學校區域或學校附近: 裝置會播放音效,並顯示與下一個學校或學校區域的距離和速限 (若有的話)。

速限降低: 裝置會播放音效,並顯示下一個降低的速限,讓您準備降低速度。

**超速警示**: 當超過目前道路的公告速限時,裝置會播放音效,並在速限圖示上顯示紅色框線。

鐵路平交道: 裝置會播放音效,並顯示與下一個平交道的距離。

小心動物: 裝置會播放音效,並顯示與下一個小心動物區域的距離。

彎道: 裝置會播放音效,並顯示與下一個彎道的距離。

車速緩慢: 以較高速度接近車速緩慢的區域時,裝置會播放音效,並顯示與車速緩慢區域的距離。 您的裝置必須 正在接收交通路況資訊,才能使用此功能 。

**休息規劃**: 若駕駛長達兩個小時以上而沒有休息時,裝置會播放音效,並建議下一個休息站。

# 啟用或停用騎士警示

您可以關閉個別的騎士音訊提示。 即使語音警示已停用,仍會顯示視覺警示。

**1** 選取設定 > 駕駛輔助功能 > 騎士警示。

**2** 選取或清除每個警示旁的核取方塊。

# 闖紅燈和測速照相

#### 注意

Garmin 對於紅燈或測速照相資料庫的精確度或其使用後果概不負責。

備忘錄: 並非所有地區或產品皆提供此功能。

部分區域的部分型號會提供闖紅燈和測速照相位置的相關資訊。 裝置會在您接近回報的測速或闖紅燈照相時提醒 您。

- 在某些地區中,您的裝置可在連線至執行 Garmin Drive 應用程式的智慧型手機時,接收即時闖紅燈和測速照相 資料。
- 您可以使用 Garmin Express™ 軟體 ([garmin.com/express](http://www.garmin.com/express)) 更新裝置上儲存的照相資料庫。 您應定期更新裝 置,以接收最新的照相資訊。

# <span id="page-16-0"></span>事故偵測與通知

#### 警告

此裝置能讓您將位置傳送緊急聯絡人。此為輔助功能,不應依賴其作為獲得緊急救助的主要方式。此 Garmin Drive 應用程式不會代表您聯絡緊急服務。

#### 注意

若要使用此功能,您的裝置必須連線至使用 Bluetooth 技術的 Garmin Drive 應用程式。您可以使用 Garmin Drive app 設定緊急聯絡人。

要使用此功能,您的裝置必須使用隨附的固定座或 USB 傳輸線連接至相容的外部電源。

您的 zūmo 裝置使用內建的感應器來偵測可能的行車事故。

- 若有設定緊急聯絡人,裝置會在偵測到事故且車輛停止移動時,傳送自動文字訊息給該聯絡人。這在您無法撥 打電話或傳送訊息時,有助於通知聯絡人您的情況。此功能需要將您的裝置連線至使用 Bluetooth 技術的 Garmin Drive 應用程式及具有使用中行動數據連線的手機,才能傳送訊息。
- 若未設定緊急聯絡人,裝置會在偵測到事故時,自動顯示最近的地址或地理座標 (若有)。如果您需要告知救難 人員您所在的位置,這項功能非常實用。
- 如果您有 inReach® 衛星通訊機連線至您的 zūmo 裝置,您可以在 zūmo 裝置偵測到事故時手動傳送 SOS。

### 設定事件聯絡人

在設定事件聯絡人前,您必須完成這些工作:

- 將裝置連線至 Garmin Drive ([將手機與耳機配對](#page-37-0), 第 32 頁)。
- 選取設定 > 無線網路, 然後確認已啟用電話選項。

在設定事件聯絡人期間,裝置必須能存取 Garmin Drive 應用程式及您的智慧型手機通訊錄。 在完成事件聯絡人的 設定後,若不要使用裝置的免持通話功能,可以停用電話選項。

- **1** 選取設定 > 駕駛輔助功能 > 事件通知 > 繼續。 隨即會顯示您智慧型手機的聯絡人清單。
- **2** 選取聯絡人,然後選取下一個。
- **3** 確認聯絡人的電話號碼,然後選取下一個。
- **4** 輸入您的名稱或暱稱,然後選取完成。
- **5** 檢閱事件訊息範例,然後選取下一個。
- **6** 遵循畫面上的指示,通知聯絡人您已將其新增為事件聯絡人。

備忘錄: 事件通知訊息會包含您輸入的名稱或暱稱,但不是從您的電話號碼傳送出去。 該訊息是使用第三方 服務傳送,所以您應該讓您的事件聯絡人知道事件訊息是來自不明的號碼。

- **7** 選取確認。
- **8** 檢閱資訊並選取儲存。

### 取消事件通知

裝置偵測到事件時,會有訊息和語音提示通知您已傳送通知給您的事件聯絡人。 60 秒倒數計時器會在偵測到事 件時開始計時,而裝置會在計時器到期時自動傳送通知。 若不要傳送通知,可以取消。

在計時器到期前,請選取取消。

#### 停用事件通知

停用事件通知後,裝置就不會在偵測到事件時傳送簡訊通知。

- **1** 選取設定 > 駕駛輔助功能 > 事件通知。
- **2** 清除事件偵測簡訊核取方塊。

# inReach 遙控

inReach 遙控功能可讓您使用 zūmo 裝置控制 inReach 衛星通訊裝置 (另售)。 您可以傳送訊息、檢視天氣報告、 觸發 SOS 警示,或使用其他功能。 請前往 [buy.garmin.com](http://buy.garmin.com) 購買 inReach 裝置。

# <span id="page-17-0"></span>連接 inReach 裝置

- **1** 將該 inReach 裝置移動到 zūmo 裝置 3 公尺 (10 英尺) 內的位置。
- **2** 在您的 zūmo 裝置上選取應用程式 > **inReach**。
- **3** 依照 zūmo 裝置畫面上的指示,完成配對程序。

配對程序完成後,當 inReach 和 zūmo 裝置在範圍內時即會自動連線。

# 正在傳送 inReach 訊息

使用 zūmo 裝置傳送 inReach 訊息前,必須先與相容的 inReach 裝置配對 (連接 inReach 裝置, 第 12 頁)。 您可以使用裝置將 inReach 訊息傳送給您的聯絡人。

- 1 選取**應用程式 > inReach > ■■。**
- **2** 選取 新訊息。
- **3** 選取 選擇聯絡人 以新增一或多個聯絡人。
- **4** 輸入訊息。
- **5** 選取傳送。

### SOS

在緊急情況下,您可以使用 inReach 裝置聯絡 Garmin International Emergency Response Coordination Center (IERCC) 以尋求協助。按下 SOS 按鈕即可傳送訊息至 Garmin IERCC,透過該處通知符合您所處狀況的適當緊急應 變人員。您可以在等待救援抵達的期間,持續與 Garmin IERCC 進行溝通。您應僅在實際遭遇緊急狀況時使用 SOS 功能。

### 發出 SOS 救援

使用 zūmo 裝置發送 SOS 救援前,必須先與相容的 inReach 裝置配對 (連接 inReach 裝置, 第 12 頁)。

注意

當裝置處於 SOS 模式時,請勿關閉或嘗試關閉 inReach 裝置。這麼做可能會導致此功能無法正常運作,並在發生 緊急狀況時延遲接收援助要求。

- **1** 選擇 應用程式 > **inReach**。
- 2 選取 [T]。
- **3** 等候 SOS 倒數。

該裝置即會將預設訊息以及有關您位置的詳細資料傳送至緊急應變服務。

**4** 回覆緊急應變服務傳來的確認訊息。

您的回覆讓緊急應變服務知道您在救援期間能夠與其互動。

在救援的前 10 分鐘內,裝置每分鐘都會將更新位置傳送到緊急應變服務。過了前 10 分鐘後,則在移動時每 隔 10 分鐘 (靜止時每隔 30 分鐘) 傳送更新位置,以節省電池電量。

### 取消 SOS 救援

若您不再需要協助,可以在送出 SOS 救援請求至緊急應變服務後取消該請求。

選取取消 **SOS** > 取消 **SOS**。

您的裝置將會傳送取消請求。 當您接收到來自緊急應變服務的確認訊息時,裝置將會恢復正常運作。

# 檢視安全帽法規通知

在 zūmo 裝置第一次擷取衛星訊號,且接近有機車安全規定的位置時,裝置可能會顯示安全帽法規和護目鏡通 知。

#### 注意

Garmin 建議所有的騎士佩戴安全帽,以策安全。 安全帽法規通知僅供參考,內容可能會有所異動,不可視為法 律諮詢。 安全帽法規通知僅適用於美國和加拿大。

選取通知以檢視更多詳細資料。

# <span id="page-18-0"></span>搜尋安全帽相關法規

您可以按照地區或縣市搜尋安全帽相關法規。

- **1** 選取應用程式 > 安全帽指南。
- **2** 選取地區或縣市。

# 導航至您的目標點

# 航線

航線是從您目前位置前往一個或多個目標點的路徑。

- 裝置會根據您的偏好設定來計算前往目標點的建議航線,包括航線計算模式 (變更航線計算模式, 第 13 頁)和 迴避設定 ([避開延遲阻礙、收費道路和特定區域](#page-22-0), 第 17 頁)。
- 裝置能自動避開不適於使用中車輛設定的道路。
- 您可以使用建議航線快速導航至目標點;或者也可以選擇替代航線 (啟動航線, 第 13 頁)。
- 如果有必須使用或避免的特定道路,您可以自訂航線 ([設計航線](#page-22-0), 第 17 頁)。
- 您可將多個目標點新增至航線 ([在航線中新增點位](#page-21-0), 第 16 頁)。

# 啟動航線

- **1** 選取 想去哪裡**?** 並搜尋位置。
- **2** 選取一個位置。
- **3** 選取任一選項:
	- 若要使用建議的航線開始導航,請選取 導航。
	- 若要選擇替代航線,請選取  $\bigvee$ ,然後選取航線。 替代航線會顯示於地圖右邊。
	- 若要編輯航線路線,請選取 ❤ > **編輯路線**,然後將成形點新增到航線 ([設計航線](#page-22-0), 第 17 頁)。

裝置會計算前往該位置的航線,並使用語音提示和地圖上的資訊為您導航 ([地圖上的航線](#page-19-0), 第 14 頁)。路線中的主 要道路預覽會顯示在地圖旁數秒鐘。

如果需要在額外的中途點停靠,可將該位置新增至航線 ([在航線中新增點位](#page-21-0), 第 16 頁)。

### 使用 Garmin Adventurous Routing™ 進行航線規劃

裝置可計算出偏好多彎道、多斜坡路段及較少高速公路的冒險航線。 此功能可讓您更享受騎乘體驗,但可能會增 加前往目標點的時間或距離。

備忘錄: 並非所有裝置型號或所有地圖區域皆提供此功能。

- **1** 選取想去哪裡**?** > 類別。
- **2** 必要時,選取子類別。
- **3** 選取一個位置。
- 4 選取 ▲ 2.
- **5** 使用滑動軸提高或降低航線的冒險等級。
- **6** 選取導航

### 變更航線計算模式

- **1** 選取 設定 > 導航 > 計算模式。
- **2** 選擇一個選項:
	- 選取**較短時間**,可計算行駛時間較短、但距離可能較長的航線。
	- 選取**直線**,可計算點對點航線 (不考慮道路限制)。
	- 選取較短距離,可計算距離較短、但行駛時間可能較長的航線。

# <span id="page-19-0"></span>使用地圖啟動航線

您可以在地圖上選取位置來啟動航線。

- **1** 選取觀看地圖。
- **2** 拖曳並縮放地圖以顯示要搜尋的區域。
- 3 如有需要,請選取 Q, 依類別篩選顯示的興趣點。 地圖上會顯示位置標示 (或上色點)。
- **4** 選取任一選項:
	- 選取位置標示。
	- 選取某個點位,例如街道、交叉路口或地址位置。
- **5** 選取導航。

### 返回自家點

您第一次開始導航回家時,裝置會提示您輸入自家點位置。

- **1** 選取 想去哪裡**?** > 回家。
- **2** 如果需要的話,輸入您的自家點位置。

### 編輯您的自家點位置

- **1** 選取 想去哪裡**?** > > 設定自家點位置。
- **2** 輸入您的自家點。

# 地圖上的航線

旅途中,裝置會使用語音提示和地圖上的資訊來引導您前往目標點。 地圖頂部會出現下個轉彎、出口或其他動作 的指示。

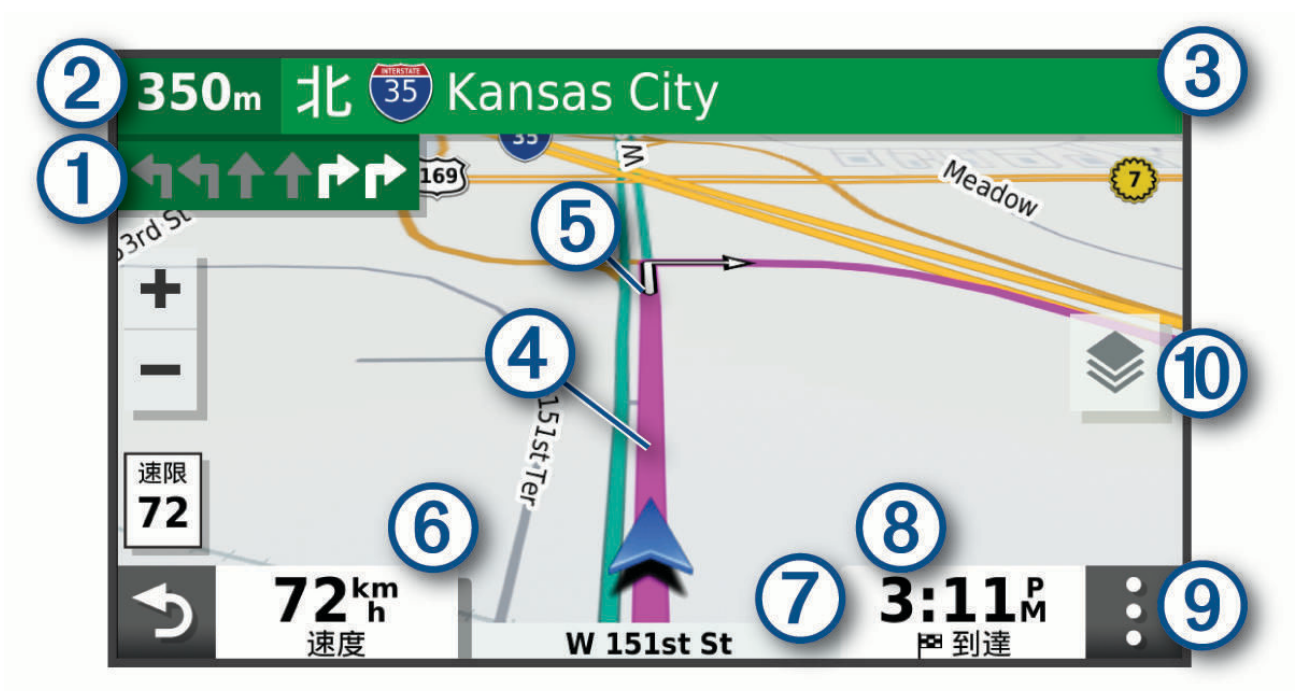

<span id="page-20-0"></span>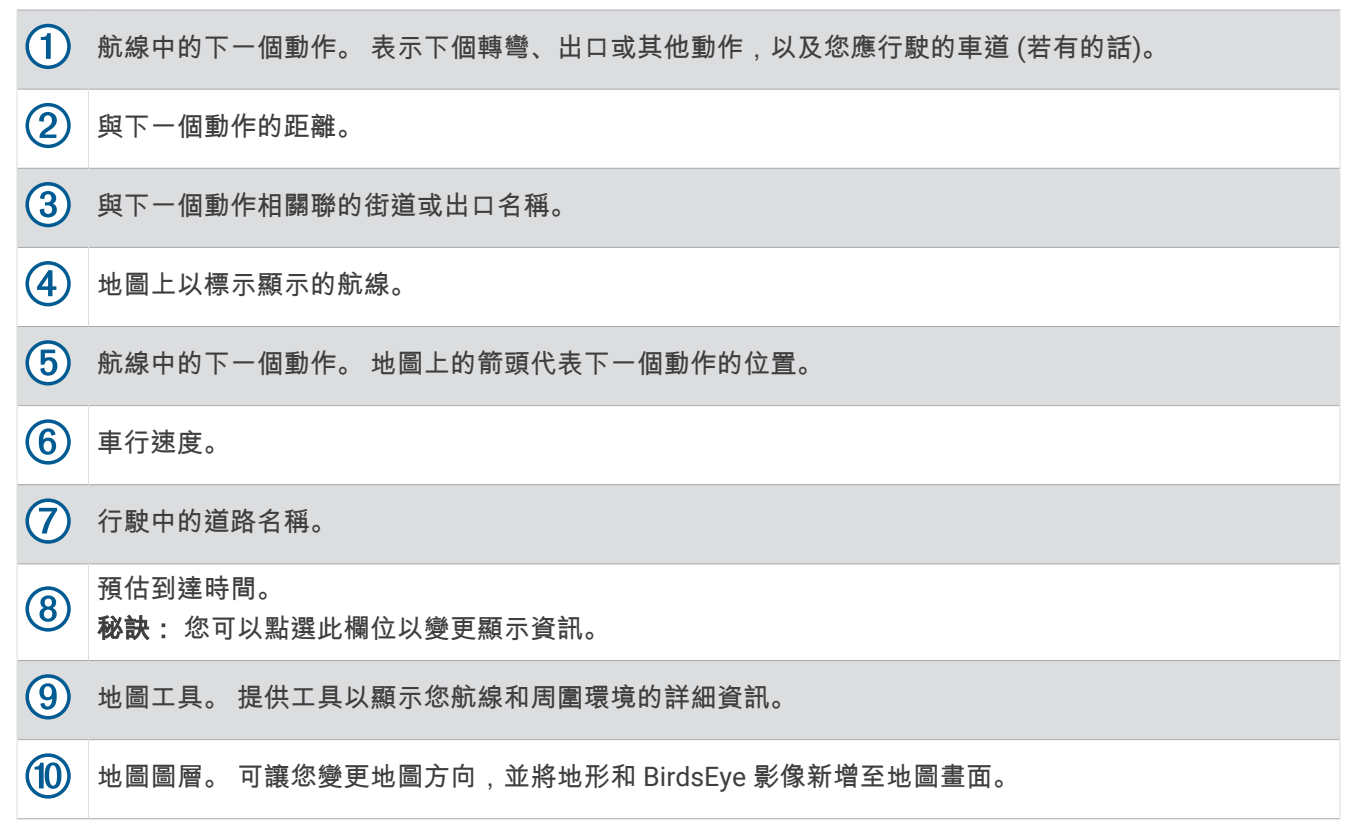

# 主動車道引導

航線中若接近一些彎道、出口或交流道時,地圖旁邊會顯示詳細的道路模擬 (若有的話)。 彩色線條 (1)會指出適 當的轉彎車道。

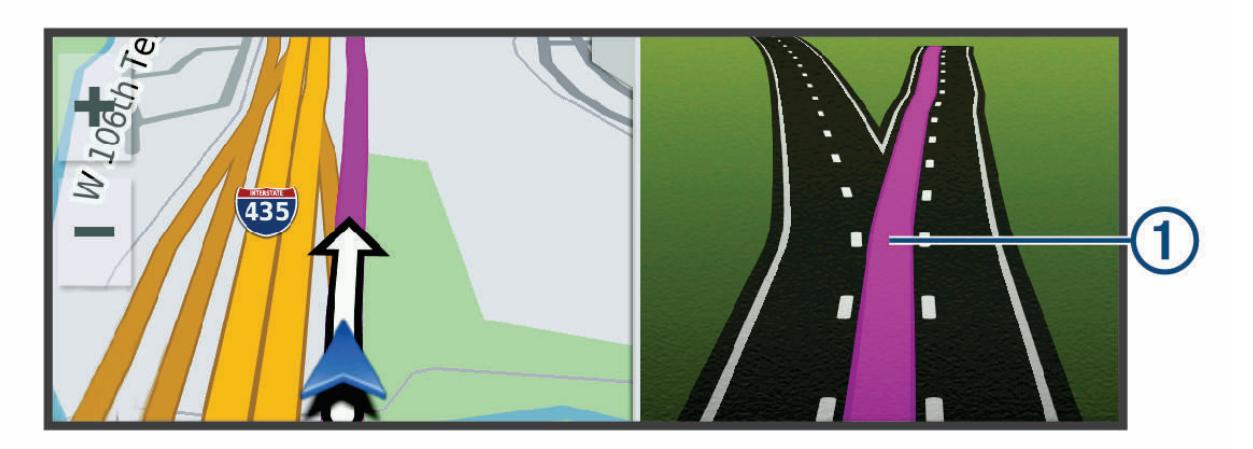

# 檢視轉彎和方向

導航時您可以檢視航線的下個轉彎、車道變更,或其他方向。

- **1** 從地圖中選取選項:
	- 若要在導航時檢視下個轉彎和方向,請選取 > 轉彎。 地圖工具會在地圖旁顯示接下來的數個轉彎或方向。當進行導航時,清單會自動更新。
	- 若要檢視整個航線的完整轉彎和方向清單,請選取地圖頂端的文字列。
- **2** 選取轉彎或方向 (選用)。

詳細資訊即會顯示。若地圖資料有的話,主要道路的交叉路口會顯示交叉路口影像。

# <span id="page-21-0"></span>在地圖上檢視完整的航線

- **1** 進行航線導航時,請選取地圖上的任意位置。
- **2** 選取 。

# 即將抵達您的目標點

當您接近目標點時,裝置會提供相關資訊,以協助您完成航線。

- 图 代表目標點在地圖上的位置,語音提示則會通知您正在接近目標點。
- 當您接近某些目標點時,裝置會自動提示您搜尋停車場。 您可以選取是來尋找附近的停車區域 (在目標點附近 停車, 第 16 頁)。
- 當您停在目標點時,裝置會自動結束航線。 如果裝置未自動偵測到您已抵達,您可以選取停止來結束航線。

### 在目標點附近停車

裝置可協助您找到目標點附近的停車點。 當您接近某些目標點時,裝置會自動提示您搜尋停車場。

- **1** 選取任一選項:
	- 裝置出現提示時,請選取是以搜尋鄰近的停車場。
	- 如果裝置沒有出現提示,請選取**想去哪裡? > 類別 > 停車場**,然後選取 ♥ > **我的目的地**。
- **2** 選取篩選停車項目,然後選取一或多個類別,即可依空車位、類型、價格或付款方式來篩選停車場 (選用)。 備忘錄: 並非所有區域或所有停車位置都會有詳細的停車資料。
- **3** 選取一個停車位置,然後選取導航 > 新增為下個停靠點。

裝置會引導您前往停車區域。

# 變更您的現用航線

### 在航線中新增點位

若要將點位新增至航線,您必須先進行航線導航 ([啟動航線](#page-18-0), 第 13 頁)。

您可以在航線中間或結尾處新增點位, 例如,加油站可新增為航線中的下一個目標點。

- 秘訣: 若要建立包含多個目標點或排程停靠點的複雜航線,您可以使用行程規劃器來規劃、排程並儲存行程 ([規](#page-50-0) [劃行程](#page-50-0), 第 45 頁)。
- **1** 從地圖選取 > 想去哪裡**?**。
- **2** 搜尋位置。
- **3** 選取一個位置。
- **4** 選取導航。
- **5** 選取任一選項:
	- · 若要將位置新增為航線中的下個目標點,請選取新**增為下個停靠點。**
	- 若要在航線結尾處新增位置,請選取**新增為最終目的地**。
	- 若要新增點位並編輯航線中的目標點順序,請選取**新增為停靠點**。

裝置會重新計算航線以包含新增的點位,並引導您依序抵達目標點。

# <span id="page-22-0"></span>設計航線

若要調整航線,您必須先啟動航線 ([啟動航線](#page-18-0), 第 13 頁)。 您可以手動調整航線來變更其路線。 這讓您可以使用特定的道路或穿過特定的區域來規劃航線,而不必在航線中 加入目標點。

- **1** 選取地圖上的任意位置。
- **2** 選取設計航線。

秘訣:您可以點選 ━━ 來放大地圖並選取更精確的位置。 裝置會進入航線設計模式,並重新計算航線以行經所選位置。

- **3** 選取導航。
- **4** 如果需要的話,請選取一個選項:
	- 若要將更多成形點新增至航線,請在地圖上選取其他位置。
	- 若要移除成形點,請選取該成形點,然後選取移除。

### 繞道行駛

您可以沿著航線繞道行駛指定距離或繞過特定路段。當遇到施工區、道路封閉或路況不佳的情形時,此功能非常 實用。

- **1** 從地圖選取 > 編輯路線。
- **2** 選取一個選項:
	- 若要繞道行駛指定距離,請選取**依距離繞道**。
	- 若要在航線上沿指定道路繞道,請選取設定繞道路段。

# 停止導航

從地圖選取 > 停止。

# 避開延遲阻礙、收費道路和特定區域

### 避開航線上的交通延遲

若要避開交通延遲,您必須先啟用接收交通資訊。

依照預設,裝置會自動最佳化您的航線來避開交通延遲。若已在交通路況設定中停用此選項 ([交通路況設定](#page-56-0), 第 [51](#page-56-0) 頁),您可以手動檢視並迴避交通延遲。

- **1** 進行航線導航時,選取 > 交通路況。
- **2** 選取替代航線 (若有的話)。
- **3** 選取導航。

### 迴避收費道路

裝置可規劃航線以迴避需要收費的區域,例如收費道路、收費橋樑或交通壅塞區域。 但若無其他可行航線,裝置 仍可能在航線中加入收費區域。

- **1** 選取 設定 > 導航。
- **2** 選取任一選項:

備忘錄: 功能表會根據您的地區與裝置上的地圖資料進行變更。

- 點選收費道路。
- 點選通行收費 > 收費道路。
- **3** 選取任一選項:
	- 若要在每次航線納入收費區域前收到詢問通知,請選取**每次都問**。
	- 若總是要避開收費路段,請選取**迴避**。
	- 若總是要允許收費路段,請選取允許。
- **4** 選取儲存。

### <span id="page-23-0"></span>迴避需收費貼紙的路段

如果裝置上的地圖資料包含詳細收費貼紙資訊,您可以迴避或允許各個國家/地區需要收費貼紙的航線。 備忘錄: 但並非所有地區皆提供此功能。

- **1** 選取 設定 > 導航 > 通行收費 > 收費貼紙。
- **2** 選取國家/地區。
- **3** 選取任一選項:
	- 若要在每次航線納入需要收費貼紙的區域前收到詢問通知,請選取**每次都問**。
	- 若要一律迴避需要收費貼紙的航線,請選取**迴避**。
	- 若要一律允許需要收費貼紙的航線,請選取允許。
- **4** 選取儲存。

#### 迴避道路功能

- **1** 選取設定 > 導航 > 迴避。
- **2** 選取要在航線中迴避的道路功能,並選取儲存。 備忘錄: 即使啟用迴避高速公路的功能,長距離航線仍可能將高速公路納入。

### 自訂迴避

自訂迴避可讓您選擇欲迴避的特定區域或路段。 裝置在計算航線時,除非沒有其他合理的航線可用,否則會避開 這些區域和道路。

#### 迴避道路

- **1** 選取設定 > 導航 > 自訂迴避。
- **2** 選取新增迴避道路。
- **3** 選取要迴避的路段起點,然後選取下一個。
- **4** 選取路段的終點,然後選取下一個。

#### **5** 選取完成。

#### 迴避區域

**1** 選取設定 > 導航 > 自訂迴避。

#### **2** 必要時,選取新增迴避。

- **3** 選取新增迴避區域。
- **4** 選取要迴避區域的左上角,然後選取下一個。
- **5** 選取要迴避區域的右下角,然後選取下一個。 選取的區域在地圖上會呈現陰影。
- **6** 選取完成。

#### 停用自訂迴避

您可以停用自訂迴避而不必加以刪除。

- **1** 選取 設定 > 導航 > 自訂迴避。
- **2** 選取一項迴避。
- **3** 選取 > 停用。

#### 刪除自訂迴避

- 1 選取 **設定 > 導航 > 自訂迴避 > 而**。
- **2** 選取任一選項:
	- 若要刪除所有自訂迴避,請選取全選 > 刪除。
	- 若要刪除一個自訂迴避,請選取該迴避項目,然後選取**刪除**。

# <span id="page-24-0"></span>無限制道路導航

如果您在導航時未沿著道路行進,您可使用直線模式。

選擇設定 > 導航 > 計算模式 > 直線 > 儲存。

裝置會忽視道路並根據目的地之間的直線距離計算航線。

### 油耗追蹤

您可以設定裝置估計您的油耗,在您接近最大預估油耗距離時警告您,並根據您預估的剩餘燃料距離建議加油 站。油耗追蹤啟用時,  $\blacksquare$ 、會顯示目前的油耗狀態。

白: 油耗追蹤已停用,或裝置未連接至機車固定座。

- 綠色: 預估的剩餘燃料距離高於油箱警告等級。
- 黃色: 預估的剩餘燃料距離低於油箱警告等級。
- 紅色: 預估的油箱剩餘燃料距離為 0。

### 啟用油耗追蹤

裝置必須處於機車模式或直線導航模式,並置於機車固定座中,才能啟用油耗追蹤。 啟用油耗追蹤時,油錶便會顯示在里程計算機上 ([檢視行程資訊頁面](#page-35-0), 第 30 頁)。

- **1** 加滿油。
- **2** 選取 應用程式 > 燃料設定 > 油耗追蹤。
- **3** 選取 加滿油行駛距離。
- **4** 輸入車輛耗費油箱油量的行駛距離,然後選取 完成。

### 設定低油量警告

您可以設定裝置在油箱油量不足時警告您。

備忘錄: 裝置必須連接到機車固定座,才會發出低油量警告。

- **1** 啟用油耗追蹤 (啟用油耗追蹤, 第 19 頁)。
- **2** 選取 剩餘油量警告。
- **3** 輸入距離,然後選取 完成。

當您剩下僅可行駛完輸入距離的所需油量,低油量警告便會出現在地圖頁面上。

### 重設油耗里程

您應該在加滿油時重設裝置的油耗里程,以便更精確地追蹤剩餘油量。

選取 應用程式 > 燃料設定 > 重設油箱。

#### 啟用動態加油站

裝置必須處於機車模式、置於機車固定座中,並啟用油耗追蹤,才能啟用動態加油站。 您可以設定裝置,根據您預估的剩餘燃料距離建議加油站。

選取 應用程式 > 燃料設定 > 動態加油站。

# 尋找及儲存位置

<span id="page-25-0"></span>裝置中載入的地圖包含位置 (例如:餐廳、飯店和汽車服務),以及詳細的街道資訊。 想去哪裡?功能表提供數種 瀏覽、搜尋和儲存此資訊的方法,藉此協助您尋找目標點。

- 輸入搜尋詞彙以快速尋找所有位置資訊 (使用搜尋列尋找位置, 第 20 頁)。
- 依類別瀏覽或搜尋預先載入的興趣點 (興趣點, 第 20 頁)。
- 搜尋和打卡 Foursquare®興趣點 (搜尋 [Foursquare](#page-30-0) 興趣點, 第 25 頁)。
- 使用搜尋工具來尋找特定位置,例如地址、交叉路口或地理座標 ([搜尋工具](#page-29-0), 第 24 頁)。
- 搜尋不同城市或地區的鄰近區域 ([變更搜尋區域](#page-28-0), 第 23 頁)。
- 儲存喜愛點位置,以供日後快速取得 ([儲存位置](#page-32-0), 第 27 頁)。
- 返回最近搜尋的位置 ([檢視最近搜尋的位置](#page-31-0), 第 26 頁)。

# 使用搜尋列尋找位置

您可以藉由輸入類別、品牌名稱、地址或城市名稱,使用搜尋列來搜尋位置。

- **1** 選取 想去哪裡**?**。
- **2** 選取搜尋列中的 搜尋。
- **3** 輸入完整或部分搜尋詞彙。 建議的搜尋詞彙會出現在搜尋列下方。
- **4** 選取一個選項:
	- 若要搜尋商店的類型,請輸入類別名稱 (例如「電影院」)。
	- 若要搜尋商店名稱,請輸入完整或部分名稱。
	- 若要搜尋您附近的地址,請輸入門牌號碼和街道名稱。
	- 若要搜尋另一個城市的地址,請輸入門牌號碼、街道名稱、城市和州。
	- 若要搜尋城市,請輸入城市和州。
	- 若要搜尋座標,請輸入緯度和經度座標。
- **5** 選取一個選項:
	- 若要使用建議的搜尋詞彙進行搜尋,請選取該詞彙。
	- 若要使用輸入的文字搜尋,請選取 $\mathsf{Q}_\circ$
- **6** 必要時,請選取一個位置。

### 興趣點

#### 注意

您有責任瞭解並遵守關於興趣點的任何適用規則、法律或規定。

興趣點是您可能覺得有用或感興趣的地點。興趣點是依類別排列,並可能包含熱門的旅遊目標點,例如加油站、 餐廳、飯店和娛樂場所。

# 依類別尋找位置

- **1** 選取 想去哪裡**?**。
- **2** 選取一個類別,或選取 類別。
- **3** 必要時,選取子類別。
- **4** 選取一個位置。

### <span id="page-26-0"></span>導航至地點範圍內的興趣點

備忘錄: 並非所有區域或產品型號都提供這項功能。 您可以建立前往大型地點內的興趣點 (POI) 的航線,例如購物中心內的商店,或機場中的特定航廈。

- **1** 選取想去哪裡**?** > 搜尋。
- **2** 選取任一選項:
	- 若要搜尋地點,請輸入地點的名稱或地址,選取  $\mathsf Q$ ,並前往步驟 3。
	- 若要搜尋興趣點,請輸入興趣點的名稱,選取  $Q$ ,並前往步驟 5。
- **3** 選取該地點。

該地點下方會顯示類別清單,例如餐廳、汽車租賃或航廈。

- **4** 選取一個類別。
- 5 選取興趣點,然後選取導航。

裝置會建立航線,前往離興趣點最近的停車區或地點入口。 抵達目標點時,格子旗標會指出建議的停車區。 標示 點會指出地點內興趣點的位置。

#### 探索地點

備忘錄: 並非所有區域或產品型號都提供這項功能。

您可以檢視位於每個地點中的所有興趣點清單。

**1** 選取地點。

**2** 選取 > 探索此地點。

# 檢視您的 Garmin Explore™ 興趣點

- **1** 選取 想去哪裡**?** > **Explore**。
- **2** 選取一種資料類型。
- **3** 選取項目以檢視詳細資料。

# 同步 Garmin Explore 帳號資料

您必須先連線至 Garmin Drive 應用程式並啟用 Garmin Explore 才能同步處理帳戶資料。

您可以透過 Garmin Explore 帳戶,同步例如航跡及已儲存的位置等資料。這有助於讓您的資料可以透過所有相容 裝置進行存取。您的裝置會定期與帳號同步資料。您也可以隨時手動同步資料。

**1** 選取想去哪裡**?** > **Explore**。

**2** 請選取 > 同步處理 **Explore** 資料。

# <span id="page-27-0"></span>位置搜尋結果

根據預設,會以清單方式顯示位置搜尋結果,並在頂端顯示最近的位置。 您可以向下捲動以檢視更多結果。

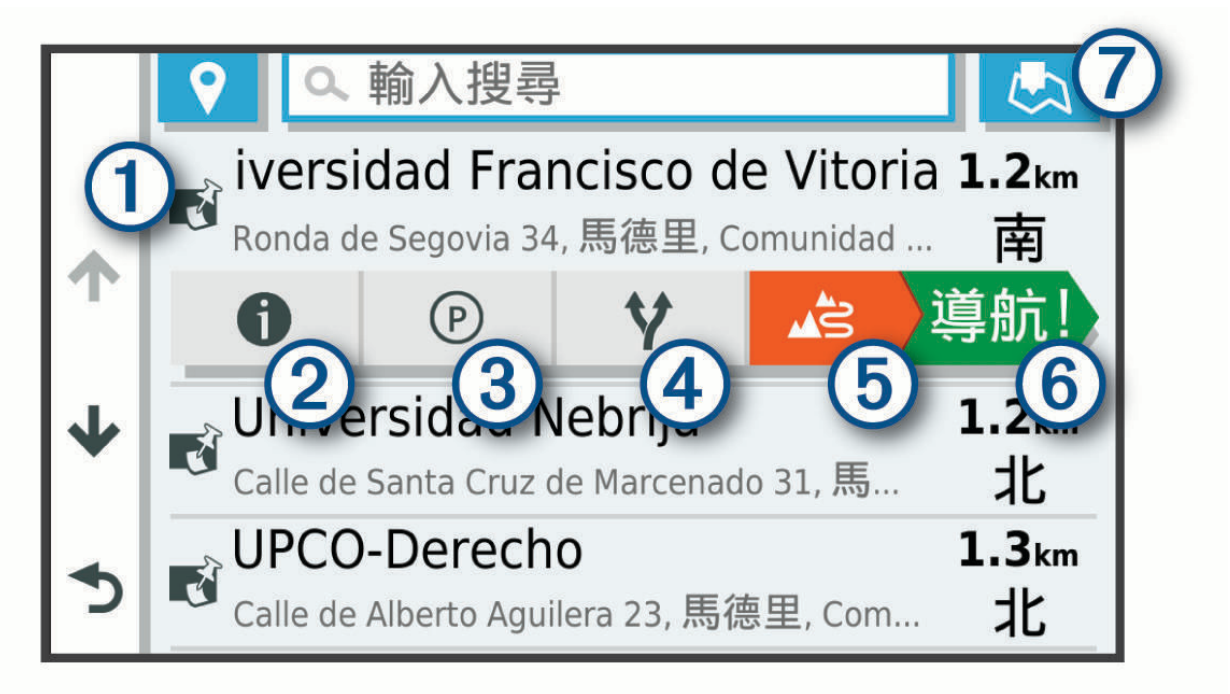

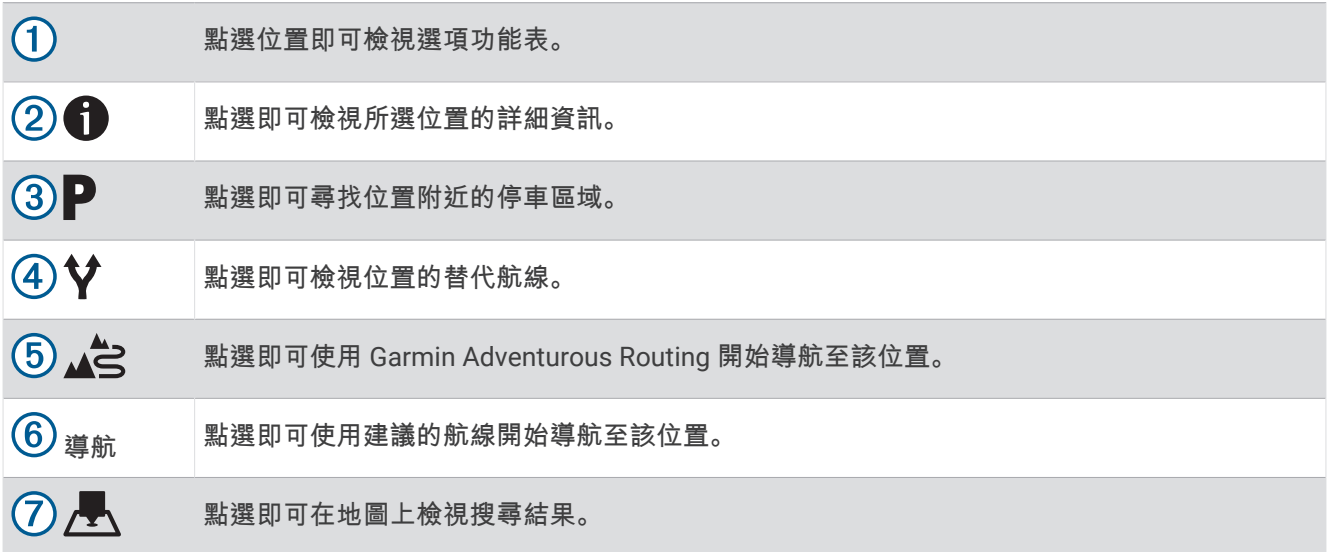

# <span id="page-28-0"></span>地圖上的位置搜尋結果

您可在地圖上 (而非清單中) 檢視位置搜尋的結果。 化位置搜尋結果中選取 人。最近的位置會顯示在地圖中央,與所選位置相關的基本資訊則會顯示在地圖底部。

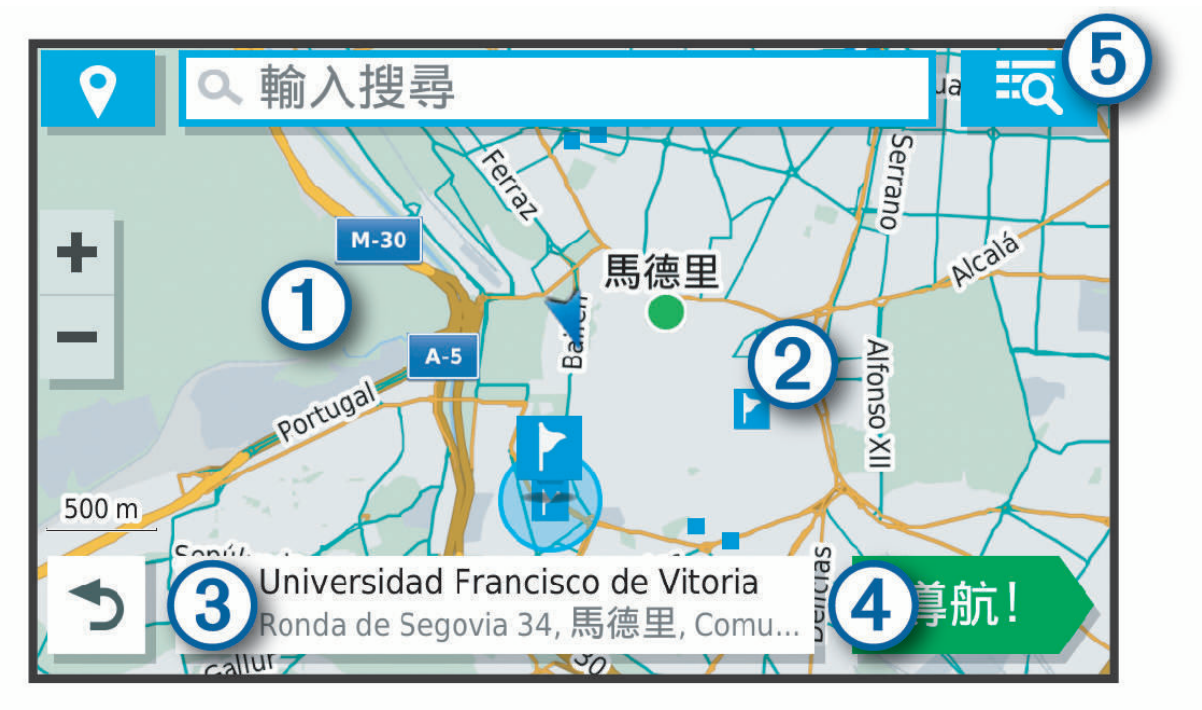

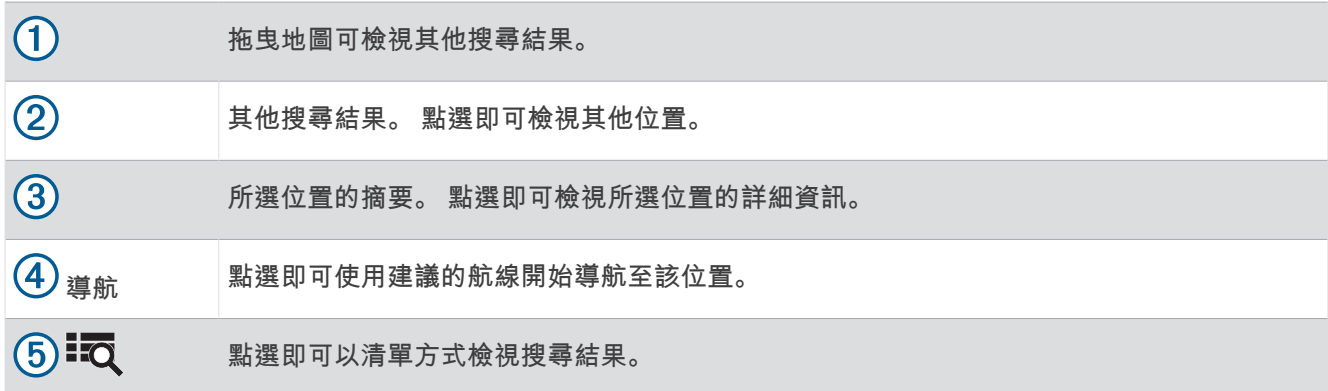

# 變更搜尋區域

依照預設,裝置會在您的目前位置附近搜尋。 您也可以搜尋其他區域,例如目標點附近、另一個都市附近,或沿 著現用航線。

- **1** 選取 想去哪裡**?**。
- 2 選取♥。
- **3** 選取一個選項。

# 停車場

您的 zūmo 裝置包含詳細的停車資料,這些資料會依據各種可能性,包括空車停車點、停車區域類型、價格或接 受的付款方式,協助您找出鄰近的停車場。

備忘錄: 並非所有區域或所有停車位置都會有詳細的停車資料。

# <span id="page-29-0"></span>尋找目前位置附近的停車場

- **1** 選取想去哪裡**?** > 類別 > 停車場。
- **2** 選取篩選停車項目,然後選取一或多個類別,即可依空車位、類型、價格或付款方式來篩選停車場 (選用)。 備忘錄: 並非所有區域或所有停車位置都會有詳細的停車資料。
- **3** 選取停車場位置。
- **4** 選取導航。

### 尋找靠近指定位置的停車場

- **1** 搜尋位置。
- **2** 從位置搜尋結果中選取位置。
- $3$  選取 $\mathbf{P}_s$

靠近所選位置的停車區清單即會出現。

- **4** 選取篩選停車項目,然後選取一或多個類別,再依據空車位數量、類型、價格或付款方式來篩選 (選用)。 備忘錄: 並非所有區域或停車位置皆能提供詳細的停車資料。
- **5** 選取停車場位置。
- **6** 選取導航。

### 瞭解停車色彩與符號

包含詳細停車資料的停車位置會以色彩區隔,以顯示找到停車點的可能性。 符號代表可用的停車點類型 (街道或 停車場)、相關的價格資訊與付款類型。

您可以在裝置上檢視這些色彩與符號的圖例。

從停車搜尋結果中選取 1.

# 搜尋工具

搜尋工具可讓您藉由回應畫面上的提示,搜尋指定地點類型。

### 尋找地址

備忘錄: 步驟的順序可能會因您裝置上載入的地圖資料而異。

- **1** 選取 想去哪裡**?**。
- 2 若有需要,可選取 ♥ 來搜尋不同城市或地區附近的區域。
- **3** 選取地址。
- **4** 依照畫面上的指示輸入地址資訊。
- **5** 選擇地址。

### 尋找交叉路口

您可以搜尋兩條街道、高速公路或其他道路之間的交叉路口。

- **1** 選取 想去哪裡**?** > 交叉路口。
- **2** 依照畫面上的指示輸入街道資訊。
- **3** 選取交叉路口。

### 使用座標尋找位置

您可以使用經緯度尋找位置。

- **1** 選取 想去哪裡**?** > 座標。
- **2** 必要時,選取 ,然後變更座標格式或大地座標系統。
- **3** 輸入經緯度座標。
- **4** 選取在地圖上檢視。在地圖上檢視

# <span id="page-30-0"></span>尋找 HISTORY 興趣點

備忘錄: 並非所有產品型號或所有地圖區域皆提供此功能。

注意

您有責任瞭解並遵守關於露營地和興趣點的任何適用規則、法律或規定。

您的裝置內含 HISTORY 興趣點,可讓您尋找並瞭解重要歷史地點和景點,例如歷史建築、紀念碑、博物館及歷史 事件的著名地點。

- **1** 選擇想去哪裡**?** > **HISTORY®**。
- **2** 選取一個類別。
- **3** 選取一個位置。
- 4 選擇 **H** 即可檢視地點的照片及簡短歷史摘要。

### **Foursquare**

Foursquare 是以位置為基礎的社交網路。 裝置包含上百萬個預載的 Foursquare 興趣點,此類興趣點會在您的位 置搜尋結果中以 Foursquare 標誌表示。

您可以在相容的智慧型手機上使用 Garmin Drive 應用程式連線至 Foursquare 帳號。 如此一來,您即可檢視 Foursquare 位置詳細資料、在某個位置打卡,並在線上 Foursquare 資料庫中搜尋興趣點。

### 連線至您的 Foursquare 帳號

您的裝置必須先連接至執行 Garmin Drive 應用程式的受支援手機,才能使用此功能 ([將手機與耳機配對](#page-37-0), 第 [32](#page-37-0) 頁)。

- **1** 在智慧型手機上開啟 Garmin Drive 應用程式。
- **2** 選取 > **Foursquare®** > 登入。
- **3** 輸入您的 Foursquare 登入資訊。

### 搜尋 Foursquare 興趣點

您可以搜尋裝置上載入的 Foursquare 興趣點。 裝置使用 Garmin Drive 應用程式連線至您的 Foursquare 帳號時, 搜尋作業會提供來自線上 Foursquare 資料庫的最新結果,以及來自您 Foursquare 使用者帳號的自訂結果 (連線 至您的 Foursquare 帳號, 第 25 頁)。

選取 想去哪裡**?** > **Foursquare®**。

### 檢視 Foursquare 位置詳細資料

您的裝置必須先使用 Garmin Drive 應用程式連線至 Foursquare 帳號,才能使用此功能 (連線至您的 Foursquare 帳號, 第 25 頁)。

您可以檢視詳細的 Foursquare 位置資訊,例如使用者評分、餐廳價格資訊及營業時間。

- **1** 從位置搜尋結果中,選取 Foursquare 興趣點。
- 2 選取1。

### 使用 Foursquare 打卡

您的裝置必須先使用 Garmin Drive 應用程式連線至 Foursquare 帳號,才能使用此功能 (連線至您的 Foursquare 帳號, 第 25 頁)。

- **1** 選取 想去哪裡**?** > **Foursquare®** > 打卡。
- **2** 選取興趣點。
- $3$  選取 $\bigoplus$  > 打卡。

# <span id="page-31-0"></span>Tripadvisor<sup>®</sup>

Garmin 對於 Tripadvisor 資訊的準確度或及時性概不負責。

您有責任瞭解並遵守關於興趣點的任何適用規則、法律或規定。

您的裝置包含 Tripadvisor 旅客評價。Tripadvisor 評價會自動顯示在餐廳、飯店和景點搜尋結果清單中。您可搜 尋鄰近的 Tripadvisor 興趣點,並以目標點距離或受歡迎程度排序。

注意

### 尋找 Tripadvisor 興趣點

- **1** 選取 想去哪裡**?** > **Tripadvisor**。
- **2** 選取一個類別。 該類別鄰近的 Tripadvisor 興趣點清單便會出現。
- **3** 選取排序結果,以目標點距離或受歡迎程度來排序搜尋結果 (選用)。

# 檢視最近搜尋的位置

裝置會儲存您最近搜尋過的 50 個位置的紀錄。

選取 想去哪裡**?** > 搜尋記錄。

### 清除最近搜尋位置的清單

選取**想去哪裡? > 搜尋記錄 > <sup>====</sup> > 清除 > 是。** 

# 檢視目前位置的資訊

您可以使用 我在哪裡? 頁面檢視目前位置的相關資訊。 如果您需要告知救難人員您所在的位置,這項功能非常 實用。

從地圖選取車輛。

### 尋找緊急服務和加油站

您可以使用「我在哪裡?」頁面尋找最近的醫院、警察局和加油站。

- **1** 從地圖選取車輛。
- **2** 選取醫院、警察局、加油站或道路救援。。 備忘錄: 部分地區不提供某些服務類別。 畫面會出現所選服務的位置清單,依距離由上而下排列。
- **3** 選取一個位置。
- **4** 選取任一選項:
	- 若要導航到該位置,請選取**導航**。
	- 若要檢視電話號碼和其他位置詳細資料,請選取 1。

### 取得您目前位置的方向

如果您必須告訴別人如何到達您目前的位置,您的裝置可以提供您方向清單。

- **1** 從地圖選取車輛。
- 2 選取 | > 路徑至目前位置。
- **3** 選取起點位置。
- **4** 選取 選取。

# <span id="page-32-0"></span>新增捷徑

您可以將捷徑新增至「想去哪裡?」功能表。捷徑可指向位置、類別或搜尋工具。 「想去哪裡?」功能表可包含最多 36 個捷徑圖示。

- **1** 選取 想去哪裡**?** > 新增捷徑。
- **2** 選取項目。

### 移除捷徑

### **1** 選取 想去哪裡**?** > > 移除捷徑。

- **2** 選取要移除的捷徑。
- **3** 再次選取捷徑以進行確認。
- **4** 選取完成。

# 儲存位置

# 儲存位置

- **1** 搜尋位置 ([依類別尋找位置](#page-25-0), 第 20 頁)。
- **2** 從搜尋結果中選取位置。
- 3 選取 1>儲存。
- **4** 輸入名稱,然後選取完成。

# 使用地圖儲存位置

您可以在地圖上選取位置來儲存位置。

- **1** 選取觀看地圖。
- **2** 拖曳並縮放地圖以顯示要搜尋的區域。
- **3** 選取某個點位,例如街道、交叉路口或地址位置。
- **4** 選取儲存。
- **5** 選取一或多個選項:
	- 若要變更位置名稱,請選取名稱,然後輸入名稱。
	- 若要變更位置標示,請選取**地圖符號**。
	- 若要指派蒐集類別,請選取收藏。
- **6** 選取完成。

# 儲存目前位置

- **1** 從地圖選取車輛圖示。
- **2** 選取 儲存。
- **3** 輸入名稱,然後選取 完成。
- **4** 選取 確認。

# <span id="page-33-0"></span>編輯儲存的位置

- **1** 選取 想去哪裡**?** > 喜愛點。
- **2** 必要時,選取一個類別。
- **3** 選取一個位置。
- 4 選取1。

### 5 選取 | >編輯。

- **6** 選取任一選項:
	- 選取 名稱。
	- 選取 電話號碼。
	- 選取 類別 以指派類別給儲存的位置。
	- 選取 **變更地圖符號** 以變更地圖上用於標示儲存位置的符號。
- **7** 編輯資訊。
- **8** 選取 完成。

# 刪除儲存的位置

- 備忘錄: 刪除的位置將無法還原。
- **1** 選取 想去哪裡**?** > 喜愛點。
- 2 選取  **約 ト** ト 制除喜愛點。
- 3 選取要已儲存位置旁邊的方塊,然後選取 **刪除。**

# 使用地圖

您可以使用地圖來執行航線導航 ([地圖上的航線](#page-19-0), 第 14 頁), 或在未使用航線時檢視您周遭環境的地圖。

- **1** 選取 觀看地圖。
- **2** 選取地圖上的任意位置。
- **3** 選取一個選項:
	- 拖曳地圖以向左、向右、向上或向下平移。
	- 若要放大或縮小,請選取 ━━━ 或 ━━━。
	- 若要在北方向上和 3-D 畫面之間切換,請選取  $\bigwedge$ 。
	- 若要依類別篩選顯示的興趣點,請選取 $\mathsf{Q}_\circ$
	- 若要啟動航線,請在地圖上選取位置,然後選取 導航 ([使用地圖啟動航線](#page-19-0), 第 14 頁)。

# <span id="page-34-0"></span>導航資訊選單

檢視地圖時,可使用導航資訊選單快速存取資訊和裝置功能。 若啟動導航資訊選單,該工具會顯示在地圖邊緣的 面板中。

停止: 停止現用航線的導航。

編輯路線: 可讓您繞道或略過航線中的地點 ([變更您的現用航線](#page-21-0), 第 16 頁)。

靜音: 將裝置音訊靜音。

前方城市: 顯示您現用航線或高速公路上即將行經的城市和服務設施。

前方資訊: 顯示行駛之航線或道路上即將行經的地點 (前方, 第 29 頁)。

海拔: 顯示前方高度變化。

交通路況: 顯示航線或區域內的交通路況 ([檢視下個交通路況](#page-36-0), 第 31 頁)。 並非所有區域或裝置型號都提供這項功 能。

航程數據: 顯示可自訂的里程資訊,例如速度或里程 ([從地圖檢視行程資訊](#page-35-0), 第 30 頁)。

航跡記錄器: 顯示現用航線的航跡資料。

轉彎: 顯示航線中下個轉彎的清單 ([檢視轉彎和方向](#page-20-0), 第 15 頁)。

藍牙免持: 顯示來自於已連接電話的最近通話清單,並在通話時顯示來電選項。

天氣: 顯示區域內的天氣狀況。

回報測速照相: 讓您回報測速或闖紅燈照相機。 此工具只在裝置上有測速或闖紅燈照相機資料,且透過有效連線 連線至 Garmin Drive 應用程式時才可使用 ([將手機與耳機配對](#page-37-0), 第 32 頁)。

音樂播放器: 顯示媒體控制項及媒體資訊。

群組行車活動: 在您的群組行車活動中顯示成員的距離和方向 ([群組行車活動](#page-41-0), 第 36 頁)。

廣播: 相容的 Bluetooth 耳機可讓您使用即按即說功能 ([啟用以耳機即按即說](#page-44-0), 第 39 頁)。

### 檢視地圖工具

- 1 從地圖選取:
- **2** 選取地圖工具。 該地圖工具會顯示在地圖邊緣的面板中。
- 3 當地圖工具使用完畢,請選取 X。

# 前方

前方資訊工具提供關於您行進航線或路程中的下個位置資訊。 您可以依類別檢視即將行經的興趣點,例如餐廳、 加油站或休息區。

您可以自訂要在前方資訊工具中顯示的三種類別。

### 檢視下個位置

**1** 從地圖選取 > 前方資訊。

行駛時,地圖工具會顯示沿路或航線上的下一個地點。

- **2** 選取任一選項:
	- 如果地圖工具顯示類別,選取類別即可檢視附近屬於該類別之地點的清單。
	- 如果地圖工具顯示即將行經的地點,選取地點即可檢視該地點的詳細資料,或是啟動通往此地點的航線。

# <span id="page-35-0"></span>自訂前方類別

您可以變更在前方資訊工具中出現的位置類別。

- **1** 從地圖選取 > 前方資訊。
- **2** 選取一個類別。
- **3** 選取 。
- **4** 選取一個選項:
	- 若要在清單中將類別往上或往下移動,請選取並拖曳類別名稱旁的箭頭。
	- 若要變更類別,請選取類別。
	- 若要建立自訂類別,請選取類別、**自訂搜尋**,然後輸入商店或類別的名稱。
- **5** 選取儲存。

# 前方城市

在高速公路上行駛或是在包含高速公路的航線上導航時,「前方城市」工具會提供高速公路上即將行經之城市的 相關資訊。 地圖工具與高速公路路標上的資訊相似,會為每個城市顯示其高速公路出口的距離以及提供的服務。

### 檢視即將行經的城市和出口服務

**1** 從地圖選取 > 前方城市。

在高速公路或現用航線上行駛時,地圖工具會顯示即將行經之城市和出口的相關資訊。

**2** 選取城市。

裝置會顯示一個清單,其中列出位於所選城市出口的興趣點,例如加油站、住宿或餐廳。

**3** 選取一個位置,然後選取導航開始進行導航。

# 里程資訊

### 從地圖檢視行程資訊

從地圖選取 > 航程數據。

#### 自訂里程資訊欄位

- **1** 從地圖選取 > 航程數據。
- **2** 選取一個里程資訊欄位。
- **3** 選取一個選項。 新的里程資訊欄位會出現在里程資訊地圖工具中。

### 檢視行程資訊頁面

行程資訊頁面會顯示您的速度,並針對行程提供統計資料。 從地圖選取辣度。

### 重設里程資訊

- **1** 從地圖選取 速度。
- **2** 選取 > 重設欄位。
- **3** 選取一個選項:
	- 沒有進行導航時,選取 全選以重設第一頁的每個資料欄位 (測速器除外)。
	- 選取 總計資料歸零,將里程計算機上的資訊歸零。
	- 選取 **最大速度歸零**以重設最大速度。
	- 選取 里程 **B** 歸零以重設里程表。
# <span id="page-36-0"></span>檢視下個交通路況

#### 注意

Garmin 對於交通路況資訊的精確度或及時性概不負責。

装置必須接收[交通路況](#page-40-0)資料 (交通路況, 第 35 頁),您才能使用此功能。

您可以檢視行進航線或路上的下個的交通事件。

- **1** 進行路線導航時,選取 > 交通路況。 最接近的下個交通事件會出現在地圖右側的面板中。
- **2** 選取交通事件以檢視其他細節。

### 在地圖上檢視交通路況

交通路況地圖會以色彩區隔顯示鄰近道路的交通流量及延遲。

- **1** 從主功能表中,選取 應用程式 > 交通路況。
- **2** 必要時,選取 > 圖例以檢視交通路況地圖的圖例。

### 搜尋交通事件

- **1** 從主功能表中,選取 應用程式 > 交通路況。
- 2 選取 $\equiv$ >事件。
- **3** 選取清單中的項目。
- **4** 如果有超過一個事件,請使用箭頭檢視其他事件。

# 自訂地圖

### 自訂地圖圖層

您可以自訂地圖上出現的資料,例如興趣點與路況的圖示。

- **1** 選取 設定 > 地圖與車輛 > 地圖圖層。
- **2** 選取要包含在地圖中的圖層,然後選取 儲存。

### 變更地圖資料欄位

**1** 從地圖選取資料欄位。

備忘錄: 您無法自訂 速度。

**2** 選取要顯示的資料類型。

### 變更地圖按鈕

- **1** 從地圖按住一個地圖按鈕。
- **2** 選取任一選項:
	- 若要更換地圖按鈕,請選取一個地圖按鈕並選取要顯示的地圖按鈕。
	- 若要移除地圖按鈕,請選取 $\bar{m}$ 。
- **3** 選取儲存。

### 變更地圖透視

#### **1** 選取 設定 > 地圖與車輛 > 地圖顯示視角。

- **2** 選取任一選項:
	- 選取 車行方向向上以 2D 顯示地圖,旅程行進方向為上方。
	- 選取 北向上以 2-D 顯示地圖,以北方為上方。
	- 選取 **3D** 顯示,立體顯示地圖。
- **3** 選取 儲存。

# 即時服務、交通路況和智慧型手機功能

#### 警告

<span id="page-37-0"></span>請勿在駕駛時閱讀通知或與通知互動,這麼做可能會導致分心並發生意外,進而造成嚴重的人身傷害或死亡。

### 注意

Garmin 對於交通路況資訊的精確度或及時性概不負責。

Garmin Drive 應用程式可讓您的裝置接收智慧通知和即時資訊,例如即時交通路況資料和天氣資訊。

即時[交通路況](#page-40-0)資料: 傳送即時交通路況資料到裝置, 例如交通事件及延遲、施工區以及道路封閉 (交通路況, 第 [35](#page-40-0) 頁)。

天氣資訊: 傳送即時天氣預報、路況和天氣雷達到裝置 ([檢視天氣預報](#page-52-0), 第 47 頁)。

智慧通知: 在裝置上顯示電話通知與訊息,但並非所有語言皆可使用此功能。

免持撥號: 讓您透過裝置, 使用您連線的 Bluetooth 耳機, 撥打和接聽電話。

傳送位置至裝置: 將位置從智慧型手機傳送至導航裝置。

**Foursquare** 打卡: 讓您使用導航裝置 (使用 [Foursquare](#page-30-0) 打卡, 第 25 頁) 在 Foursquare 位置打卡。

# Bluetooth 功能狀態圖示

狀態圖示會出現在每個已配對裝置旁的 Bluetooth 設定中。

#### 選取設定 > 無線網路。

• 灰色圖示代表功能已停用,或與該裝置中斷連線。

• 彩色圖示代表功能已連線,且對該裝置作用中。

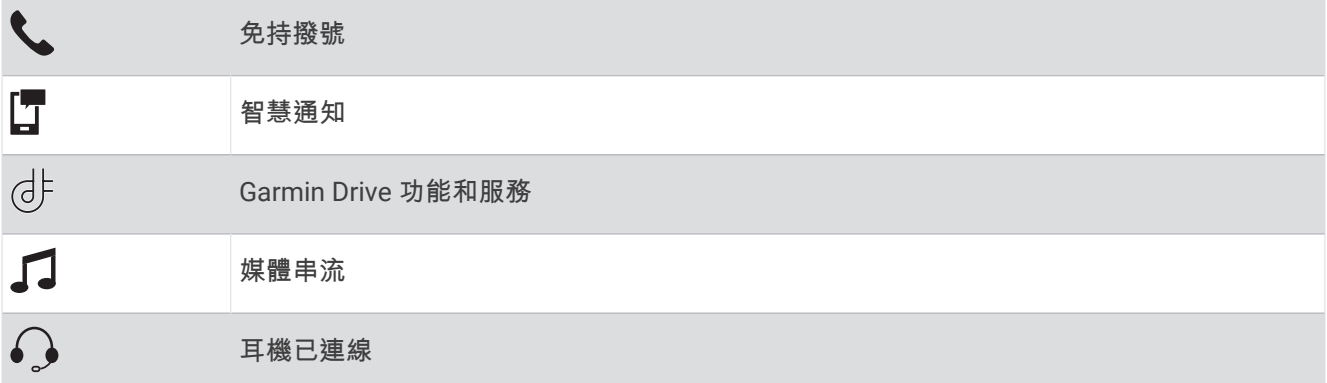

# 將手機與耳機配對

第一次開啟裝置時,系統會提示您與手機和耳機配對。 如有需要,您可以稍後再完成設定 (屆時請選取 設定 > 完 成設定)。 必須先將 zūmo 裝置與手機和 Bluetooth 耳機配對,才能使用多樣化的 Bluetooth 功能。 裝置配對後, 當其電源開啟且在範圍內時即自動連線。

某些功能也需要 Garmin Drive 應用程式。您可以在配對期間或稍後連線至 Garmin Drive 應用程式。

- **1** zūmo 裝置與耳機或手機的距離需在 3 公尺 (10 英尺) 以內。
- **2** 在您的耳機或手機上,啟用 Bluetooth 無線技術,並將其設為可被搜尋到的狀態。 如需更多資訊,請查閱耳機或手機的使用手冊。
- **3** 在 zūmo 裝置上選取設定 > 無線網路。
- **4** 必要時,選取核取方塊以啟用 Bluetooth。
- **5** 選取 搜尋裝置,接著從鄰近裝置的清單中選擇您的耳機或電話。
- **6** 依照螢幕上的指示將耳機或手機與裝置配對。

# 智慧通知

當裝置連線到 Garmin Drive 應用程式時,您可在 zūmo 裝置上檢視來自於智慧型手機的通知,例如文字訊息、來 電,以及行事曆約會等。

備忘錄: 導航裝置連線至 Garmin Drive 應用程式後,您可能需要等待幾分鐘以接收通知。當智慧通知已連線並正 在作用時, 會在 Bluetooth 設定中呈現彩色 (Bluetooth [功能狀態圖示](#page-37-0), 第 32 頁)。

### 接收通知

#### 警告

請勿在駕駛時閱讀或與通知互動,這麼做可能會導致分心並發生意外,進而造成嚴重的人身傷害或死亡。

您的裝置必須先連線至執行 Garmin Drive 應用程式 ([將手機與耳機配對](#page-37-0), 第 32 頁)的受支援手機,才能使用此功 能。

裝置收到來自於智慧型手機的通知時,快顯訊息會顯示在大部份的頁面中。如果裝置正在移動,您必須確認自己 是乘客而不是駕駛,才能檢視通知。

備忘錄: 如果您正在檢視地圖,通知會出現在地圖工具中。

- 若要忽略通知,請選取**確認**。 快顯訊息即關閉,但是通知仍然在您的電話上作用中。
- 若要檢視通知,請選取**檢視**。
- 若要接聽通知,請選取**檢視 > 播放**。 裝置使用文字轉語音的技術來閱讀通知,但並非所有語言皆可使用此功能。
- 若要執行其他動作 (例如從電話解除通知),請選取**檢視**,然後選取選項。

備忘錄: 其他動作僅適用於某些通知類型,且必須由產生通知的應用程式提供支援。

#### 檢視地圖時接收通知

#### 警告

駕駛中請勿閱讀或回覆通知。 若這樣做,顯示器可能會讓您分心,進而導致意外,造成嚴重的人身傷害或死亡。

若要使用此功能,您的裝置必須先連接到執行 Garmin Drive 應用程式的支援手機 ([將手機與耳機配對](#page-37-0), 第 32 頁)。 您正在檢視地圖時,新通知會顯示在螢幕邊緣的地圖工具中。 如果裝置正在移動,您必須確認自己是乘客而不是 駕駛,才能檢視通知。

- 若要忽略通知,請選取 义,或等候快顯訊息過期。 快顯訊息即關閉,但是通知仍然在您的電話上作用中。
- 若要檢視通知,請選取通知文字。
- 若要接聽通知, 請選取**播放訊息**。
- 裝置使用文字轉語音的技術來閱讀通知, 但並非所有語言皆可使用此功能。
- 若要執行其他動作 (例如從電話解除通知), 請選取**檢視**, 然後選取選項。
- 備忘錄: 其他動作僅適用於某些通知類型,且必須由產生通知的應用程式提供支援。

### 檢視通知清單

您可以檢視所有作用中的通知清單。

**1** 選取應用程式 > 智慧通知。

隨即會顯示通知清單。 尚未讀取的通知呈現黑色,先前已讀取的通知呈現灰色。

- **2** 選取任一選項:
	- 若要檢視通知,請選取通知描述。
	- 若要接聽通知,請選取 。 裝置使用文字轉語音的技術來閱讀通知, 但並非所有語言皆可使用此功能。

# 免持撥號

備忘錄: 雖然大部分的手機或耳機均受支援且可以使用,但並不保證特定手機或耳機也可以相容。 部分功能可能 無法在您的手機上使用。

使用 Bluetooth 無線技術,您的裝置即可連接您的相容行動電話及無線耳機或安全帽,變成一個免持裝置。 若要 檢查相容性,請造訪 [www.garmin.com/bluetooth](http://www.garmin.com/bluetooth)。

## 撥打電話

#### **1** 選取 應用程式 > 手機。

- **2** 選取任一選項:
	- 若要撥打號碼,請選取**撥號**、輸入電話號碼,然後選取**撥號**。
	- 若要檢視最近、未接,或最近已撥或已接的電話,請依序選取**通話記錄**、紀錄,號碼,然後選取**撥號**。
	- 若要從電話簿撥打給聯絡人,請選取電**話簿**、選取聯絡人,然後選取撥號。
	- 若要撥打興趣點位置,例如餐廳或景點,請選取瀏覽類別、選取類別、選取位置,然後選取撥號。

#### 撥打自家點電話

若要撥打自家點電話,您必須先輸入自家點位置的電話號碼。

選取 應用程式 > 手機 > 撥打自家點電話。

### 使用語音撥號撥打電話

- **1** 選取 應用程式 > 手機 > 語音撥號。
- **2** 聆聽語音提示。
- **3** 說出撥號,並說出您要撥打的聯絡人姓名、電話號碼或位置。

### 使用來電選項

來電選項在您接聽來電時可用。部分選項可能和您的電話不相容。

秘訣: 如果您關閉來電選項頁面,可以從任何畫面選取 以再次將其開啟。您也可以從地圖選取來電者。

- · 若要設定多方通話,請選取新增通話。
- 若要將音訊傳輸至手機,選取正在導航裝置進行通話。

秘訣: 若您要中斷 Bluetooth 連線並保持通話,或若您希望保有隱私權,則可使用此功能。

• 若要使用撥號鍵盤,請選取鍵盤。

秘訣: 您可以使用此功能來使用自動化系統,例如語音信箱。

- 若要將麥克風設為靜音,請選取**靜音**。
- 若要掛斷電話,請選取結束通話。

# 為您的 Apple®裝置設定 Bluetooth 功能

當配對電話時,依預設會啟用所有相容的 Bluetooth 功能, 您可以啟用、停用或自訂某些功能。

### 停用 Bluetooth 功能 (iPhone)

當配對電話時,依預設會啟用所有相容的 Bluetooth 功能, 您能停用特定的 Bluetooth 功能,並與其他功能保持 連線。

#### **1** 選取設定 > 無線網路。

- **2** 選取任一選項:
	- 若要停用所有 Bluetooth 功能,請清除 Bluetooth 核取方塊。
	- 若要停用免持撥號,請選取電話名稱,然後清除**電話**核取方塊。

# 設定 Android™ 智慧型手機的 Bluetooth 功能

當配對電話時,依預設會啟用所有相容的 Bluetooth 功能, 您可以啟用、停用或自訂某些功能。

# <span id="page-40-0"></span>停用 Bluetooth 功能 (Android)

當配對電話時,依預設會啟用所有相容的 Bluetooth 功能,您能停用特定的 Bluetooth 功能,並與其他功能保持連 線。

#### **1** 選取 設定 > 無線網路。

- **2** 選擇一個選項:
	- 若要停用所有 Bluetooth 功能,請清除 Bluetooth 核取方塊。
	- 若僅要停用免持撥號功能,請選取電話名稱,然後清除 電話 核取方塊。

# 中斷 Bluetooth 裝置連線

您可以暫時中斷 Bluetooth 裝置的連線,而不必將其從已配對裝置清單中移除。 Bluetooth 裝置日後可自動連線至 您的 zūmo 裝置。

- **1** 選取設定 > 無線網路。
- **2** 選取要中斷連線的裝置。
- **3** 選取 中斷連結。

# 刪除已配對的電話

您可以刪除已配對的電話,防止該電話日後自動連線到您的裝置。

- **1** 選取 設定 > 無線網路。
- **2** 選取電話,然後選取刪除裝置。

# 交通路況

#### 注意

### Garmin 對於交通路況資訊的精確度或及時性概不負責。

装置可提供與前方道路或航線相關的交通路況資訊。 計算航線時,您可以設定裝置避開車潮,並在現用航線上發 生嚴重交通延遲時,找出前往目標點的新航線 ([交通路況設定](#page-56-0), 第 51 頁)。 交通路況地圖可讓您在地圖上瀏覽您 區域中的交通延遲情況。

為了提供交通路況資訊,裝置必須可以接收交通路況資料。

• 所有的產品型號都可以使用 Garmin Drive 應用程式接收免訂閱的交通路況資料。

並非所有地區皆提供交通路況資料。 如需交通路況涵蓋區域相關資訊,請前往 [garmin.com/traffic](http://www.garmin.com/traffic)。

# 使用智慧型手機接收交通路況資料

您的裝置在連線至執行 Garmin Drive 應用程式的智慧型手機時,可以接收免訂閱的交通路況資料。

**1** 將裝置連線至 Garmin Drive 應用程式 ([將手機與耳機配對](#page-37-0), 第 32 頁)。

**2** 在 zūmo 裝置上選取設定 > 交通路況,並確認交通路況核取方塊已選取。

# 使用交通路況接收機接收資料

#### 注意

#### 過熱 (金屬化) 的擋風玻璃可能會降低交通路況接收機的效能。

交通路況接收機能從空中廣播訊號接收交通路況資料 (如果適用)。 裝置必須使用與交通路況資訊功能相容的電源 線連接至車用電源,才能接收空中交通路況資料。 部分產品型號隨附交通路況接收機 (交通路況, 第 35 頁)。 。 並非所有地區皆提供交通路況資料。 如需交通路況涵蓋區域的相關資訊,請前往 [garmin.com/traffic](http://www.garmin.com/traffic)。

使用與交通路況資訊功能相容的電源線,將裝置連接至車用電源 ([將您的裝置安裝在汽車中](#page-14-0),第9頁)。

如果您的產品型號包含交通路況資料,裝置隨附的車用電源線即與交通路況資訊功能相容。

當身處交通路況的涵蓋區域時,裝置能顯示交通路況資訊,協助避免交通延遲。

## 交通路況接收機訂閱

大多數交通路況接收機皆已內含某區域的交通路況資料訂閱。 您可以在交通路況接收機中新增其他地區的訂閱。 如需更多資訊,請移至 [garmin.com/traffic](http://www.garmin.com/traffic)。

### 檢視交通路況資訊訂閱

選取 設定 > 交通路況 > 訂閱。

### 新增訂閱

您可以購買其他地區或國家的交通路況資訊訂閱。

- **1** 選取設定 > 交通路況。
- 2 選取**訂閱 > <del>■</del>。**
- **3** 寫下 FM 交通路況接收機的機台 ID。
- **4** 前往 [garmin.com/fmtraffic](http://www.garmin.com/fmtraffic),購買一項訂閱並取得 25 個字元的代碼。 交通路況資訊授權碼不可重複使用。 每次續約服務時都必須取得新的授權碼。 如果您擁有多台 FM 交通路況 接收機,則必須為每台接收機都取得新的授權碼。
- **5** 在裝置上選取下一個。
- **6** 輸入代碼。
- **7** 選取完成。

# 在地圖上檢視交通路況

交通路況地圖會以色彩區隔顯示鄰近道路的交通流量及延遲。

- **1** 從主功能表中,選取 應用程式 > 交通路況。
- **2** 必要時,選取 > 圖例以檢視交通路況地圖的圖例。

### 搜尋交通事件

- **1** 從主功能表中,選取 應用程式 > 交通路況。
- $2 \quad \text{\{\&R} \mathbb{R} \equiv \frac{1}{2} \mathbb{R}$
- **3** 選取清單中的項目。
- **4** 如果有超過一個事件,請使用箭頭檢視其他事件。

# 使用應用程式

# 群組行車活動

群組行車活動應用程式可讓您協調行車活動,並使用預設的文字訊息、即時地圖位置和語音通訊,與附近的騎士 聯繫。

備忘錄: 使用群組行車活動應用程式前,您必須先安裝群組行車活動配件。請至 [garmin.com](http://www.garmin.com) 購買群組行車活動 配件。

### 開始群組行車活動

您可以建立群組行車活動,以選擇群組無線電頻道、檢視及移除加入群組行車活動的騎士,以及設定群組行車活 動名稱。

- **1** 從主功能表中選取 群組行車活動 > 開始群組行車活動。
- **2** 輸入行車活動名稱,然後選取完成。
- **3** 必要時,請選取無線電頻道,然後選取下一個。
- **4** 輸入行車活動名稱,然後選取完成。 騎士加入您的群組行車活動時,他們的名字會出現在清單上。
- **5** 選取開始。

所有騎士與群組行車活動同步後,即開始群組行車活動。

## 加入群組行車活動

您可以加入另一位騎士於附近所建立的群組行車活動。 備忘錄: 部分產品型號的群組行車活動應用程式位於應用程式功能表中。 **1** 從主功能表中,選取群組行車活動 > 附近的群組行車活動。

**2** 選取附近的群組行車活動,然後選取加入。

### 重新加入最近的群組行車活動

您可以重新加入最近十次的群組行車活動。

- **1** 從主功能表中,選取群組行車活動 > 最近的群組行車活動。
- **2** 選取最近的群組行車活動,然後選取加入。

### 新增騎士至群組行車活動

您可以新增騎士至已在進行中的群組行車活動。

- **1** 從主功能表中,選取群組行車活動。
- 2 必要時,選取 2 %
- **3** 選取延遲。

新騎士加入您的群組行車活動時,就會出現在清單上。

**4** 選取繼續。

## 廣播訊息

警告

駕駛中請勿閱讀、傳送或回覆任何訊息。若這樣做,顯示器可能會讓您分心,進而導致意外,造成人身傷害或死 亡。

您可以向位於 VHF 無線電範圍內的使用中群組行車活動之成員廣播預設訊息。

- **1** 從主功能表中,選取群組行車活動。
- 2 必要時,請選取
- **3** 選取廣播至群組。
- **4** 選取預設訊息,然後選取發送。

#### 廣播位置

警告

駕駛中,請勿與顯示器互動以廣播您的位置。若這樣做,顯示器可能會讓您分心,進而導致意外,造成嚴重的人 身傷害或死亡。

您可以向位於 VHF 無線電範圍內的現用群組行車活動之成員廣播位置。

- **1** 從主功能表中,選取群組行車活動。
- 2 必要時,請選取■。
- **3** 選取廣播至群組 > 廣播位置,然後選擇一個位置。
- **4** 選取分享。

## 檢視群組行車活動通知

#### 警告

駕駛中請勿閱讀或回覆任何通知。 若狺樣做,顯示器可能會讓您分心,谁而導致意外,浩成嚴重的人身傷害或死 亡。

在大多數螢幕頁面中,當裝置接收到廣播的群組行車活動位置或訊息時,會顯示通知。 您也可以在群組行車活動 應用程式中檢視群組行車活動通知。

備忘錄: 您正在檢視地圖時,新通知會顯示在螢幕邊緣的地圖工具中。

1 從主功能表選取 **群組行車活動 > ■**,然後選取通知。

**2** 選取導航可導航到分享的位置。

### 退出群組行車活動

- **1** 從主功能表中,選取群組行車活動。
- 2 如有必要,請選取AA。
- **3** 選取 退出 > 繼續。

#### 群組行車活動設定

在主功能表選取 群組行車活動 > <

編輯騎士名稱: 讓您設定在群組行車活動期間顯示的名稱。 群組行車活動進行活動期間無法使用此設定。

騎士地圖標籤: 設定每位活動騎士在地圖上顯示的標籤。

顯示地圖上的航跡: 顯示每位群組行車活動成員在地圖上的航跡。

自動縮放至群組: 讓地圖自動縮放至使用中的群組行車活動。

重置預設設定: 讓您將所有群組行車活動設定重設為預設值。 群組行車活動進行活動期間無法使用此設定。

### 廣播

備忘錄: 並非所有產品型號皆提供此功能。

您可以使用無線電應用程式建立廣播預設、選取無線電頻道,然後選取雜訊抑制編碼。 若要使用此功能,您必須 將裝置和天線連接至 Group Ride 固定座。 當您加入或建立群組行車活動時,zūmo 裝置會自動進行無線電設定。

#### 選取一個預設電台

備忘錄: 部分產品型號的無線電應用程式位於應用程式功能表中。

- **1** 從主功能表中,選取廣播。
- **2** 選取任一選項:
	- 若要在可用預設值之間移動,請選取  $\blacktriangle$  或  $\blacktriangledown$ 。
	- 若要從功能表中選擇預設,請選取**預設**。

#### 選取無線電頻道

- **1** 從主功能表中,選取廣播。
- **2** 選取任一選項:
	- 若要移至不同的頻道,請選取 ━━ 或 ━━。
	- 若要從功能表中選取 MURS 頻道,請選取頻道。

## 調整雜音抑制

您可以調整雜音抑制,並且在 CTCSS、DCS 和開放雜音抑制模式之間切換,以改善音訊品質,避免您所在區域的 無線電干擾。

- **1** 從主功能表中,選取廣播。
- **2** 選取任一選項:
	- 若要在目前模式中選擇雜音抑制編碼,請選取 ━━ 或 ━━。
	- 若要調整雜音抑制模式,請選取**開啟**。

### 新增自訂無線電預設

#### 1 選取廣播 > 預設 > +,

- 2 選取 ━━ 或 ━━ 以選擇頻道和雜訊抑制編碼。
- **3** 選取儲存。

### 選取發射提示音

您可以選擇在操作無線電時,其他裝置播放的聲音。

- 1 選取 **廣播 > < > 發射提示音。**
- **2** 選取發射提示音。 裝置會播放所選提示音。
- **3** 選取儲存。

### 關閉無線電

選取廣播 >  $\mathbf{C}$  > 繼續。

### 啟用以耳機即按即說

您可以相容的 Bluetooth 耳機啟用即按即說控制。這可讓您使用耳機語音撥號功能傳輸您的聲音。

- 1 請選取廣播 > <>> 按下即可在耳機上通話。
- **2** 需要時,請依照螢幕上的指示將耳機與裝置配對。
- **3** 請選取按下即可在耳機上通話。
- **4** 請選取√。

### 語音廣播

在傳輸語音前,您必須先配對您的 zūmo 裝置與相容的 Bluetooth 耳機或連接手持麥克風。 您可以使用連線的手持麥克風或相容的 Bluetooth 耳機, 透過無線電傳輸語音。

備忘錄: 部分產品型號的無線電應用程式位於應用程式功能表中。

選取任一選項:

- 在連線的手持麥克風側面,按住即按即說按鈕。
- 從主功能表中,選取 廣播 > 即按即說。
- 使用連線的 Bluetooth 耳機語音撥號功能 (啟用以耳機即按即說, 第 39 頁)。 秘訣: 您可以按下暫停或停止按鈕,以手動關閉無線電。 備忘錄: 您必須啟用按下即可在耳機上通話設定,才能使用此功能 ([無線電設定](#page-45-0), 第 40 頁)。

### 調整無線電音量

- 1 選取廣播 >■1))。
- **2** 使用滑動軸列調整音量。

# <span id="page-45-0"></span>無線電設定

在主功能表選取 廣播 > < 按下即可在耳機上通話: 可讓您使用相容耳機上的即按即說按鈕來傳送語音。 發射提示音: 設定在您操作無線電時,裝置播放的提示音。 重置預設設定: 將所有無線電設定和預設重設為出廠預設值。

# Garmin PowerSwitch™ 應用程式

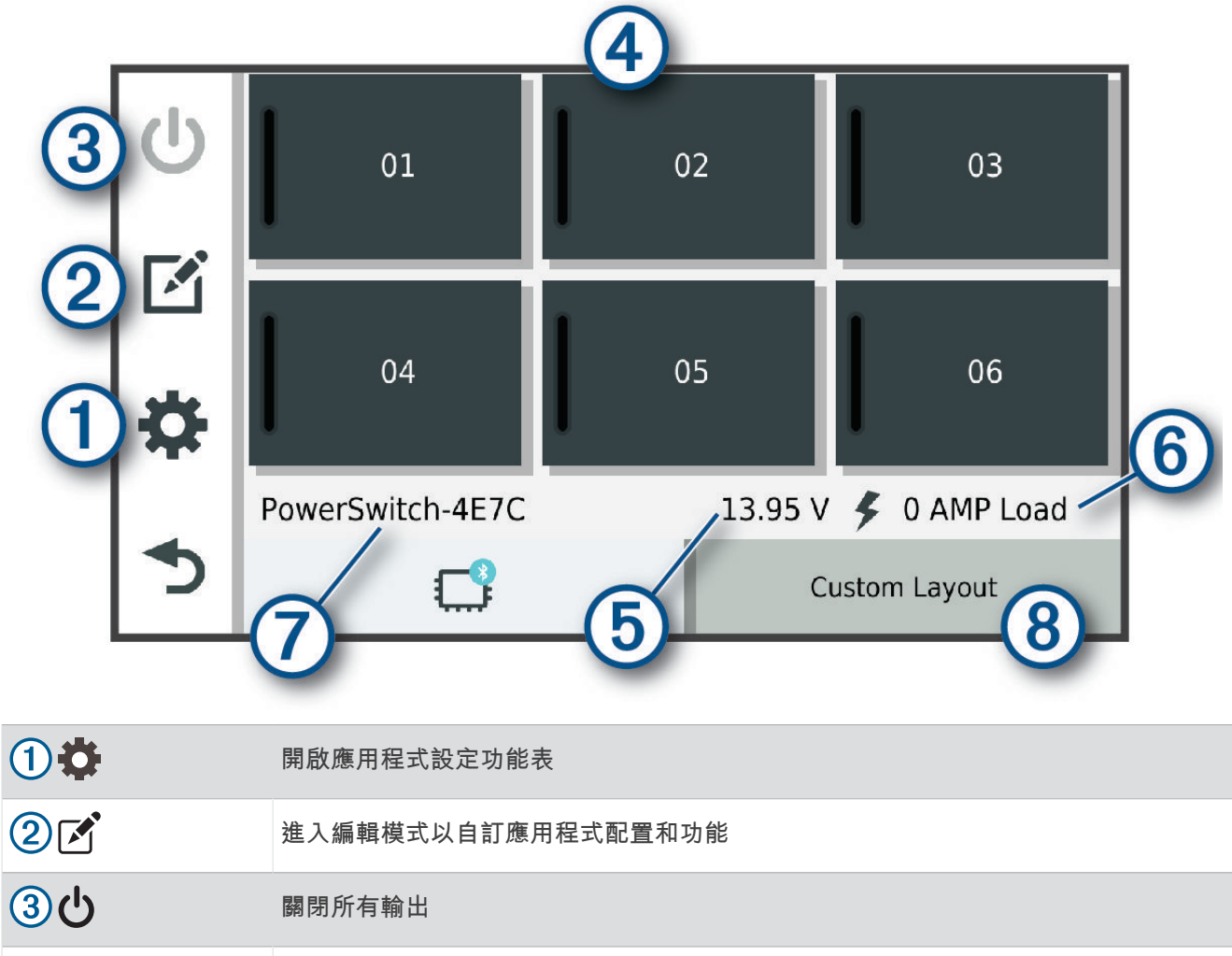

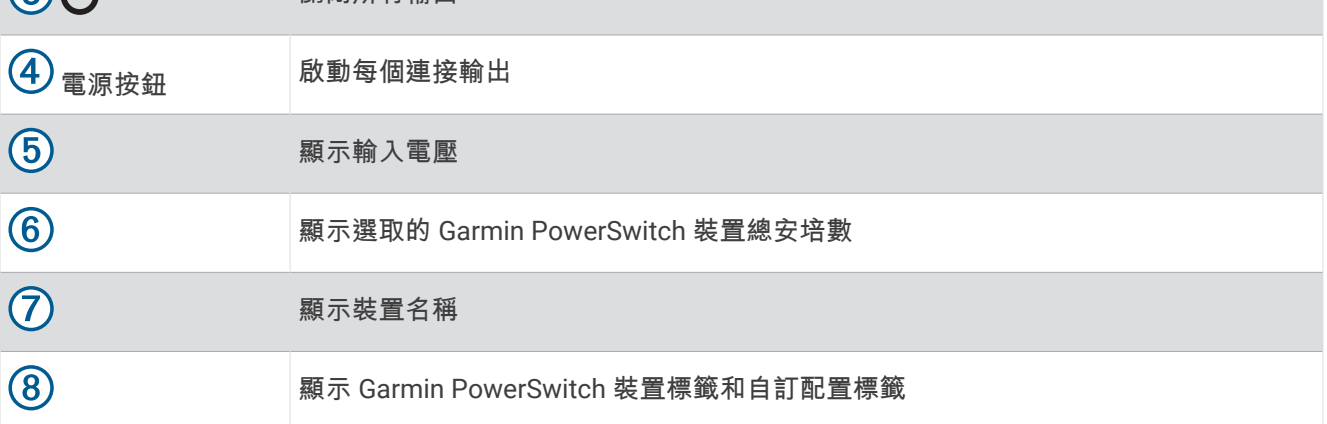

# 啟動電源開關

若要使用 Garmin PowerSwitch 應用程式來啟動開關,您必須先在車輛中安裝 Garmin PowerSwitch 裝置,並將其 與 Garmin PowerSwitch 應用程式配對。

從 Garmin PowerSwitch 應用程式中選取電源按鈕以開啟或關閉開關。

## 關閉所有開關

選取(り。

## 自訂按鈕

- 1 從 Garmin PowerSwitch 應用程式畫面,選取「
- 應用程式進入編輯模式。
- 2 在您要自訂的按鈕上選取「?。
- **3** 選取任一選項:
	- 若要變更按鈕名稱,請選取 **按鍵標籤** 欄位,然後輸入名稱。
	- 若要新增圖示至按鈕,請選取 圖示 欄位,然後選取圖示。
	- 若要變更按鈕色彩,請選取色彩。
	- 若要變更按鈕模式,請選取按鈕模式。
	- 若要調整開關的強度,請使用滑桿。
	- 若要設定以控制輸入啟動按鈕,請選擇一個控制輸入。
- 4 選取く。
- **5** 選取 完成。

# 指派開關至控制輸入

使用控制輸入功能前,您必須將控制輸入連接到您的 Garmin PowerSwitch 裝置 ([連接控制輸入](#page-65-0), 第 60 頁)。 您可以指派一或多個開關在 Garmin PowerSwitch 裝置接收到來自控制輸入的訊號時開啟。

- 1 選取**位**。
- **2** 選取您的 Garmin PowerSwitch 裝置。
- **3** 選取控制輸入。
- **4** 選取一或多個開關。

# 新增自訂配置

您可以新增自訂配置標籤至 Garmin PowerSwitch 應用程式。新增至自訂配置的按鈕可同時控制多個開關。

- 1 從 Garmin PowerSwitch 應用程式選取 $\overrightarrow{A}$ 。 裝置進入編輯模式。
- 2 選取<sup>■</sup>→

### 新增按鈕至自訂配置

- **1** 從 Garmin PowerSwitch 應用程式中,選取自訂配置標籤。
- 2 選取[4]。 應用程式進入編輯模式。
- **3** 選取新增按鍵。
- 4 選取新按鈕上的「A.
- **5** 選取一個選項:
	- 若要變更按鈕名稱,請選取**按鍵標籤**欄位,然後輸入名稱。
	- 若要新增圖示至按鈕,請選取圖示欄位,然後選取圖示。
	- 若要變更按鈕色彩,請選取色彩。
- **6** 選取新增動作。
- **7** 必要時,選取 Garmin PowerSwitch 裝置和開關。
- **8** 選取動作:
	- 若要設定按鈕以在每次按下時開啟或關閉開關,請選取切換。
	- 若要設定按鈕以開啟開關,請選取**開啟**。
	- 若要設定按鈕以關閉開關,請選取關閉。
- **9** 選取按鈕模式:
	- 若要將按鈕設定為單按啟動,請選取標準。
	- 若要將按鈕設為只在按下時啟動,請選取**常開開關**。
	- · 若要將按鈕設為重複開啟和關閉,請選取**頻閃模式**,並且選取時間間隔。
- **10** 若適用,使用滑桿設定光源亮度。
- 11 選取く。
- **12** 必要時,請選取新增動作可為按鈕新增其他動作。 您可以為 Garmin PowerSwitch 裝置上的每個開關新增一個動作。

### 在自訂配置中排列按鈕

- **1** 從 Garmin PowerSwitch 應用程式中,選取自訂配置標籤。
- **2** 選取 。

應用程式進入編輯模式。

3 在您要移動的按鈕上,按住Lxy,並將按鈕拖曳至新位置。

### 刪除自訂配置或按鈕

- **1** 從 Garmin PowerSwitch 應用程式中,選取自訂配置標籤。
- 2 選取「
<sup>\*</sup>。

應用程式進入編輯模式。

- **3** 選取一個選項:
	- 若要刪除按鈕,請在您要刪除的按鈕上選取 m。
	- 若要刪除配置標籤,請在配置標籤上選取而。

## 例行活動

例行活動能讓您的 Garmin PowerSwitch 裝置自動化。 當您在相容的 Garmin 導航裝置上定義例行活動時,可在 符合例行活動條件時自動開啟或關閉開關。 例如,您可以設定一個例行活動,在每天的特定時間或車輛達到特定 速度時開啟開關。 只有在使用相容的 Garmin 導航裝置時,才可使用例行活動。

## 新增例行活動

- 1 從 Garmin PowerSwitch 應用程式中選取**費 > 例行活動。**
- **2** 必要時,選取新增例行活動。
- **3** 選取時間。
- **4** 選取觸發條件:
	- 若要設定在車輛達到特定速度時觸發開關,請選取速度 > 下一個,然後依照螢幕上的指示輸入速度閾值。
	- 若要設定在每天特定時間觸發開關,請選取時間 > 下一個,然後輸入時間。
	- 若要設定在日出時間觸發開關,請選取日出時間。
	- 若要設定在日落時間觸發開關,請選取日落時間。
- **5** 選取新增動作。
- **6** 選取裝置、開關、動作和按鈕模式。
- **7** 必要時,使用滑動軸調整調光器。
- **8** 選取儲存。

### 編輯例行活動

- 1 從 Garmin PowerSwitch 應用程式中選取 **过 > 例行活動**。
- 2 在您要編輯的例行活動上,選取
- **3** 選取一個選項:
	- 若要變更例行活動的觸發條件,請選取 時間,然後選取觸發條件。
	- 若要變更動作,請在您要變更的動作上選取 、,然後更新動作。
	- 若要在例行活動中新增動作,請選取**新增動作**,然後輸入該動作的相關資訊。
- **4** 選取儲存。

#### 刪除例行活動

- 1 從 Garmin PowerSwitch 應用程式中選取 **卷 > 例行活動**。
- 2 在您要刪除的例行活動上選取m.

# 在裝置上檢視使用手冊

您可以在裝置螢幕上檢視許多語言版本的完整使用手冊。

- **1** 選取應用程式 > 使用手冊。 使用手冊顯示的語言會與軟體文字相同。
- 2 選取 Q 可搜尋使用手冊 (選用)。

# 媒體播放器

媒體播放器能從下列來源播放音樂或音訊。

- zūmo 裝置中儲存的音樂檔案。
- 已配對 Bluetooth 手機的音訊。

### 將音樂播放器新增至地圖

音樂播放器地圖工具可讓您從地圖端控制音樂播放器。

- **1** 開啟地圖。
- **2** 選取 > 音樂播放器。

音樂播放器控制隨即出現在地圖上。

# 變更媒體來源

您可以變更在裝置上播放的媒體來源。

- **1** 選取 音樂。
- 2 選取以變更媒體來源(1)。

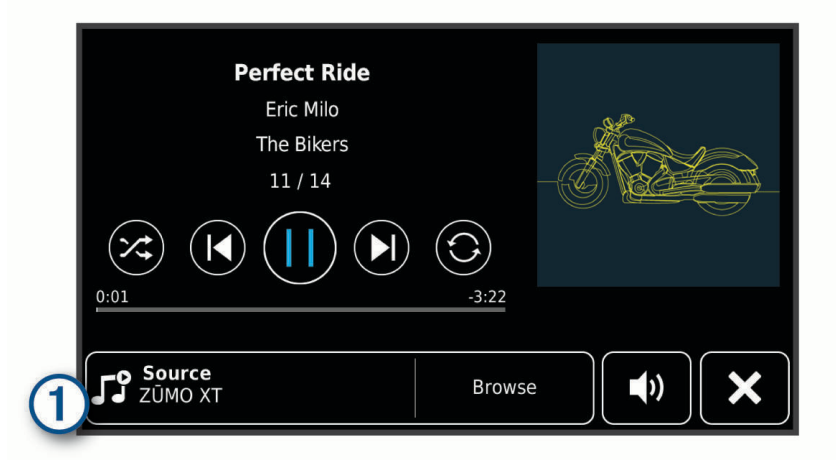

**3** 從清單中選擇可用的媒體來源。

# BirdsEye 影像

BirdsEye 影像提供可下載的高解析地圖,包括詳細的衛星影像及點陣地形圖。 連線至 Wi‑Fi 網路時,可直接將 BirdsEye 影像下載至裝置。

# 下載 BirdsEye 影像

直接將 BirdsEye 影像下載至您的裝置前,必須先連線到無線網路 ([連線至](#page-58-0) Wi-Fi 網路, 第 53 頁)。

- **1** 選取 **BirdsEye Direct**。
- 2 選取 <u>↓</u>。
- **3** 選取任一選項:
	- 若要下載特定位置或區域的 BirdsEye 影像檔案,請選取位置,然後選取類別。

備忘錄: 位置預設為您的目前位置。

- 若要選取影像品質選項,請選取詳細度。
- 若要定義下載的影像檔案中顯示的區域大小,請選取大小,然後輸入與所選位置的距離。
- 若要選取儲存下載影像的位置,請選取**儲存至**。
- **4** 選取下載。
- **5** 輸入下載影像的名稱,然後選取完成。

# 行程規劃器

您可以使用行程規劃器建立並儲存可供日後導航的行程。 這對規劃送貨航線、假期或公路旅行相當有用。 您可以 編輯儲存的行程以進一步自訂該行程,包括重新排列位置、最佳化停靠點的順序、新增建議的吸引點,以及新增 成形點。

您也可以使用行程規劃器來編輯並儲存現用航線。

# <span id="page-50-0"></span>規劃行程

一段行程可包含許多目標點,且至少必須包含一個起點和一個目標點。 起點是您打算開始行程的位置, 如果您從 不同的位置開始導航行程,裝置可讓您選擇先導航到您的起點。 若是往返的行程,起點和最終目標點可以為同一 個點。

- **1** 選取應用程式 > 航線行程 > 新增航程。
- **2** 選取選擇開始位置。
- **3** 選擇起點,然後選取選取。
- **4** 選取選取目標點。
- **5** 選擇目標點的位置,然後選取選取。
- **6** 選取新增地點以新增更多位置 (選用)。
- **7** 新增所有必要的位置後,請選取下一個 > 儲存。
- **8** 輸入名稱,然後選取完成。

### 编輯和重新排列行程中的位置

#### **1** 選取應用程式 > 航線行程 > 已儲存行程。

- **2** 選取儲存的行程。
- **3** 選取一個位置。
- **4** 選取任一選項:
	- 若要向上或向下移動位置,請選取  $\hat{J}$ ,並將位置拖曳到行程中的新位置。
	- 若要在選定的位置後新增位置,請選取(+)。
	- 若要移除位置,請選取 而。

### 行程目標點順序最佳化

裝置可自動最佳化行程中的目標點順序,建立更短、更有效率的航線。 最佳化順序時不會變更起點位置和最終目 標點。

編輯行程時,請選取 > 最佳化順序。

### 探索行程沿路的吸引點

裝置可建議有趣或受歡迎的吸引點,以便您新增至行程中。

- 1 編輯行程時,請選取 <> 建**議吸引點。**
- **2** 選取吸引點以檢視更多資訊。
- **3** 選取選取,將吸引點新增至您的行程。

## 變更行程的航線選項

在開始設計行程時,您可以自訂裝置計算航線的方式。

- **1** 選取應用程式 > 航線行程 > 已儲存行程。
- **2** 選取儲存的行程。
- **3** 選取車輛設定檔圖示,然後點選在導航時計劃使用的車輛 (選用)。
- 4 選取
- **5** 若要變更行程的計算模式,請選取航線規劃偏好 ([變更航線計算模式](#page-18-0), 第 13 頁)。

## 導航至儲存的行程

- **1** 選取應用程式 > 航線行程 > 已儲存行程。
- **2** 選取儲存的行程。
- **3** 選取導航。
- **4** 選取要導航的第一個位置,然後點選開始。 裝置會計算從您目前位置到選取位置的路線,然後依序引導您前往其餘的行程目標點。

# 分享航線

您可以和其他 zūmo 裝置分享航線。

- **1** 選取應用程式 > 分享航線。
- **2** 選取任一選項:
	- 若要使用 Garmin Drive 來分享航線,請選取 **Garmin Drive™**。
	- 若要使用 Bluetooth 連線分享航線, 請選取**藍牙**。
	- 若要將航線複製到 microSD 卡, 請選取記憶卡。
- **3** 選取一條航線。
- **4** 選取完成。
- **5** 依照 zūmo 裝置畫面上的指示,完成分享航線的程序。

# 航跡

航跡是您行駛路徑的記錄。 航跡記錄包含記錄路徑的相關資訊,包括時間、位置以及高度資訊。

### 記錄航跡

追蹤會記錄您的路徑。 當您開始追蹤時,裝置就會記錄您的位置並更新航跡。 如果您的裝置已與 Garmin Explore 帳號配對,您的裝置會定期與應用程式同步錄製的航跡。

- **1** 從主畫面中,選取航跡。
- **2** 選取開始。

# TracBack®

### 追蹤最近的航跡

TracBack 功能會記錄您最近的移動區段。 您可以追溯最近的航跡到上一個位置。

- **1** 選取應用程式 > **TracBack**。 最近的航跡便會顯示在地圖上。
- **2** 選取導航。

## 將最近的航跡儲存為里程

您可以將最近的航跡另存為行程,讓您可以在日後使用航線行程 ([導航至儲存的行程](#page-50-0), 第 45 頁) 進行導航。

- **1** 選取 **TracBack**。 最近的航跡便會顯示在地圖上。
- **2** 選取 > 儲存為里程。
- **3** 輸入名稱,然後選取完成。

# 記錄服務記錄

您可以記錄車輛在進行維修或保養時的日期和里程表讀數。 裝置提供數種服務類別,您可新增自訂類別 ([新增服](#page-52-0) [務類別](#page-52-0), 第 47 頁)。

#### **1** 選取 應用程式 > 服務記錄。

- **2** 選取一項服務類別。
- **3** 選取 新增記錄。
- **4** 輸入里程表讀數,然後選取 下一個。
- **5** 輸入註解 (選填)。
- **6** 選取 完成。

## <span id="page-52-0"></span>新增服務類別

- **1** 選取 應用程式 > 服務記錄。
- **2** 選取 > 新增類別。
- **3** 輸入類別名稱,然後選取 完成。

# 檢視天氣預報

# 注意

Garmin 對於天氣資料的精確度或及時性概不負責。

裝置必須接收氣象資料才有辦法使用此功能。 您可以將裝置連線至 Garmin Drive 應用程式以接收天氣資料 ([將手](#page-37-0) [機與耳機配對](#page-37-0), 第 32 頁)。

- **1** 選取 應用程式 > 天氣。 裝置顯示目前的天氣狀況,以及未來幾天的天氣預報。 **2** 選取特定的某一天。
	- 出現當日詳細的天氣預報。

### 檢視其他城市附近的天氣

- **1** 選取 應用程式 > 天氣 > 目前位置。
- **2** 選取一個選項:
	- 若要檢視喜愛城市的天氣,請選取清單中的城市。
	- 若要新增喜愛城市,請選取 **新增城市**,並輸入城市名稱。

## 檢視天氣雷達

您的裝置必須先連線至執行 Garmin Drive 應用程式的受支援手機,才能使用此功能 ([將手機與耳機配對](#page-37-0), 第 [32](#page-37-0) 頁)。

- **1** 選取應用程式 > 天氣雷達。
- 2 選取 ▶ 即可使雷達地圖呈現動態狀態。

### 檢視天氣警報

您的裝置必須先連線至執行 Garmin Drive 應用程式的受支援手機,才能使用此功能 ([將手機與耳機配對](#page-37-0), 第 [32](#page-37-0) 頁)。

備忘錄: 但並非所有地區皆提供此功能。

當您使用裝置行進時,地圖上可能會顯示天氣警報。 您也可以檢視靠近您的目前位置或鄰近所選城市的天氣警報 地圖。

- **1** 選取應用程式 > 天氣。
- **2** 必要時,選取城市。
- **3** 選取 > 天氣警示。

### 查看路況

您的裝置必須先連線至執行 Garmin Drive 應用程式的受支援手機,才能使用此功能 ([將手機與耳機配對](#page-37-0),

第 [32](#page-37-0) 頁)。

您可以檢視您所在區域、您的航線,或另一個城市中之道路的天氣相關路況資訊。

#### **1** 選取應用程式 > 天氣。

- **2** 必要時,選取城市。
- 3 選取 | > 路況。

# 建立來回行程航線

本裝置能使用指定的起點位置和距離、時間或目標點來建立來回行程航線。

- **1** 從主功能表中,選取 應用程式 > 來回行程。
- **2** 選取起點位置。
- **3** 選取一個位置,然後選取選取。
- **4** 選取行程屬性。
- **5** 選取任一選項:
	- 選取選擇距離可依距離規劃您的航線。
	- 選取選擇時間可根據時間規劃您的航線。
	- 選取選擇目標點可根據指定位置規劃您的航線。
- **6** 選取下一個。
- **7** 輸入距離、時間或目標點。
- **8** 選取任一選項:
	- 如果已輸入距離或時間,請選取完成。
	- 如果已選取一個目標點,請選取**選取**。
- **9** 選取新增方向。
- **10** 選取方向,然後選取下一個。

#### **11** 選取計算。

#### **12** 選取一或多個選項:

- 選取 《 以檢視航線沿路的高度統計資料。
- 選取 ノ 以調整航線。
- 使用滑動軸提高或降低航線的冒險等級。

13 選取航線,然後選取**導航。** 

## 即時路況影像 交通路況攝影機

您的裝置必須先連線至 Garmin Drive 應用程式,才能使用此功能 ([將手機與耳機配對](#page-37-0), 第 32 頁)。 即時路況影像 交通路況攝影機提供主要道路和交叉路口交通的即時影像, 並非所有地區皆提供 即時路況影像 服務。

### 檢視和儲存 即時路況影像 交通路況攝影機

您可以檢視附近交通路況攝影機所拍到的即時影像。您也可以針對經常行駛的區域儲存交通路況攝影機。

- **1** 選取 應用程式 > 即時路況影像。
- **2** 選取 點選以新增。
- **3** 選取道路。
- **4** 選取交通路況攝影機位置。

來自該攝影機的即時影像預覽會顯示在攝影機位置所在地圖的旁邊。選取影像預覽即可檢視完整大小的影像。 **5** 選取 儲存 可儲存攝影機 (選用)。

攝影機的縮圖影像預覽會新增到 即時路況影像 應用程式的主畫面。

### 檢視地圖上的 即時路況影像 交通路況攝影機

即時路況影像 地圖工具會顯示前方道路上的交通路況攝影機。

- 1 從地圖選取 : > 即時路況影像。 裝置會顯示前方道路上最近的交通路況攝影機的即時影像,以及與該攝影機的距離。 當您經過該攝影機時, 裝置即會載入前方下一台攝影機的即時影像。
- **2** 如果道路上找不到任何攝影機,請選取尋找攝影機以檢視或儲存附近的交通路況攝影機 (選用)。

# <span id="page-54-0"></span>檢視先前的航線和目標點

您必須先啟用旅程記錄功能才能使用此功能 ([裝置與隱私權設定](#page-56-0), 第 51 頁)。 您可以在地圖上檢視先前造訪過的航線和位置。

#### 選取 應用程式 > 造訪過的地點。

# zūmo 設定

## 地圖與車輛設定

#### 選取設定 > 地圖與車輛。

車輛圖示: 設定在地圖上代表您所在位置的車輛圖示。 地圖顯示視角: 設定地圖上的視圖。 地圖詳細度: 設定地圖的詳細程度。 顯示更多細節會使地圖繪製速度變慢。 地圖主題: 變更地圖資料的顏色。 地圖圖層: 設定在地圖頁面上顯示的資料 ([自訂地圖圖層](#page-36-0), 第 31 頁)。 自**動縮放**: 自動選取縮放等級,以最佳方式使用地圖。 若停用此選項,您必須手動縮放地圖。 略過「下一個中途點」確認: 設定在略過航線上的位置時顯示確認訊息。 地圖管理: 設定裝置要使用的已安裝地圖。

### 啟用地圖

您可以啟用裝置上安裝的地圖產品。 秘訣: 若要購買其他地圖產品,請前往 <http://buy.garmin.com>。

**1** 選取 設定 > 地圖與車輛 > 地圖管理。

**2** 選取地圖。

### 導航設定

選取設定 > 導航。 計算模式: 設定航線計算方式。 航線偏離重新計算: 設定導航偏離現用航線時的重新計算偏好設定。 迴避: 設定航線上要迴避的道路特徵。 自訂迴避: 迴避特定的道路或區域。 收費道路: 設定迴避收費道路的偏好。 通行收費: 設定迴避收費道路和需收費貼紙之路段的偏好。 備忘錄: 但並非所有地區皆提供此功能。 環境保護區: 設定迴避可能適用於您的車輛之低排放或排氣限制區域的偏好設定。 限制模式: 停用所有需要大量注意力的功能。 **GPS** 模擬器: 讓裝置停止接收 GPS 訊號,並節省電力。

### 計算模式設定

選取 設定 > 導航 > 計算模式。

航線會根據特定航線的道路速限及車輛加速資料進行計算。 較短時間: 計算行駛時間較短、但距離可能較長的航線。 較短距離: 計算距離較短、但行駛時間可能較長的航線。 直線: 計算從您的位置到目標點的直線航線。

## <span id="page-55-0"></span>設定模擬位置

如果您位於室內或收不到衛星訊號時,您可以使用 GPS 模擬器從模擬位置規劃航線。

- **1** 選擇 設定 > 導航 > **GPS** 模擬器。
- **2** 在主功能表中,選取觀看地圖。
- **3** 點兩下地圖可選取區域。 位置地址會出現在畫面底部。
- **4** 選取位置說明。
- **5** 選取設定位置。

# Bluetooth 設定

選取 設定 > 無線網路。

藍牙: 啟用 Bluetooth 無線技術。

搜尋裝置: 搜尋鄰近的 Bluetooth 裝置。

易記名稱: 可讓您輸入易記名稱,該名稱可在其他啟用 Bluetooth 無線技術的裝置上識別您的裝置。

# Wi**‑**Fi 設定

無線網路設定可讓您管理 Wi‑Fi 網路。

#### 選取設定 > 無線網路。

**Wi-Fi**: 啟用 Wi‑Fi 無線電。

儲存的網路: 可讓您編輯或移除已儲存的網路。

搜尋網路: 搜尋附近的 Wi-Fi 網路 ([連線至](#page-58-0) Wi-Fi 網路, 第 53 頁)。

# 駕駛人輔助功能設定

選取設定 > 駕駛輔助功能。

騎士警示: 讓您啟用或停用即將行經之區域或路況的警示 ([騎士警覺功能和警示](#page-15-0), 第 10 頁)。

超速警示: 在您超速時發出提醒。

路線預覽:開始導航後,顯示航線中主要道路的預覽。

休息規劃: 在駕駛一段較長的時間後,提醒您要休息,並顯示即將行經的服務設施。 您可以啟用或停用休息提醒 及即將行經之服務設施的建議。

自動偵測事件: 啟用裝置偵測可能行車事件的功能。

事件通知: 可讓您設定當裝置偵測到可能的行車事件時,要通知哪位聯絡人。

警示點提示: 在您接近測速或闖紅燈照相時提醒您。

# 顯示設定

選取 設定 > 顯示。

方向: 設定螢幕為直向 (垂直) 或橫向 (水平)。

備忘錄: 並非所有產品型號皆提供此功能。

颜色模式: 選擇白天或夜間顏色模式。如果您選擇自動選項, 裝置會依每天當下的時間自動切換白天或夜間顏色。 亮度: 調整顯示亮度。

自動關閉螢幕背光: 設定使用電池電力時的閒置時間長短,閒置時間結束後裝置即進入睡眠模式。

螢幕截圖: 可拍攝裝置螢幕的照片。截錄畫面會儲存於裝置儲存空間的 Screenshot 資料夾內。

# <span id="page-56-0"></span>交通路況設定

從主功能表中,選取設定 > 交通路況。

交通路況: 啟用交通路況。

目前的供應商: 設定交通路況資料的供應商。 自動選項會自動選取現有的最佳交通路況資料。

訂閱: 列出目前的交通路況資訊訂閱。

最佳化航線: 讓裝置自動使用最佳化替代航線,或在提出要求時才使用替代航線 ([避開航線上的交通延遲](#page-22-0), 第 [17](#page-22-0) 頁)。

路況警示: 設定觸發裝置顯示交通路況警示的交通延遲嚴重性。

# 單位與時間設定

若要開啟單位與時間設定頁面,請從主功能表中選取 設定 > 單位與時間。

目前時間: 設定裝置時間。

時間格式: 可讓您選取 12 小時制、24 小時制或格林威治顯示時間。

單位: 設定用於測量距離的單位。

座標格式: 設定地理座標的座標格式與大地座標系統。

### 設定時間

- **1** 在主功能表選取時間。
- **2** 選取一個選項:
	- 若要使用 GPS 資訊自動設定時間,請選取自動。
	- 若要手動設定時間,請將數字向上或向下拖曳。

## 語言與鍵盤設定

若要開啟語言與鍵盤設定,請從主功能表中選取 語言與鍵盤 > 設定。

語音語言: 設定語音提示的語言。

系統語言: 將所有螢幕文字設定為選取的語言。

備忘錄: 變更系統語言不會變更使用者輸入資料的語言或地圖資料的語言 (例如路名)。 **鍵盤語言: 啟用鍵盤語言。** 

## 裝置與隱私權設定

選取設定 > 裝置.

關於: 顯示軟體版本編號、機台 ID 號碼及其他數種軟體功能的相關資訊。

法規: 顯示法規標記與資訊。

使用者授權合約: 顯示使用者授權合約。

備忘錄: 您更新系統軟體或購買額外地圖資料時,需要此資訊。

軟體授權: 顯示軟體授權資訊。

裝置資料回報: 分享匿名資料以改善裝置。

旅程紀錄: 可讓裝置儲存您造訪之地點的紀錄。 這可讓您檢視航跡紀錄、使用「我曾造訪過的地方」功能和 myTrends™ 的建議航線。

重置: 可讓您清除旅程紀錄、重設設定或刪除所有使用者資料。

# 回復設定

您可以將特定類別的設定或所有設定回復為出廠設定值。

- **1** 選取 設定。
- **2** 必要時,選取一個設定類別。
- **3** 選取 > 重置設定。

# 裝置資訊

# <span id="page-57-0"></span>檢視電子標籤法規及法規遵循資訊

**1** 在設定功能表中,滑動到功能表底部。

**2** 選取裝置 > 法規。

# 規格

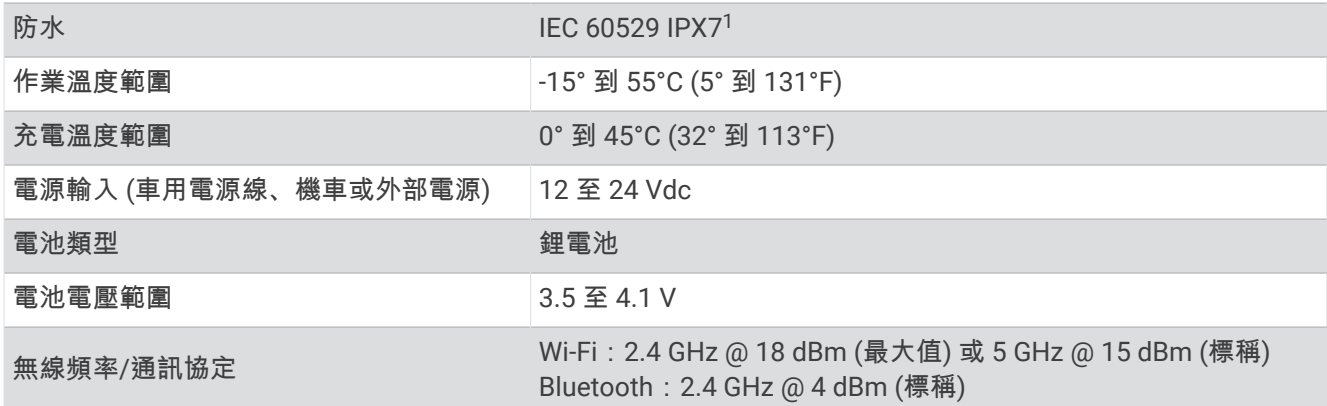

# 為裝置充電

備忘錄: 本 Class III 產品應使用 LPS 電源供應器供電。

您可以使用下列任一方式為裝置中的電池充電。

• 將裝置安裝在固定座中,然後將固定座連接到車用電源。

#### 請勿將裝置直接連接到車用電源線。

注意

• 將裝置連接到選購的電源變壓器配件,例如插座變壓器。 您可以從 Garmin 經銷商或 [www.garmin.com](http://www.garmin.com) 購買經核准並適合家用或辦公室使用的 Garmin AC-DC 變壓器。 裝置若連接第三方廠商的變壓器,充電可能會變慢。

# 裝置維護

# Garmin 支援中心

若需說明與資訊,例如產品手冊、常見問題、影片及客戶支援,請前往 [support.garmin.com](http://support.garmin.com)。

# 地圖和軟體更新

為獲得最佳導航體驗,裝置上的地圖和軟體應保持最新狀態。

地圖更新會為您的裝置使用的地圖提供最新推出的道路及地點變更。 將地圖保持最新狀態可協助您的裝置找到最 近新增的地點,並計算出較準確的路線。 地圖更新檔案很大,可能需幾小時才能完成。

軟體更新為裝置功能及操作提供變更及改進。 軟體更新是小型作業,只需幾分鐘即可完成。

更新裝置的方式有兩種。

- 您可以將裝置連線至 Wi‑Fi 網路,直接在裝置上進行更新 (建議使用)。 此選項可讓您輕鬆更新裝置,不必連接 至電腦。
- 您可以將裝置連線至電腦,並使用 Garmin Express 應用程式更新 ([garmin.com/express](http://www.garmin.com/express))。

<sup>1</sup> \*裝置對於意外暴露於水中的承受程度為最深 1 公尺與最多 30 分鐘。如需更多資訊,請移至 [www.garmin.com/waterrating](http://www.garmin.com/waterrating)。

### <span id="page-58-0"></span>連線至 Wi**‑**Fi 網路

第一次開啟裝置時,系統會提示您連線至 Wi‑Fi 網路並註冊裝置。 您也可以使用設定功能表來連線至 Wi‑Fi 網 路。

- **1** 選取設定 > 無線網路。
- **2** 必要時,請選取 **Wi-Fi** 以啟用 Wi‑Fi 技術。
- **3** 選取搜尋網路。

裝置會顯示附近的 Wi‑Fi 網路清單。

- **4** 選取網路。
- **5** 必要時,請輸入網路密碼並選取完成。

裝置會連線至網路,且此網路會新增至已儲存的網路清單中。 當裝置在此網路範圍內時,就會自動重新連線至網 路。

### 使用 Wi**‑**Fi 網路更新地圖和軟體

#### 注意

更新地圖和軟體時,裝置可能需要下載大型檔案。 這適用您網際網路服務供應商的一般數據資料限制或費用。 如 需數據資料限制或費用的詳細資訊,請聯絡您的網際網路服務供應商。

您可以將裝置連線至可存取網際網路的 Wi‑Fi 網路,來更新地圖和軟體。 這可讓裝置不必連接至電腦即可保持在 最新狀態。

- **1** 將裝置連線至 Wi‑Fi 網路 (連線至 Wi‑Fi 網路, 第 53 頁)。 装置連線至 Wi-Fi 網路時,會檢查是否有可用的更新。 如果有可用的更新, $\bigodot$  會顯示在主功能表的設定圖示 上。
- **2** 選取設定 > 更新。

装置會檢查是否有可用的更新。 如果有可用的更新,地圖或軟體下方會顯示**有可用更新**。

- **3** 選取任一選項:
	- 若要安裝所有可用的更新,請選取全部安裝。
	- 若只要安裝地圖更新,請選取地圖 > 全部安裝。
	- 若只要安裝軟體更新,請選取軟體 > 全部安裝。
- **4** 閱讀授權合約,然後選取全部接受,來接受合約。

備忘錄: 如果您不同意授權條款,可以選取拒絕。 這麼做會停止更新程序。 若不接受授權合約,便無法安裝 更新。

- 5 使用隨附的 USB 傳輸線, 將裝置連接至外部電源, 然後選取**繼續 (**[為裝置充電](#page-57-0), 第 52 頁)。 若要獲得最佳充電效果,建議使用功率輸出至少有 1 安培的 USB 壁式充電器。 許多智慧型手機、平板電腦或 可攜式媒體裝置的 USB 電源變壓器可能相容。
- **6** 在更新程序完成前,請讓裝置保持連接外部電源,並在 Wi‑Fi 網路的範圍內。

秘訣: 如果地圖更新程序在完成前遭到中斷或取消,裝置可能會遺失地圖資料。 若要修復遺失的地圖資料,您必 須使用 Wi‑Fi 或 Garmin Express 重新更新地圖。

### 產品更新

在電腦上安裝 Garmin Express [\(Garmin.com/express](http://www.garmin.com/express))。 這能讓 Garmin 裝置輕鬆存取以下服務:

- 軟體更新
- 地圖更新
- 產品註冊

# 使用 Garmin Express 更新地圖和軟體

您可以使用 Garmin Express 應用程式,為您的裝置下載和安裝最新的地圖和軟體更新。

- **1** 如果您的電腦尚未安裝 Garmin Express 應用程式,請前往 [garmin.com/express](http://www.garmin.com/express) 並依循畫面上的指示進行安 裝。
- **2** 開啟 Garmin Express 應用程式。
- **3** 使用 mini-USB 傳輸線將您的裝置連接到電腦。

將傳輸線接頭較小的一端插入到 zūmo 裝置的 mini-USB 連接埠 $(1)$ , 較大的一端則插入到電腦上可用的 USB 連接埠。

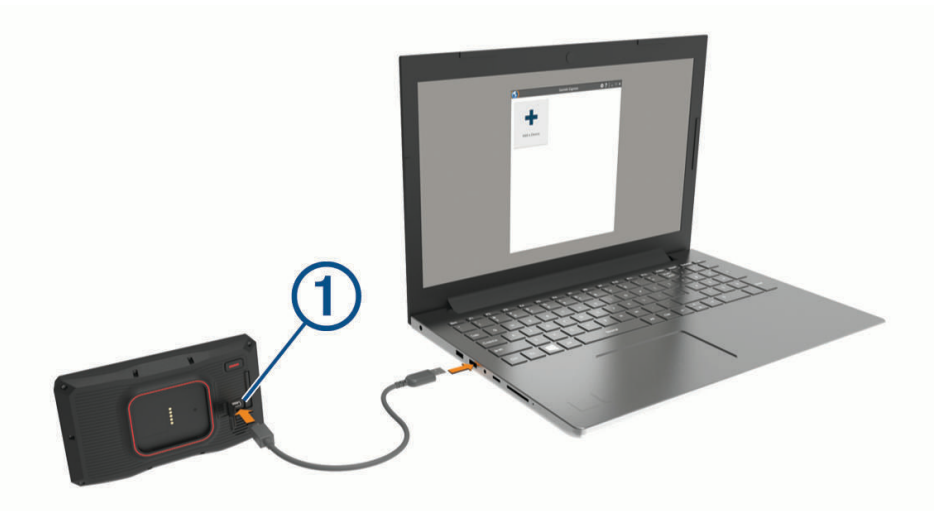

- **4** 當 zūmo 裝置提示您進入檔案傳輸模式時,請選取繼續。
- **5** 在 Garmin Express 應用程式中點選新增裝置。 Garmin Express 應用程式會搜尋您的裝置並顯示裝置名稱和序號。
- **6** 點選新增裝置,然後按照畫面上的指示操作,將您的裝置新增至 Garmin Express 應用程式。 在設定完成後,Garmin Express 應用程式會顯示您裝置可用的更新。

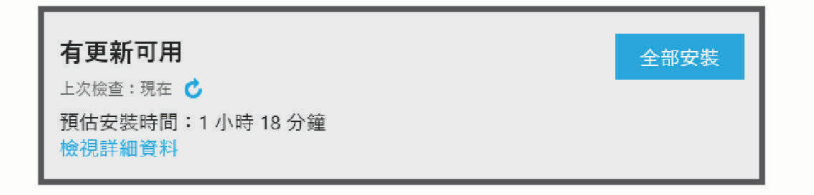

**7** 選取任一選項:

- 若要安裝所有可用的更新,請按一下全部安裝。
- 若要安裝特定的更新,點選**檢視詳細資料**,然後按一下您想要的更新旁的**安裝**。

Garmin Express 應用程式會下載並安裝更新到您的裝置。 地圖更新檔案很大,此程序在網際網路連線較慢的 情況下,可能會需要很長的時間。

備忘錄: 如果地圖更新對裝置的內部儲存空間而言過大,軟體可能會提示您在裝置中插入 microSD 卡,以增 加儲存空間 ([安裝地圖與資料記憶卡](#page-69-0), 第 64 頁)。

**8** 在更新程序中依照畫面上的指示完成安裝更新。 例如在更新程序中,Garmin Express 應用程式可能會指示您中斷連接裝置後再重新連接。

# 裝置保養

### 注意

請避免將裝置摔落。

請勿將裝置存放於可能長時間暴露於極端溫度之處,否則可能會造成永久損壞。 絕對不可使用堅硬或尖銳的物體來操作觸控式螢幕,否則可能會造成損壞。

## 清潔外殼

### 注意

請勿使用可能會損壞塑膠元件的化學清潔劑或溶劑。

- **1** 請使用以中性清潔劑稍微沾濕的布清潔裝置外殼 (不含觸控式螢幕)。
- **2** 擦乾裝置。

### 清潔觸控式螢幕

- **1** 使用柔軟、乾淨且沒有絨毛的布。
- **2** 如有必要,則將布以水稍微沾濕。
- **3** 如果使用濕布,請關閉裝置,並切斷裝置電源。
- **4** 用布輕輕擦拭螢幕。

## 避免遭竊

- 不用時,請取下裝置和固定座,並放在看不到的地方。
- 請清除吸附式固定座在擋風玻璃上的殘留物。
- 請勿將您的機台置於手套箱內。
- 使用 Garmin Express 軟體註冊您的裝置 ([garmin.com/express](http://www.garmin.com/express))。

# 重新啟動裝置

如果裝置停止運作,您可以重新啟動裝置。 按住電源鍵 12 秒。

# 取下裝置、固定座及吸附式固定座

### 從固定座取下裝置

- **1** 按下固定座上的釋放片或按鈕。
- **2** 將裝置底部向上傾斜,然後從固定座拿起裝置。

### 從吸附式固定座取下固定座

- **1** 將裝置固定座向右或向左旋轉。
- **2** 施力直到固定座上的插槽與吸附式固定座上的圓球分離。

### 從擋風玻璃取下吸附式固定座

- **1** 將吸附式固定座上的鎖定桿朝自己的方向扳。
- **2** 將吸附式固定座上的調整片朝自己的方向拉。

# 更換車用電源線中的保險絲

注意

更換保險絲時,請勿弄丟任何小零件,並請將它們確實裝回適當位置。 車用電源線必須正確配裝,否則將無法運 作。

如果您的裝置無法在車上充電,您可能必須更換車用變壓器頂端的保險絲。

1 逆時針旋轉末端零件 (1) 以鬆開零件。

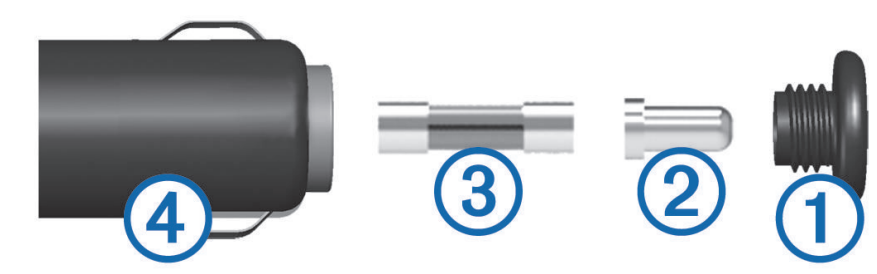

秘訣: 您可能需要硬幣來移除末端零件。

- 2 移除末端零件、銀色尖端 (2) 及保險絲 (3)。
- **3** 插入具相同電流 (例如 1 A 或 2 A) 的全新快熔保險絲。
- **4** 將銀色尖端放入末端零件內。
- 5 將末端零件往內推並順時針旋轉,以鎖回車用電源線 4。

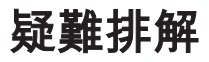

# 吸附式固定座無法持續黏附在擋風玻璃上

- **1** 使用外用酒精清潔吸附式固定座與擋風玻璃。
- **2** 使用乾淨的乾布擦乾。
- **3** 安裝吸附式固定座 ([將您的裝置安裝在汽車中](#page-14-0), 第 9 頁)。

# 裝置未取得衛星訊號

- 確認 GPS 模擬器已關閉 ([導航設定](#page-54-0), 第 49 頁)。
- 請將裝置帶離停車場,並遠離高樓和樹木。
- 保持靜止數分鐘。

# 電池無法長時間使用

- 降低螢幕亮度 ([顯示設定](#page-55-0), 第 50 頁)。
- 縮短顯示逾時時間 ([顯示設定](#page-55-0), 第 50 頁)。
- 降低音量 ([調整音量](#page-7-0), 第 2 頁)。
- 不使用 Wi-Fi 無線電時請將其關閉 ([Wi‑Fi](#page-55-0) 設定, 第 50 頁)。
- 不使用裝置時,讓裝置進入睡眠模式 ([開啟或關閉裝置](#page-6-0), 第1頁)。
- 讓裝置遠離極端的溫度。
- 請勿將裝置放於陽光直射處。

# 我的裝置未聯絡我的緊急聯絡人

#### 警告

此裝置能讓您將位置傳送緊急聯絡人。此為輔助功能,不應依賴其作為獲得緊急救助的主要方式。此 Garmin Drive 應用程式不會代表您聯絡緊急服務。

如果您的裝置並未聯絡緊急聯絡人,您可以嘗試這些選項。

- 確認 zūmo 導航裝置已連接至相容的外部電源,例如隨附的固定座或使用 USB 傳輸線。
- 確認 zūmo 導航裝置已使用 Bluetooth 無線技術連結至您智慧型手機上的 Garmin Drive app ([將手機與耳機配](#page-37-0) 對, 第 [32](#page-37-0) 頁)。
- 確認您的智慧型手機位於網路涵蓋範圍內,且可使用數據連線。
- · 確認您的 zūmo 導航裝置已啟用**自動偵測事件**功能與**事件通知**功能 ([駕駛人輔助功能設定](#page-55-0), 第 50 頁)。
- 確認您已使用裝置設定緊急聯絡人 ([設定事件聯絡人](#page-16-0), 第 11 頁)。
- 確認事故聯絡人的手機能夠接收簡訊或電子郵件。

# 我的裝置未連線至我的手機

• 選取設定 > 無線網路。

必須啟用 Bluetooth 選項。

- 在您的電話上啟用 Bluetooth 無線技術,並讓電話與裝置彼此相距 10 公尺 (33 英尺) 內。
- 確認您的手機可以相容。

請移至 [www.garmin.com/bluetooth](http://www.garmin.com/bluetooth),以取得更多資訊。

• 再次完成配對程序。 若要重複配對程序,您必須先取消配對手機和裝置 (中斷 [Bluetooth](#page-40-0) 裝置連線, 第 35 頁),再完成配對程序 ([將手](#page-37-0) [機與耳機配對](#page-37-0), 第 32 頁)。

## 我的裝置並未在電腦上顯示為卸除式磁碟機

在大部分的電腦上,都是使用媒體傳輸通訊協定 (MTP) 來連接裝置。 在 MTP 模式中,裝置會顯示為可攜式裝 置,而非卸除式磁碟機。

# 我的裝置並未在電腦上顯示為可攜式裝置

在 Mac® 電腦和部分 Windows® 電腦上,會使用 USB 大量儲存模式來連接裝置。 在 USB 大量儲存模式中,裝置 會顯示為卸除式磁碟機或磁碟區,而非可攜式裝置。 Windows XP Service Pack 3 之前的 Windows 版本會使用 USB 大量儲存模式。

# 裝置並未在電腦上顯示為可攜式裝置或卸除式磁碟機或磁碟區

**1** 從電腦上拔下 USB 傳輸線。

- **2** 關閉裝置。
- **3** 將 USB 線連接裝置並插入電腦上的 USB 連接埠。

秘訣: USB 線必須連接到電腦的 USB 連接埠,而不是 USB 集線器。

裝置便會自動開啟並進入 MTP 模式或 USB 大量儲存模式。 裝置畫面會顯示連接到電腦的圖片。

備忘錄: 如果您的電腦對應數個網路磁碟機,Windows 在將磁碟機代號指派給 Garmin 磁碟時可能會發生問題。 如需指派磁碟機代號的相關訊息,請參閱作業系統的說明檔案。

# 附錄

# Garmin PowerSwitch

#### 警告

Garmin 強烈建議由具有適當電氣系統知識的有經驗安裝人員來安裝裝置。 不正確的電源線連接方式會導致車輛 或電池損壞,並可能會造成人身傷害。

您可以使用連線的 Garmin PowerSwitch 裝置,從 zūmo 裝置控制燈光、風扇等。

# 安裝考量事項

- 裝置必須安裝在電池附近,並且位於隨附電源線的範圍內。
- 安裝表面必須有足夠強度,才能支撐裝置重量。
- 位置應有足夠空間可佈線與連接所有纜線。

### 安裝裝置

在您架設裝置前,您必須先選擇安裝位置,並且針對安裝表面購買適當的硬體。

注意

鑽定位孔以及將固定架附著於車輛時,請避開線路、儀錶板、安全氣囊、氣囊蓋板、HVAC 及其他物品。Garmin 對於因安裝所造成的任何損壞或後果概不負責。

**1** 將固定座放置在所選的位置。

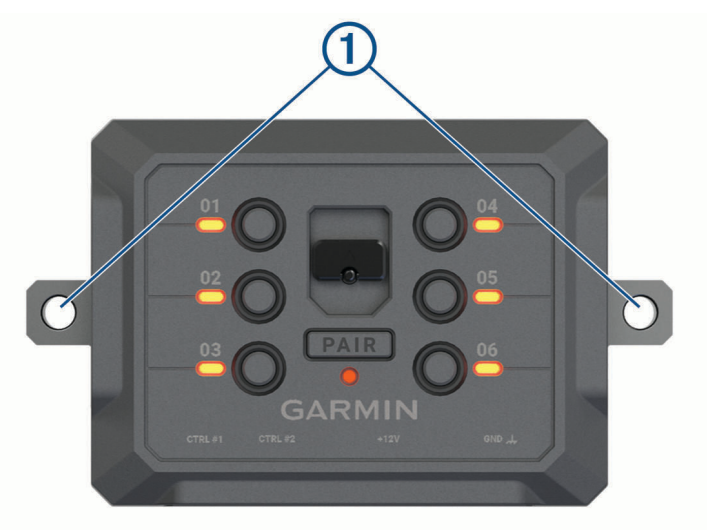

- 2 使用固定座作為模板,標記兩個螺絲位置 1。
- **3** 鑽出引導孔 (選用)。 某些類型的安裝材料必須鑽出引導孔。 請勿鑽穿固定座。
- **4** 使用最適合安裝表面的硬體,將固定座牢牢固定在表面上。

# 打開前蓋

您必須打開前蓋才能進行電力連接。

 $1$  抬起前蓋閂鎖 $\overline{1}$ , 逆時針旋轉。

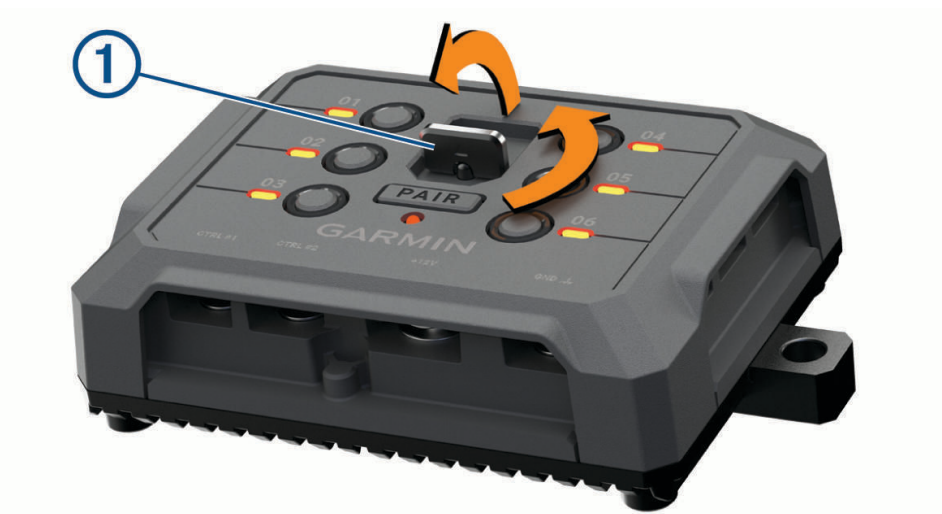

**2** 拉出裝置前蓋。

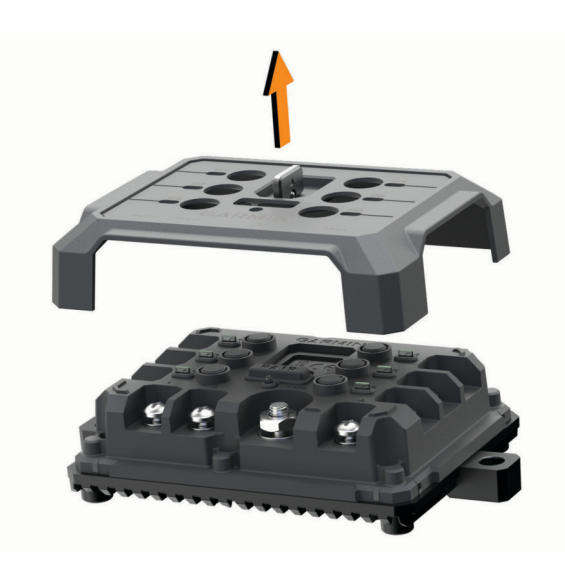

#### 注意

<span id="page-65-0"></span>請勿使用本裝置來控制絞盤或為其供電。如未遵守此注意事項,可能會導致車輛或裝置損壞。 請勿將電源連接到配件輸出端子。如未遵守此注意事項,可能會導致車輛或裝置損壞。

配件要求:

- 在配線至 Garmin PowerSwitch 裝置前,請確認每個配件的安培數額定值。本裝置每條電路支援的配件最高可 達 30 A,整個系統最高可支援 100 A。
- 使用 20 至 30 A 的配件,請用 10 AWG (6 平方公釐) 的電線。
- 使用 10 至 20 A 的配件,請用 12 AWG (4 平方公釐) 的電線。
- 使用少於 10 A 的配件,請用 14 AWG (2.5 平方公釐) 的電線。
- 所有配件連線均需使用適當尺寸的端子。
- 穩固壓接所有端子接頭。
- 1 以電線連接配件 (1) 的正極至 Garmin PowerSwitch 裝置的配件端子 (2) 之一。

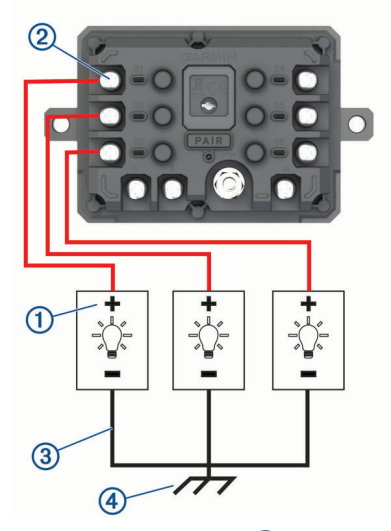

2 將負極電線或接地線 3 連接至汽車車架未上漆的接地柱 4)、接地配電板,或直接連接至電池的負極端。

#### 小心

請勿將配件的接地線連接至 Garmin PowerSwitch 裝置的接地端 (GND),因為這麼做可能導致人員受傷或財產損 害,或對裝置功能造成負面影響。

**3** 確認所有電力皆已連接妥當,使用時不會鬆脫。

### 連接控制輸入

您可以連接至控制端子,讓 Garmin PowerSwitch 裝置開啟可自訂輸出。 例如,您可以將車輛點火開關連接至控 制輸入端子,以便在每次啟動車輛時自動開啟配件。 控制端子可偵測 3.3 V 到 18 V 的訊號。 您可以使用 Garmin PowerSwitch 應用程式設定輸出功能。

將控制線從車輛的控制來源連接至 Garmin PowerSwitch 裝置的兩個控制端子之一。

## 將裝置連接到車用電源

將裝置連接至車輛電源前,您必須先從裝置上的 +12V 端子移除警告標籤。 操作裝置時,請務必確認所有電力連接皆已固定,不會鬆脫。 1 將隨附接地線 1 的大型環端連接至車輛電池的負極。

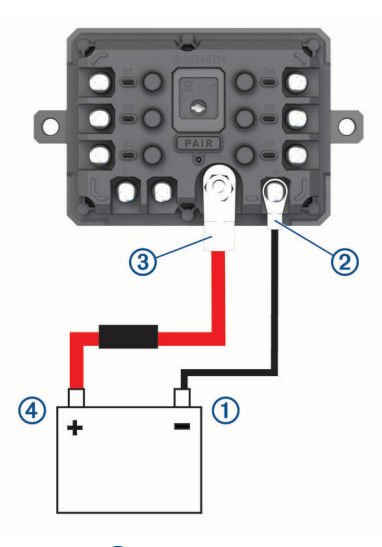

- **2** 將接地線的小型環端連接至裝置的 **GND** 端子 。
- **3** 將隨附 12V 電線的小型環端連接至裝置的 **+12V** 端子 。
- **4** 旋緊 +12V 端子上的 <sup>3</sup> /<sup>8</sup> 英吋螺帽至 4.52 N-m (40 lbf-in.) 最大扭力規格。 您應確認無法以手鬆開螺帽。

#### 注意

請勿過度鎖緊 +12V 端子,以免損壞端子。

5 將 12V 電線 **4** 的大型環端連接至車輛電池的正極。

## 與 Garmin 導航裝置配對

您可以將 Garmin PowerSwitch 裝置與相容 Garmin 的導航裝置配對。

- **1** 開啟 Garmin PowerSwitch 裝置電源,並將相容的 Garmin 導航裝置放在距離裝置 1 公尺 (3.3 英尺) 內。
- **2** 在相容的導航裝置上開啟 Garmin PowerSwitch 應用程式。
- **3** 依照畫面上的指示完成配對與設定程序。

主應用程式儀表板隨即顯示。 裝置配對後,當其電源開啟且在範圍內時即自動連線。

### Garmin PowerSwitch 規格

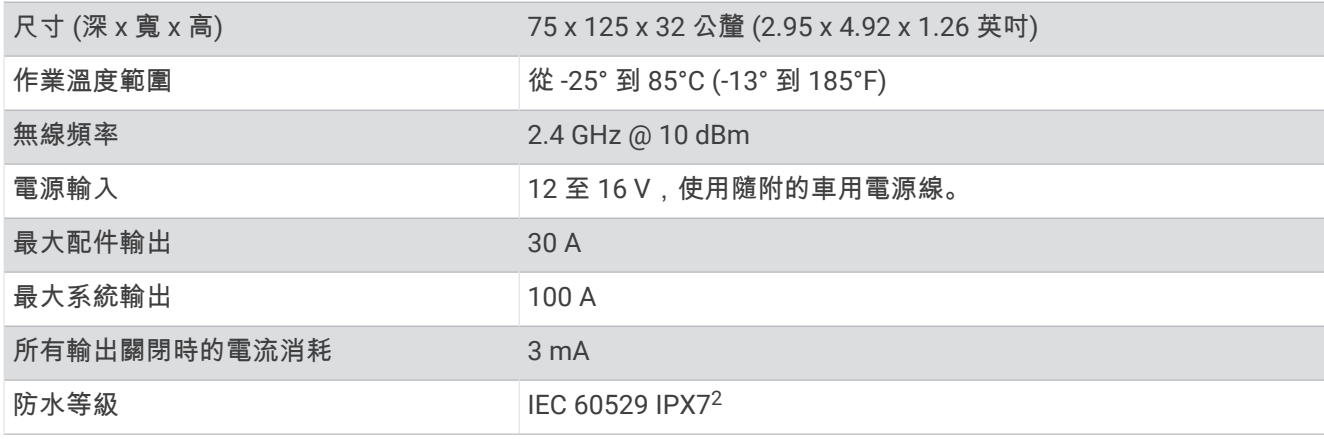

2 \*裝置對於意外暴露於水中的承受程度為最深 1 公尺與最多 30 分鐘。如需更多資訊,請移至 [www.garmin.com/waterrating](http://www.garmin.com/waterrating)。

## 我的 Garmin PowerSwitch 無法保持連線

- 確認 Garmin PowerSwitch 裝置通電中。
- 確認已在配對的導航裝置或智慧型手機上啟用 Bluetooth 技術。
- 將導航裝置或智慧型手機移近 Garmin PowerSwitch 裝置。
- 確認車輛電池供應至少 12 V 的電力。

如果 Garmin PowerSwitch 裝置接收到低於 11 V 的電力 (我的配件沒有通電, 第 62 頁),則會自動關閉所有輸 出,以保留車輛的電池電力。

# 我的配件沒有通電

- 確認 Garmin PowerSwitch 裝置是從車輛電池接收電力。
- 確認車輛電池供應至少 12 V 的電力。 如果 Garmin PowerSwitch 裝置接收到低於 11 V 的電力, 則會自動關閉所有輸出, 以保留車輛的電池電力。 當裝置偵測到超過 12 V 的電源時,會重新開啟輸出。
- 操作車輛時,請務必確認所有電力連接皆已固定,不會鬆脫。
- 確認每個連接的配件耗用少於 30 A。 如果配件耗用超過 30 A,裝置會自動關閉該輸出。
- 確認系統總負載少於 100 A。 如果裝置偵測到系統負載超過 100 A,會自動關閉所有輸出。
- 檢查所有電力連接是否有短路。

# 無線攝影機

您的裝置能顯示來自於一或多部連接的無線攝影機的影片摘要 (另售)。

### 配對攝影機和 Garmin 導航裝置

您可以配對攝影機與相容的 Garmin 導航裝置。 如需相容的 Garmin 裝置詳細資訊,請造訪產品頁面 [garmin.com](http://www.garmin.com/bc40) [/bc40](http://www.garmin.com/bc40)。

**1** 將導航裝置更新至最新的軟體。

您的裝置如果沒有最新的軟體,可能無法支援 BC 40 攝影機。 如需更新軟體的詳細資訊,請參閱導航裝置的 使用手冊。

**2** 將電池裝入攝影機。

攝影機會自動進入配對模式,當攝影機處於配對模式時,LED 會閃爍藍燈。 攝影機會維持配對模式兩分鐘。 如果配對模式終止,您可以取出電池再重新安裝。

- **3** 將相容的 Garmin 導航裝置放在車外,並保持在距離攝影機 1.5 公尺 (5 英呎) 的範圍內,然後開啟導航裝置。 裝置會自動偵測您的攝影機,並提示您配對。
- **4** 選取是。

**秘訣:** 如果導航裝置未自動偵測到攝影機,您可以選取 **設定 > 無線攝影機 > 新增攝影機**,以進行手動配對。 裝置與您的攝影機配對。

- **5** 輸入攝影機名稱 (選用)。 您應使用能清楚識別攝影機位置的描述性名稱。
- **6** 選取完成。

### 檢視無線攝影機

#### 警告

此裝置在正確使用時,可增強對環境的掌握。若使用不當,顯示器可能會讓您分心,進而導致意外,造成嚴重的 人身傷害或死亡。車輛行駛時,請看一眼顯示器即可,以避免分心。

從主畫面或地圖,選取 .

## 對齊引導線

為達最佳參考效果,引導線應與車輛外部邊緣對齊。 您應分別對齊每部倒車攝影機的引導線。 變更攝影機角度 時,應立即重新對齊引導線。

- **1** 將車輛的駕駛側對齊路緣、車道或停車格線。 秘訣: 將車輛置於停車格中央,然後向前至下一空格可有所幫助。 這能讓您運用車輛後方的停車格線做為對 齊的參考點。
- **2** 從配對的 Garmin 導航裝置中,選取 設定 > 無線攝影機。
- **3** 選取已配對的攝影機名稱,然後選取引導線 > 調整引導線。
- **4** 使用畫面角落的箭頭移動白色駕駛側引導線的尾端。 引導線應直接出現在路緣、車道或停車格線上。

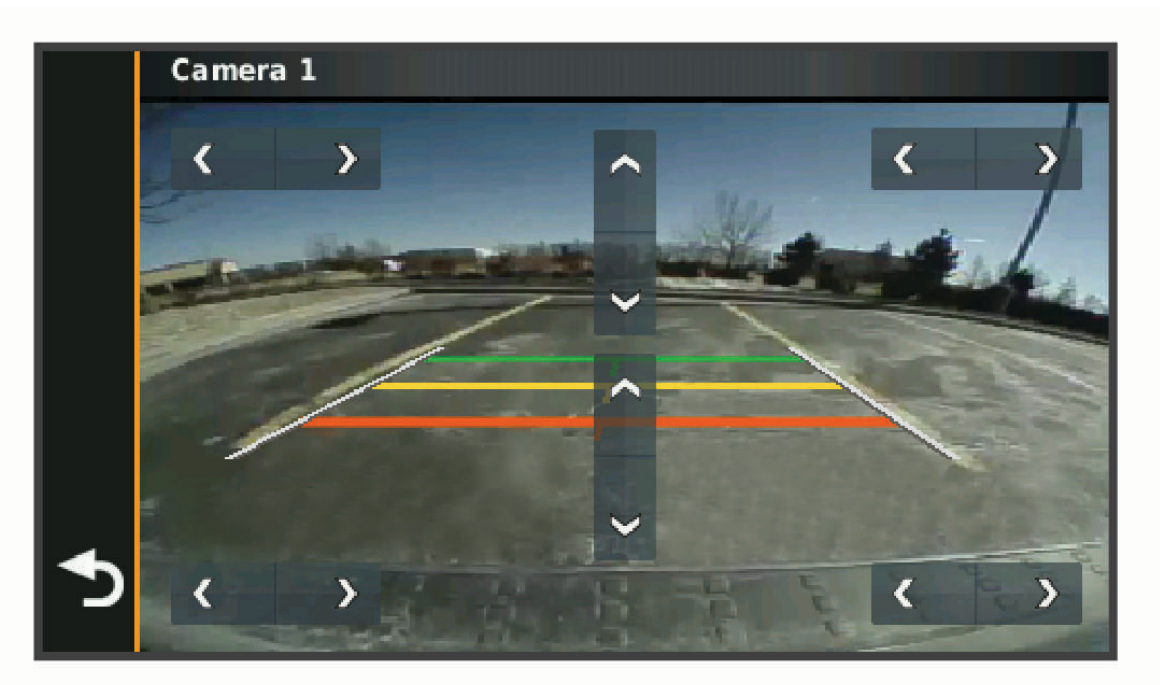

**5** 使用畫面中央的箭頭,上下移動彩色的距離引導線。

紅色引導線應和車輛的後端對齊。 這可能是後保險桿、拖車掛鉤或從車輛後方突出的其他物體。

**6** 請在乘客側與路緣、車道或停車格線緊密對齊的情況下,重新調整車輛位置,並且使用箭頭對齊白色的乘客側 引導線。

引導線應對稱。

# <span id="page-69-0"></span>安裝地圖與資料記憶卡

您可以安裝記憶卡來增加您裝置上儲存地圖和其他資料的空間。 記憶卡可以向電子供應商購買,[Garmin.com](http://garmin.com/maps) [/maps](http://garmin.com/maps) 亦販售預先載入 Garmin 地圖軟體的記憶卡。 裝置支援 4 到 256GB 的 microSD 記憶卡。

- **1** 在裝置上找到地圖與資料記憶卡插槽 ([裝置總覽](#page-6-0), 第 1 頁)。
- **2** 拉起 microSD 卡插槽的防潮蓋。
- **3** 將 microSD 卡插槽蓋滑向裝置邊緣。

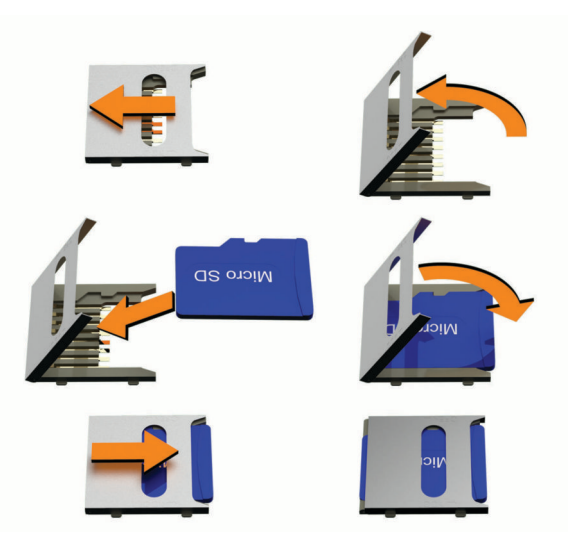

- **4** 拉起 microSD 卡插槽蓋。
- **5** 將 microSD 卡插入插槽中。

備忘錄: 確認 microSD 卡與卡插槽的接點接合。

- **6** 關上 SD 卡蓋。
- **7** 將 SD 卡蓋滑向裝置中央。

# 資料管理

本裝置具有記憶卡插槽,可提供額外的資料儲存空間。

備忘錄: 裝置與 Windows 7 和更新版本,以及 Mac OS 10.7 和更新版本相容。

# 關於記憶卡

您可以向電子供應商購買記憶卡,或購買預載的 Garmin 地圖軟體 [\(www.garmin.com\)](http://www.garmin.com)。 記憶卡可用於儲存地圖 和自訂興趣點等檔案。

# 將裝置連接到電腦

您可以使用 USB 傳輸線將裝置連接至電腦。

- **1** 將 USB 傳輸線接頭較小的一端插入裝置的連接埠。
- **2** 將 USB 傳輸線接頭較大的一端插入電腦上的連接埠。
- **3** 當 zūmo 裝置提示您進入檔案傳輸模式時,請選取是。

裝置畫面會顯示裝置連接到電腦的圖片。

裝置會依照您的電腦作業系統,顯示為可攜式裝置、卸除式磁碟機或卸除式磁碟區。

## 從電腦傳輸 GPX 檔案

Apple 電腦可能需要額外的第三方軟體 (例如 Android File Transfer) 才能針對此裝置上的檔案進行讀取和寫入。 若您已建立要在裝置上使用的航線,您可以直接從電腦傳輸 GPX 檔案。

- **1** 將裝置連接到電腦 ([將裝置連接到電腦](#page-69-0), 第 64 頁)。 裝置會顯示為可攜式裝置。
- **2** 在電腦上開啟檔案瀏覽器。
- **3** 選取 GPX 檔案。
- **4** 選取編輯 > 複製。
- **5** 瀏覽至裝置上的 GPX 資料夾。
- **6** 選取編輯 > 貼上。

### 從電腦傳輸資料

- **1** 將裝置連接到電腦 ([將裝置連接到電腦](#page-69-0), 第 64 頁)。 裝置會依照您的電腦作業系統,顯示為可攜式裝置、卸除式磁碟機或卸除式磁碟區。
- **2** 在電腦上開啟檔案瀏覽器。
- **3** 選取檔案。
- **4** 選取編輯 > 複製。
- **5** 瀏覽至裝置上的資料夾。

備忘錄: 如果顯示為卸除式磁碟機或磁碟區,請勿將檔案置於 Garmin 資料夾中。

**6** 選取編輯 > 貼上。

### 拔下 USB 傳輸線

如果裝置已以卸除式磁碟機或磁碟區形式連接至電腦,則必須安全地中斷電腦裝置的連線才能避免遺失資料。 如 果裝置已以可攜式裝置形式連接至 Windows 電腦,則不需要安全地中斷該裝置的連線。

- **1** 請完成動作:
	- 如為 Windows 電腦,請選取系統匣中的 安全地移除硬體圖示,然後選取您的裝置。
	- 如為 Apple 電腦,請選取裝置,再選取**檔案 > 退出**。
- **2** 從電腦上拔下傳輸線。

### 新增 BaseCamp™ 資料至 Garmin Explore

您可以匯出您的 BaseCamp 資料檔案,並將其匯入 Garmin Explore 以搭配 zūmo 裝置使用。

- **1** 從 BaseCamp 匯出資料:
	- 如果您使用的是 Apple 電腦,請參閱 使用 Apple 電腦從 [BaseCamp](#page-71-0) 匯出資料, 第 66 頁。
	- 如果您使用的是 PC ,請參閱 使用電腦從 BaseCamp 匯出資料, 第 65 頁。
- **2** 將您的 BaseCamp 資料匯入 Garmin Explore 網站 (匯入資料至 [Garmin Explore,](#page-71-0) 第 66 頁)。
- **3** 使用您的 zūmo 裝置同步處理您的 Garmin Explore 資料 (同步 [Garmin Explore](#page-26-0) 帳號資料, 第 21 頁)。

### 使用電腦從 BaseCamp 匯出資料

- **1** 選取任一選項:
	- 若要匯出電腦中儲存的所有 BaseCamp 資料,請選取**我的收藏**,並選取**檔案 > 匯出 > 匯出「我的收藏」**。
	- 若要匯出一或多個項目或清單,選取一或多個項目,然後選取檔案 > 匯出 > 匯出選取項目。
- **2** 輸入名稱,選取匯出檔案的位置,選取檔案格式,然後選取儲存。

# <span id="page-71-0"></span>使用 Apple 電腦從 BaseCamp 匯出資料

- **1** 選取任一選項:
	- 如要匯出儲存在電腦上的所有 BaseCamp 資料,請選取 **我的收藏**,並選取 檔案 > **匯出「我的收藏」**。
	- 若要匯出一或多個項目或清單,請選取一或多個項目,然後選取**檔案 > 匯出所選的使用者資料**。
- **2** 輸入名稱。
- **3** 選取匯出檔案的位置。
- **4** 選取檔案格式。
- **5** 選取匯出。

## 匯入資料至 Garmin Explore

- **1** 前往 [explore.garmin.com](http://explore.garmin.com) 並登入您的帳戶。
- **2** 選取地圖標籤。
- 3 選取[J]。
- **4** 依照螢幕指示進行操作。

# 檢視 GPS 訊號狀態

按住.......

# 購買額外地圖

- **1** 前往 [garmin.com](http://www.garmin.com) 上的裝置產品頁面。
- **2** 按一下 地圖 標籤。
- **3** 依照螢幕指示進行操作。
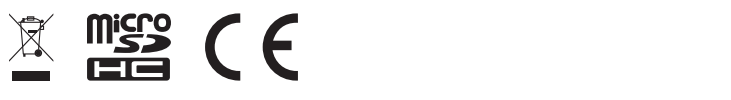

2023 年 10 月 GUID-E024D22C-EA17-40B3-A63F-E9535D86014B v9